**EPSON®** 

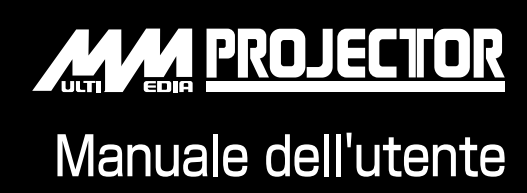

# **EMP-730 EMP-720**

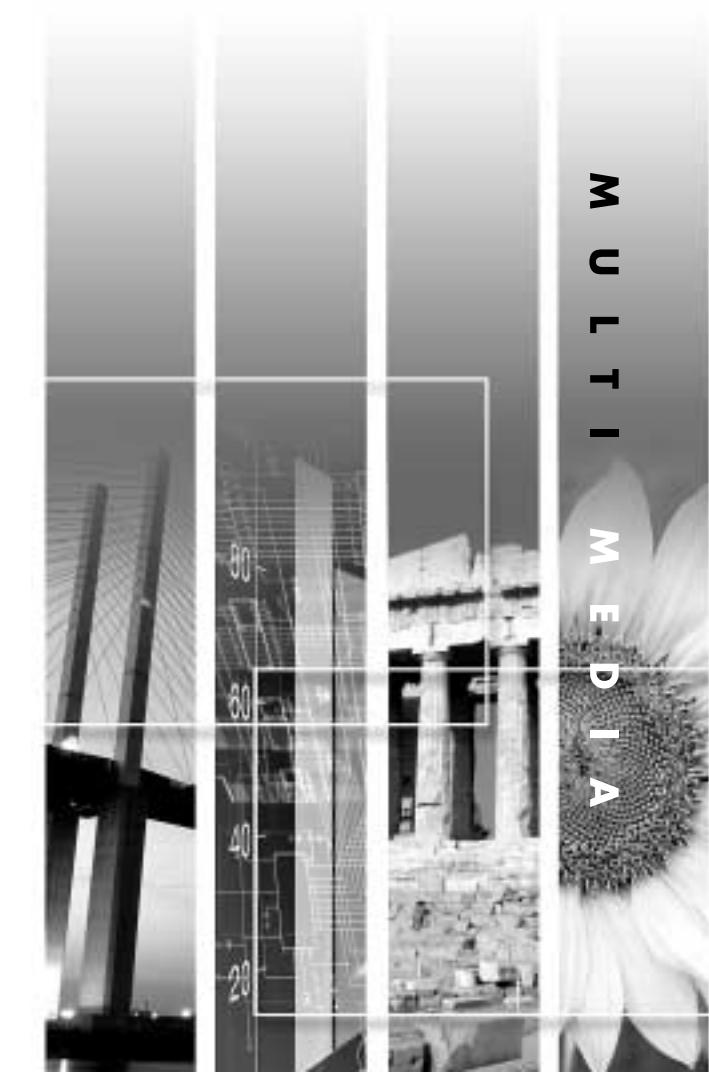

 $\overline{\phantom{a}}$ 

# **Informazioni sui manuali e sulla notazione utilizzata**

# **Tipi di manuali**

La documentazione per il proiettore EPSON è suddivisa nei tre seguenti manuali. I manuali prendono in considerazione i seguenti argomenti.

### **Olstruzioni sulla sicurezza/Clausole della garanzia internazionale**

Questo manuale contiene informazioni sull'utilizzo del proiettore in modo sicuro e include, inoltre, le clausole della garanzia internazionale e uno schema di verifica per la risoluzione dei problemi.

Leggere attentamente questo manuale prima di utilizzare il proiettore.

### Manuale dell'utente (il presente manuale)

Questo manuale dell'utente contiene informazioni sull'installazione del proiettore, sul funzionamento di base, sull'utilizzo dei menu di configurazione, sulla risoluzione dei problemi e la manutenzione.

### Guida rapida

Contiene una panoramica delle funzioni di più frequente utilizzo del proiettore per riferimento rapido. Si consiglia di conservare sempre tale Guida rapida in prossimità del proiettore come riferimento prima di avviare le presentazioni e durante l'utilizzo del proiettore per verificare i dettagli operativi.

# **Notazioni utilizzate nel presente Manuale dell'utente**

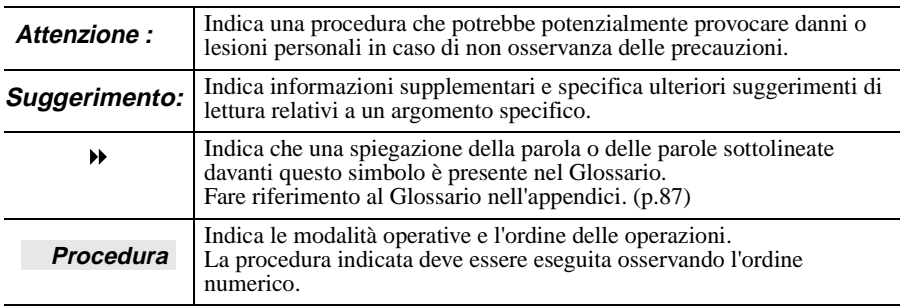

## **Informazioni generali**

# **Significato di "unità" e "proiettore"**

Quando nel testo del *Manuale dell'utente* vengono utilizzati i termini "unità" o "proiettore", possono riferirsi a elementi accessori o opzionali, oltre alla stessa unità proiettore principale.

# <span id="page-2-0"></span>**Disimballaggio del proiettore**

Dopo aver disimballato il proiettore, controllare che siano presenti tutti i seguenti componenti.

In caso dei componenti risultino mancanti o non corrispondano a quelli indicati, contattare il fornitore del prodotto.

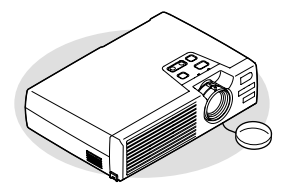

Proiettore (con copriobiettivo)

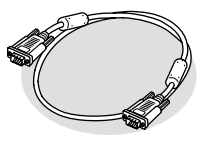

Cavo computer (mini D-Sub a 15 pin/mini D-Sub a  $15 \text{ pin } 1,\dot{8} \text{ m}$ Per il collegamento del proiettore a un computer

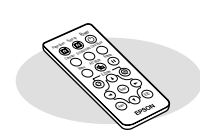

Telecomando (inclusa una batteria a litio CR2025)

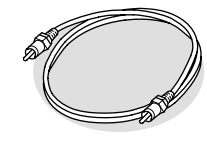

□Cavo video RCA (1,8 m) Per il collegamento del proiettore a un terminale video component

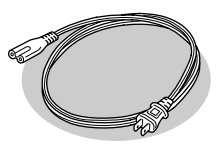

Cavo di alimentazione Per il collegamento del proiettore a una presa a muro

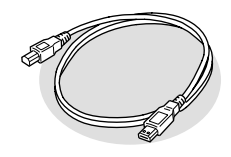

□Cavo USB (1,8 m) Per il collegamento del proiettore a un computer tramite porta USB per l'utilizzo della funzione di emulazione del mouse senza fili

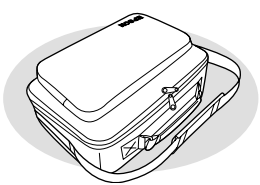

Astuccio da trasporto morbido (con cinghia a spalla e maniglia) Per il trasporto del proiettore

## **Documentazione**

Istruzioni sulla sicurezza/ Clausole della garanzia internazionale Manuale dell'utente (il presente manuale) Guida rapida

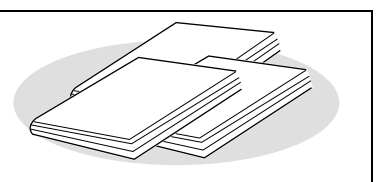

# <span id="page-3-0"></span>**Caratteristiche del proiettore**

# **Funzione di correzione trapezoidale automatica**

Viene rilevata l'angolazione verticale del proiettore, in modo da poter correggere automaticamente l'eventuale distorsione trapezoidale verticale delle immagini proiettate. (p.34)

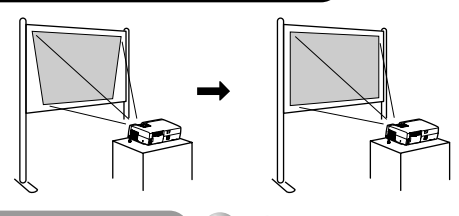

# **Funzione di impostazione automatica**

Quando si proiettano immagini provenienti da sorgente computer, i segnali provenienti dal computer collegato vengono rilevati e regolati automaticamente in modo che vengano proiettate immagini di qualità ottimale. Anche se vengono utilizzati diversi computer per la proiezione di presentazioni utilizzando lo stesso proiettore, è possibile ottenere la qualità ottimale per le immagini, semplicemente scollegando e ricollegando i computer. È inoltre possibile regolare manualmente ciascuna singola impostazione. (p.37)

# **Funzione modalità colore**

È possibile proiettare immagini ottimizzate semplicemente selezionando la qualità delle immagini, in base all'ambiente di proiezione, dalle sei seguenti opzioni preimpostate. Non sono necessarie ulteriori difficili operazioni di regolazione del colore. (p.40, 47, 49)

- 
- $\cdot$  sRGB $\overline{P}$  Normale Riunione
- Presentazione Teatro Giochi
- 
- 
- **Leggero e compatto**

Il proiettore presenta una struttura compatta con una base che corrisponde alle dimensioni di un foglio B5 (19 (profondità) x 27,6 (larghezza) x 7 (altezza) cm) e risulta estremamente leggero (circa 1,9 kg), un apparecchio, quindi, facile da trasportare.

# **Immagini brillanti e attraenti**

Anche con dimensioni estremamente compatte, il proiettore è in grado di visualizzare immagini ad alta risoluzione con un elevato livello di luminanza, proiettando immagini nitide e di elevata qualità anche in ambienti luminosi.

# **Semplice da utilizzare**

Il telecomando accessorio controlla operazioni come la messa in pausa della proiezione (vedere la funzione Freeze a p.43) e lo zoom in avanti di aree specifiche di un'immagine (vedere la funzione E-Zoom a p.45). Inoltre, è possibile utilizzare il telecomando per spostare il puntatore sullo schermo del computer durante la proiezione (vedere "Funzione di emulazione del mouse senza fili" a p.21). Se si utilizza la funzione mouse senza fili, è possibile utilizzare il telecomando per scorrere avanti e indietro le pagine durante la proiezione di una presentazione PowerPoint.

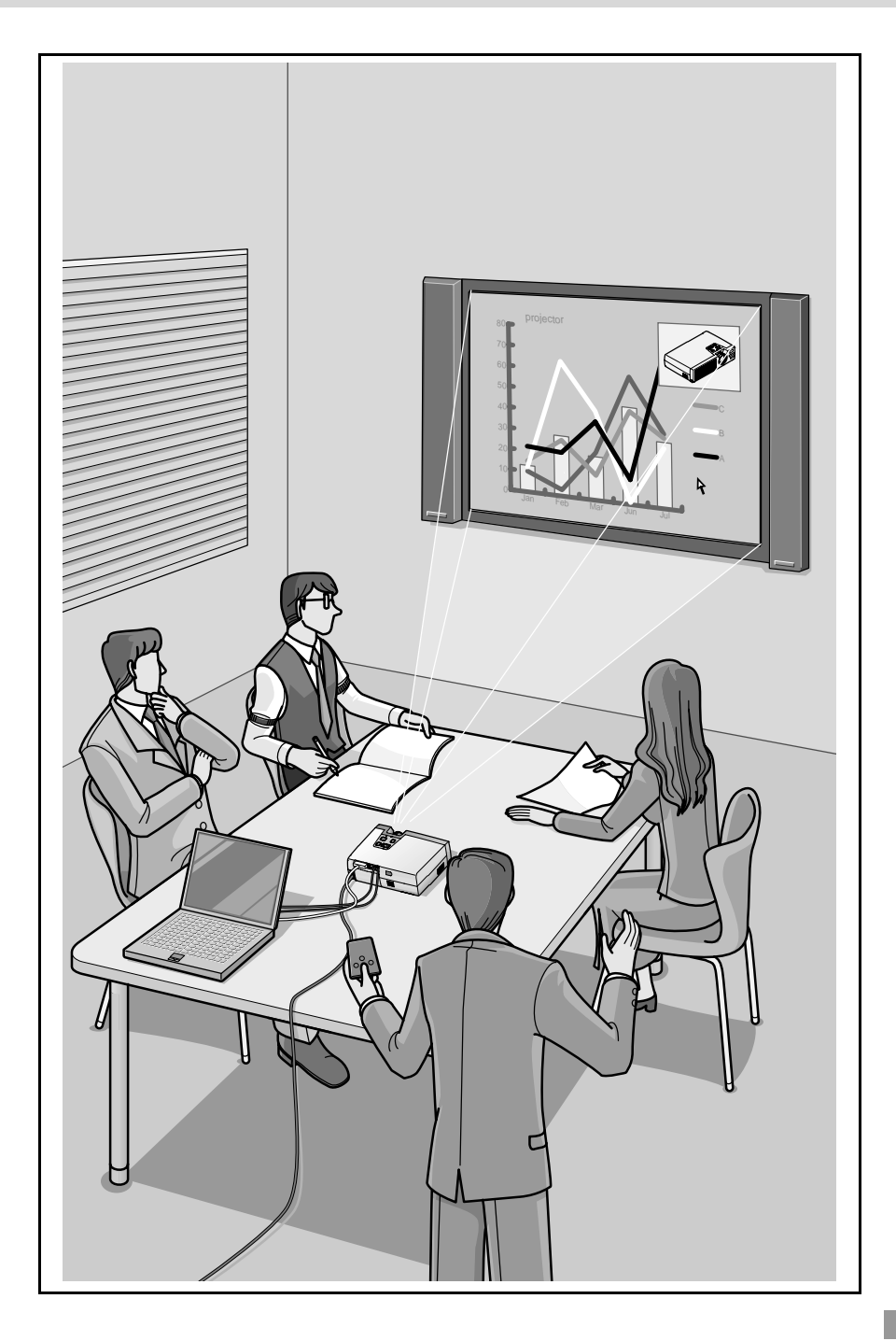

# **Indice**

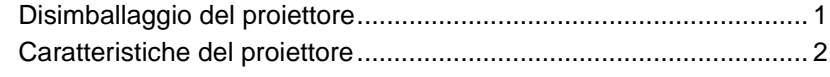

# **[Prima di utilizzare il proiettore](#page-8-0)**

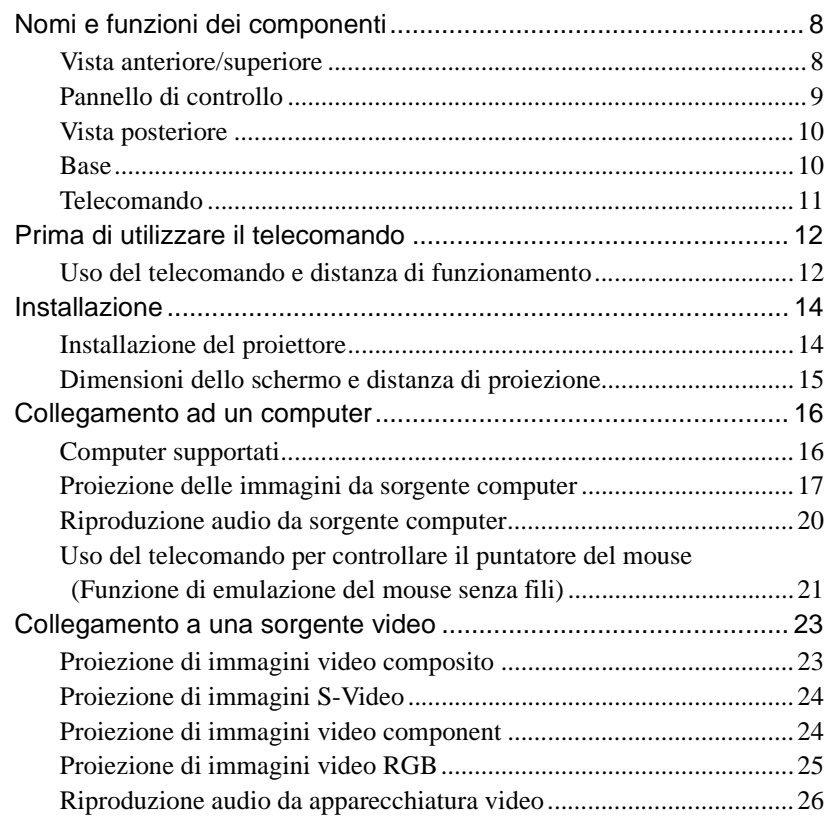

# **[Funzionamento di base](#page-28-0)**

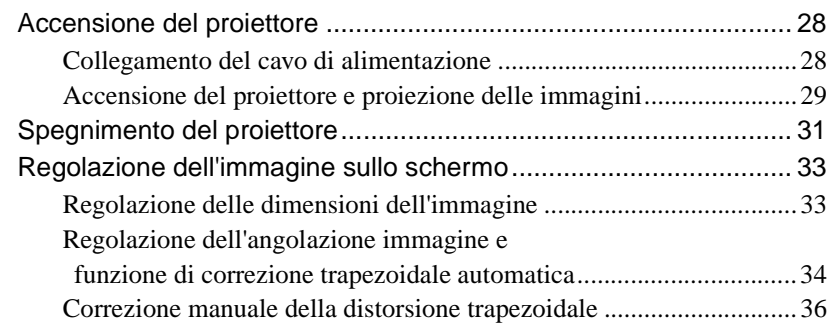

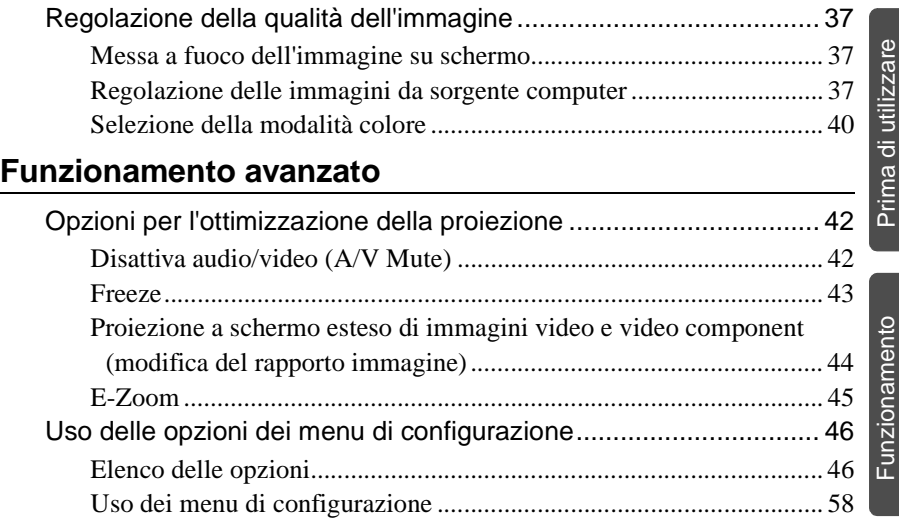

# **[Risoluzione dei problemi](#page-62-0)**

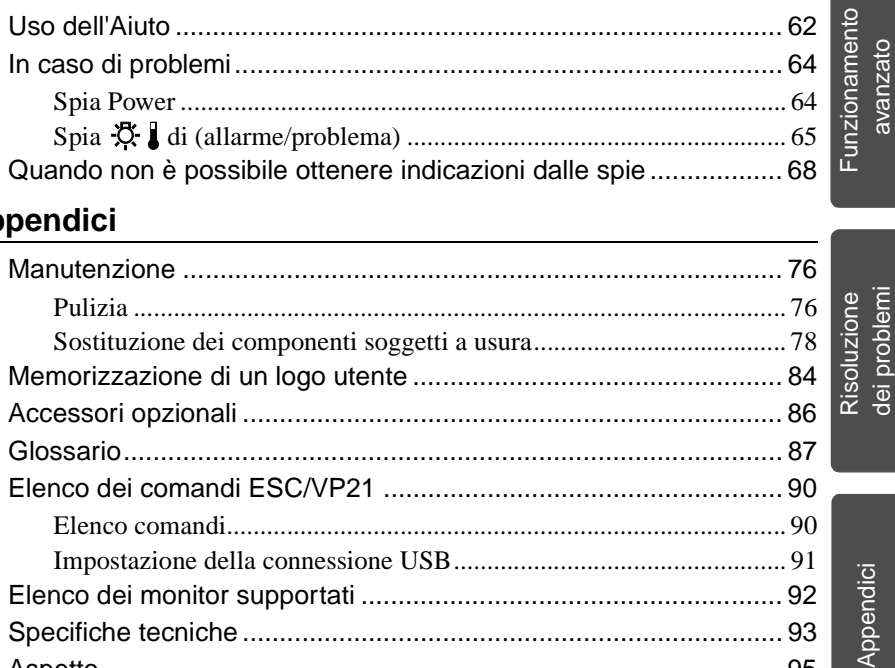

# **[Appendici](#page-76-0)**

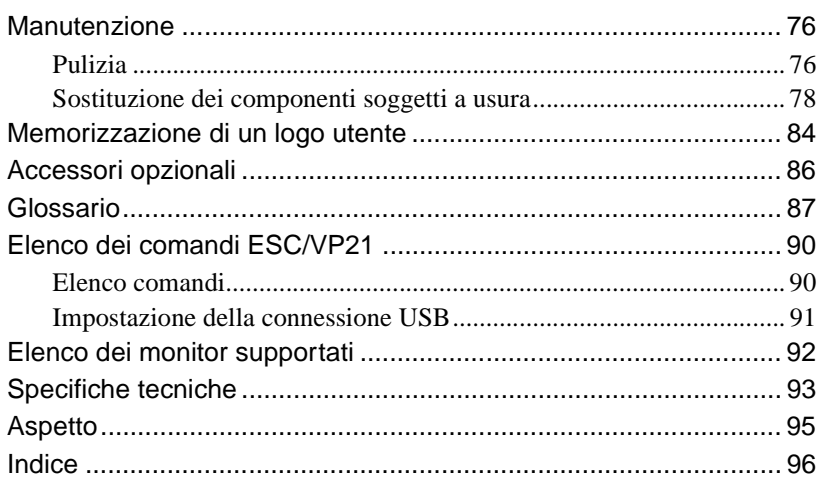

Appendici

il proiettore

il proiettore

di base

avanzato

Risoluzione dei problemi

# <span id="page-8-0"></span>**Prima di utilizzare il proiettore**

Questo capitolo descrive le procedure per la configurazione del proiettore prima dell'utilizzo.

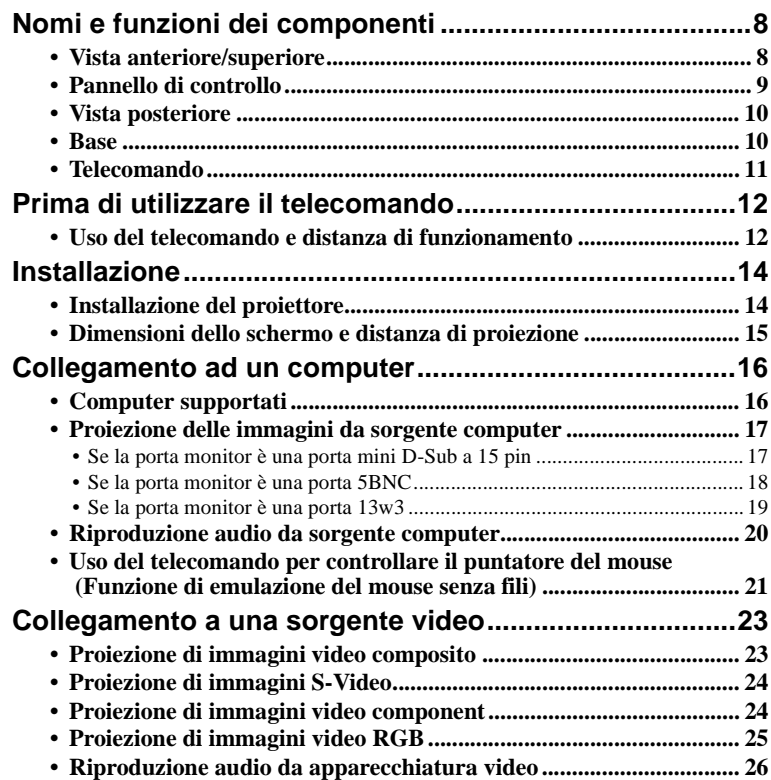

# <span id="page-9-3"></span><span id="page-9-0"></span>**Nomi e funzioni dei componenti**

# <span id="page-9-2"></span><span id="page-9-1"></span>**Vista anteriore/superiore**

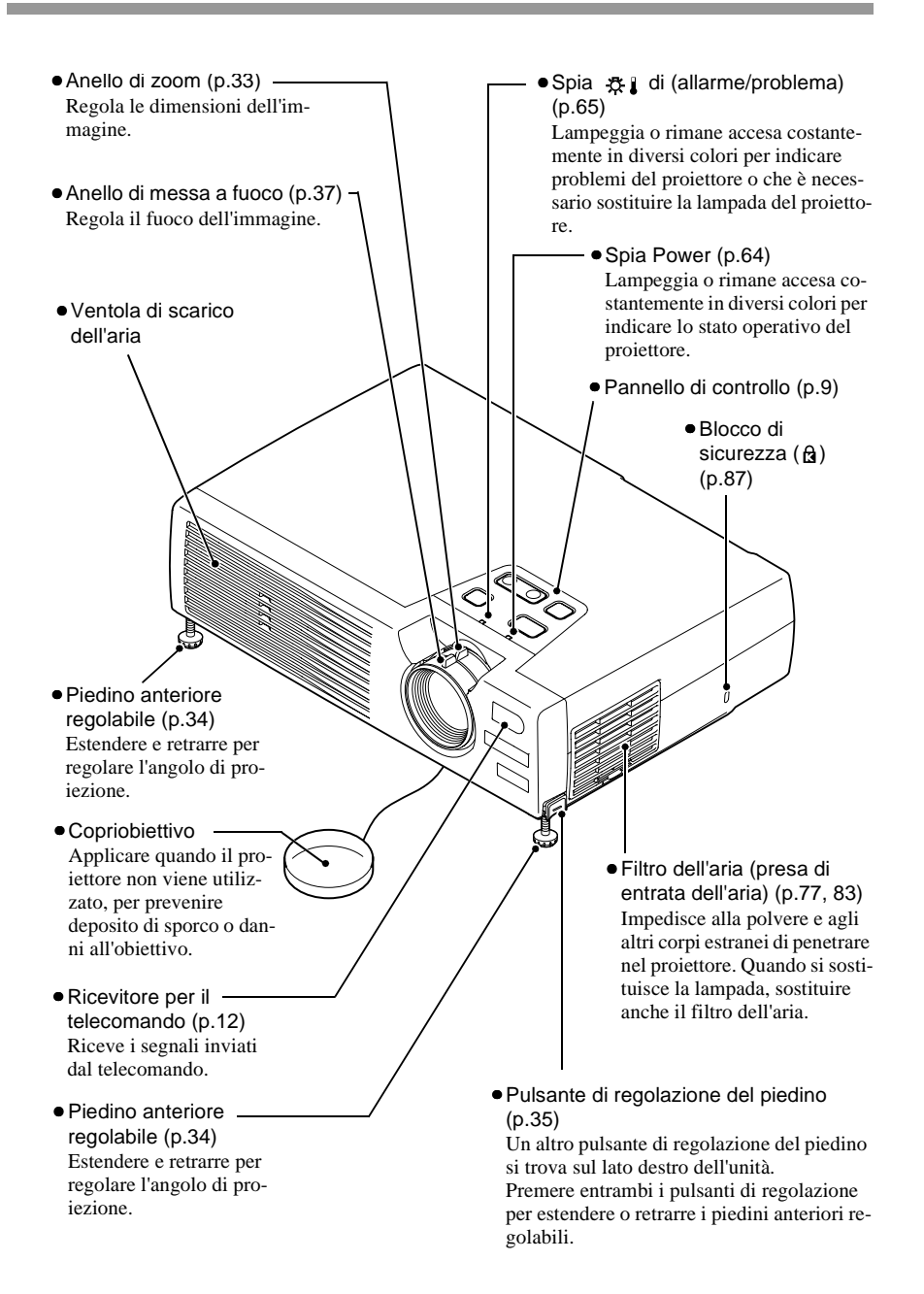

# <span id="page-10-1"></span><span id="page-10-0"></span>**Pannello di controllo**

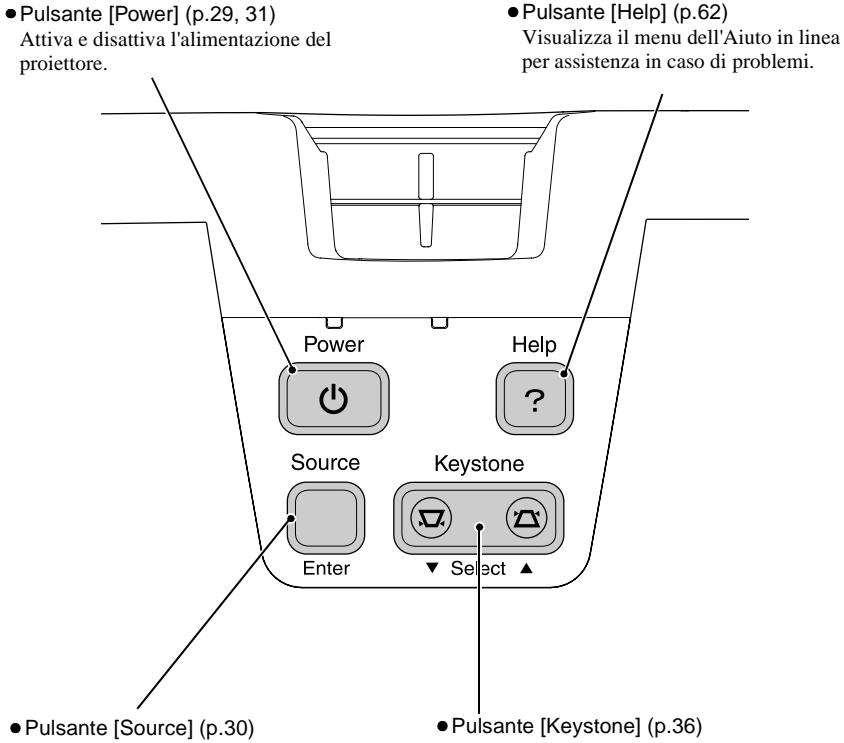

Commuta la sorgente di ingresso tra la porta Computer/Component Video, la porta S-Video e la porta Video ogni volta che viene premuto il pulsante. Se questo pulsante viene premuto mentre viene visualizzato un menu dell'Aiuto, il pulsante accetta la voce di menu correntemente selezionata. [\(p.62](#page-63-1))

Premere per correggere manualmente la distorsione trapezoidale delle immagini. Se questo pulsante viene premuto mentre viene visualizzata un menu dell'Aiuto, il pulsante seleziona le voci nel menu. [\(p.62](#page-63-2))

# <span id="page-11-2"></span><span id="page-11-0"></span>**Vista posteriore**

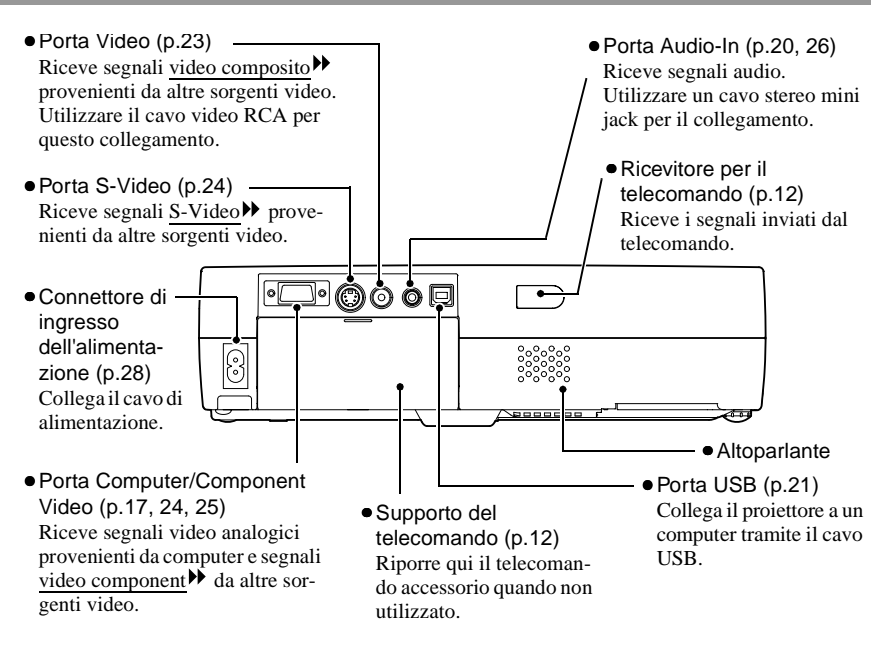

# <span id="page-11-3"></span><span id="page-11-1"></span>**Base**

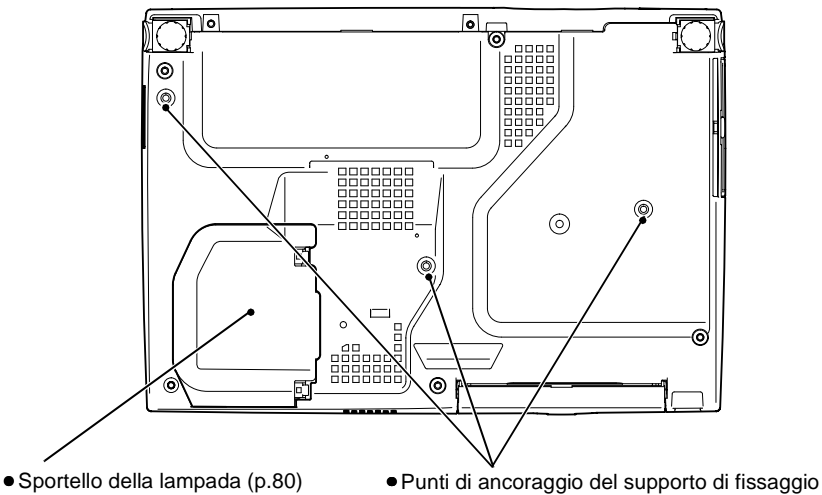

Aprire questo sportello per sostituire la lampada all'interno del proiettore.

(3 punti) ([p.14](#page-15-4), [86](#page-87-0)) Installare qui il supporto per montaggio a soffitto opzionale per l'installazione del proiettore al soffitto.

# <span id="page-12-1"></span><span id="page-12-0"></span>**Telecomando**

- •Pulsanti [Page down]/ [Page up] [\(p.21\)](#page-22-2) Quando il telecomando viene utilizzato come mouse senza fili, premere questi pulsanti per scorrere in avanti e indietro le pagine durante la proiezione di presentazioni PowerPoint.
- •Pulsanti per la selezione dell'ingresso ([p.30](#page-31-0)) [Computer]: Imposta come sorgente di segnale le immagini ricevute dalla porta Computer/Component Video.

[S-Video/Video]:Imposta come sorgente di segnale le immagini ricevute dalla porta S-Video e dalla porta Video.

- •Pulsante [Menu] [\(p.58](#page-59-1)) Mostra o nasconde i menu di configurazione.
- $\bullet$  Pulsante [E-Zoom] ( $\ominus$ ) ([p.45](#page-46-0))

Riduce le dimensioni delle immagini che sono state ingrandite utilizzando il pulsante  $[$   $\odot$  ].

- •Pulsante [Auto] ([p.37](#page-38-3)) Utilizzare questo pulsante per regolare automaticamente le immagini provenienti da computer sui valori ottimali quando l'impostazione automatica è impostata su "OFF".
- •Pulsanti [ ]/[ ]/[ ]/[ ] ([p.22](#page-23-2), [58](#page-59-0), [62](#page-63-0)) Quando il telecomando viene utilizzato come mouse senza fili, questi pulsanti spostano il puntatore nella direzione corrispondente al pulsante premuto. Quando viene visualizzato un menu di configurazione o un menu dell'Aiuto, questi pulsanti selezionano le voci di menu e i valori di impostazione.

•Trasmettitore del telecomando [\(p.13\)](#page-14-0) Invia i segnali di controllo remoto.

Menu A/V Mute

E-Zoom

Auto  $\Vert \mathcal{L} \cdot \mathbf{v} \Vert$   $\Vert$  ( FSC

**EPSON** 

Enter

Computer S-Video/Video Color Mode

Page down Page up Power

Freeze

П

•Pulsante [Power] ([p.29](#page-30-0), [31](#page-32-0)) Attiva e disattiva l'alimentazione del proiettore.

> •Pulsante [Color Mode] [\(p.40\)](#page-41-1) Seleziona la modalità colore. La modalità colore cambia nell'ordine Normale, Riunione, Presentazione, Teatro, Giochi e sRGB<sup>b</sup> ogni volta che viene premuto il pulsante.

- •Pulsante [A/V Mute] [\(p.42\)](#page-43-1) Disattiva momentaneamente l'audio e il video.
- •Pulsante [Freeze] [\(p.43\)](#page-44-0)

Ferma su schermo l'immagine proveniente da computer o apparecchio video.

• Pulsante [E-Zoom] ( $\bigoplus$ ) [\(p.45](#page-46-0))

Ingrandisce le dimensioni delle immagini senza modificare le dimensioni dell'area di proiezione.

•Pulsante [Enter] ([p.22](#page-23-0), [58](#page-59-2), [62\)](#page-63-1)

Accetta una voce di menu o visualizza la schermata o il menu successivo quando viene visualizzato un menu di configurazione o l'Aiuto in linea.

Emula un clic col pulsante sinistro del mouse quando si utilizza il telecomando come mouse senza fili.

### •Pulsante [ESC] ([p.22](#page-23-1), [59\)](#page-60-0)

Questo pulsante interrompe la funzione correntemente utilizzata. Visualizza la schermata o il menu precedente quando viene visualizzato un menu di configurazione.

Emula un clic col pulsante destro del mouse quando si utilizza il telecomando come mouse senza fili.

# <span id="page-13-2"></span><span id="page-13-0"></span>**Prima di utilizzare il telecomando**

# <span id="page-13-3"></span><span id="page-13-1"></span>**Uso del telecomando e distanza di funzionamento**

Quando si utilizza il telecomando per la prima volta, estrarre il nastro isolante che sporge dal vano delle batterie. Una volta estratto il nastro isolante, sarà possibile utilizzare il telecomando.

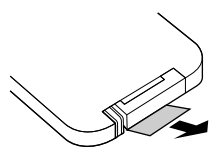

## **Uso del telecomando**

Utilizzare il telecomando nel modo seguente.

### **Procedura**

<span id="page-13-4"></span>**Puntare il trasmettitore del telecomando verso uno dei ricevitori per il telecomando del proiettore, quindi agire sui pulsanti del telecomando.**

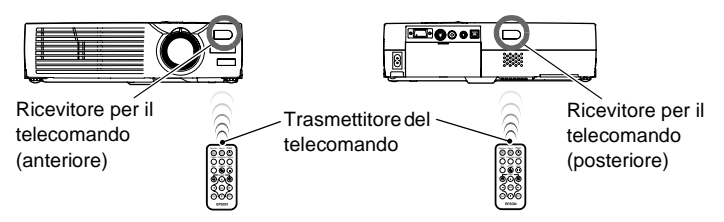

- *Evitare che la luce solare o proveniente da lampade fluorescenti colpisca direttamente i ricevitori per il telecomando del proiettore, perché possono prodursi interferenze con la ricezione dei segnali del telecomando.*
- *Se si verificano ritardi nella risposta del telecomando o se il telecomando non funziona dopo un certo periodo di utilizzo, è possibile che la batteria si stia esaurendo. In questo caso, sostituire la batteria con una nuova unità. ([p.78\)](#page-79-1)*
- <span id="page-13-5"></span>*• Quando il telecomando non è utilizzato, riporlo nell'apposito supporto del telecomando nella parte posteriore del proiettore per evitare di smarrirlo.*

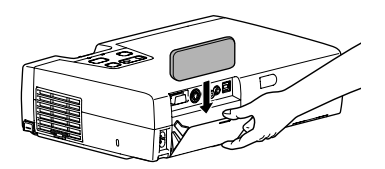

## **Distanza di funzionamento remoto**

Utilizzare il telecomando osservando le distanze operative riportate di seguito. Se la distanza o l'angolo tra il telecomando e il ricevitore per il telecomando supera il normale intervallo operativo, il telecomando può non funzionare correttamente.

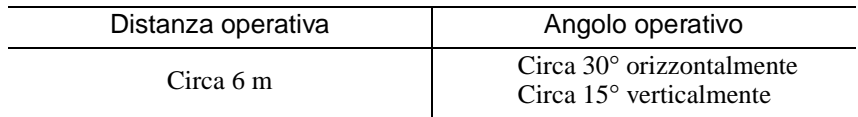

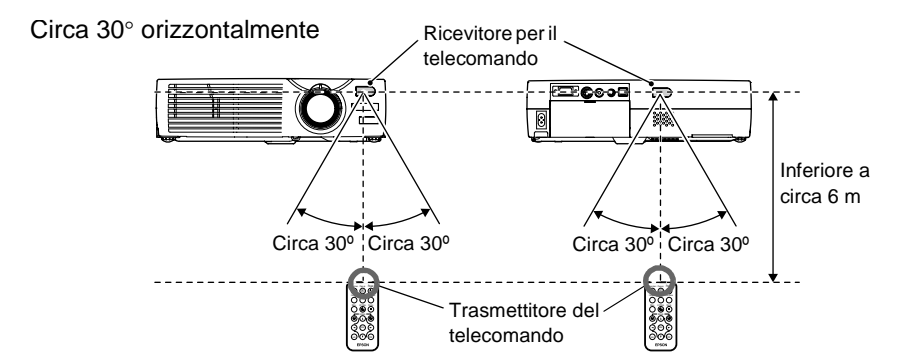

Circa 15° verticalmente

<span id="page-14-0"></span>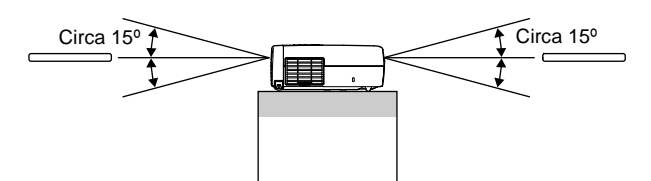

Quando il proiettore è sospeso al soffitto

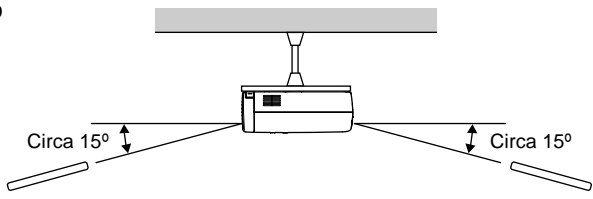

# <span id="page-15-3"></span><span id="page-15-2"></span><span id="page-15-1"></span><span id="page-15-0"></span>**Installazione del proiettore**

Il proiettore supporta i quattro seguenti metodi di proiezione, consentendo di scegliere il metodo che meglio si adatta alle diverse esigenze di visualizzazione delle immagini.

### **Attenzione :**

*Prima di installare il proiettore, leggere le Istruzioni sulla sicurezza/Clausole della garanzia internazionale fornite a parte.*

- 
- Proiezione anteriore Proiezione posteriore utilizzando uno schermo traslucido

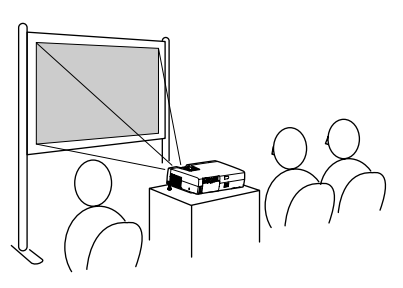

- 
- <span id="page-15-4"></span>• Proiezione anteriore dal soffitto
- Proiezione posteriore dal soffitto utilizzando uno schermo traslucido

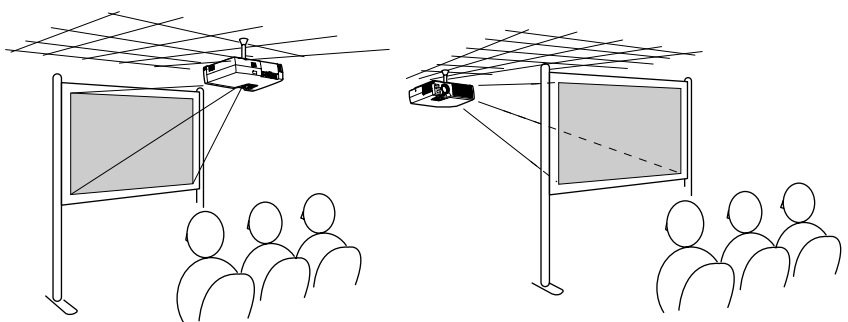

\* Per fissare il proiettore al soffitto è necessario un metodo speciale di installazione. Contattare il fornitore del prodotto se si desidera utilizzare questo metodo di installazione. Il supporto per montaggio a soffitto opzionale è necessario per l'installazione del proiettore al soffitto. ([p.86](#page-87-0))

## **Suggerimento :**

*Quando si utilizza il metodo di proiezione dal soffitto/proiezione posteriore utilizzando uno schermo traslucido, impostare l'opzione "Girare" o "Retroproiez." del menu "Avanzate" in modo che corrisponda al metodo di proiezione. ([p.54](#page-55-0))*

# <span id="page-16-1"></span><span id="page-16-0"></span>**Dimensioni dello schermo e distanza di proiezione**

La distanza tra il proiettore e lo schermo determina le dimensioni effettive delle immagini.

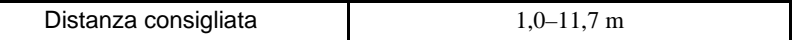

Facendo riferimento alla tabella riportata di seguito, posizionare il proiettore in modo che le immagini vengano proiettate sullo schermo con le dimensioni ottimali.

I valori nella tabella devono essere utilizzati come riferimento per l'installazione del proiettore. I valori effettivi variano in base alle condizioni di proiezione e all'impostazione dello zoom.

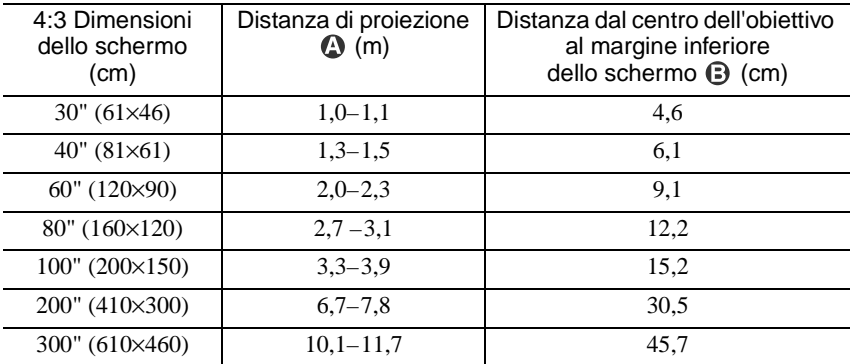

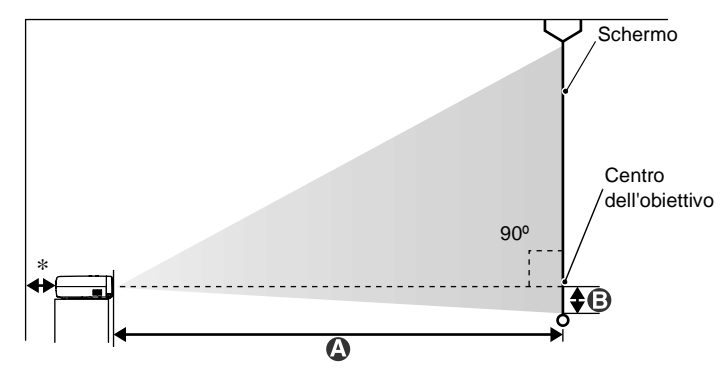

\* Con l'installazione a muro, lasciare uno spazio di circa 20 cm tra il proiettore e il muro.

- *L'obiettivo del proiettore consente un livello di zoom non superiore a circa 1,16. Le dimensioni delle immagini con l'impostazione massima dello zoom sono più estese di circa 1,16 volte le dimensioni delle immagini con l'impostazione minima dello zoom.*
- *Le dimensioni delle immagini vengono ridotte quando viene eseguita la correzione trapezoidale.*

# <span id="page-17-2"></span><span id="page-17-0"></span>**Collegamento ad un computer**

### **Attenzione :**

*Quando si collega il proiettore a un computer, osservare le seguenti precauzioni.*

- *Prima di collegare i cavi, disconnettere l'alimentazione del computer e del proiettore. Se uno dei due apparecchi è acceso quando viene eseguito il collegamento, possono verificarsi danni.*
- *Prima di eseguire i collegamenti, controllare la forma dei connettori dei cavi e delle porte degli apparecchi. Se si cerca di forzare un connettore ad adattarsi a una porta di un apparecchio di forma diversa o con un numero differente di terminali, possono verificarsi danni al connettore o alla porta.*

# <span id="page-17-3"></span><span id="page-17-1"></span>**Computer supportati**

Non è possibile collegare il proiettore ad alcuni tipi di computer oppure la proiezione delle immagini potrebbe non essere possibile anche se la connessione fisica è possibile. Accertarsi che il computer che si desidera utilizzare soddisfi le condizioni indicate di seguito.

• Condizione 1: Il computer deve disporre di una porta di uscita per il segnale video.

Verificare che il computer disponga di una porta di tipo RGB, di una porta monitor o di una porta CRT che supporti l'invio di segnali immagine. Se il computer dispone di un monitor incorporato oppure se si utilizza un computer laptop, potrebbe non essere possibile collegare il computer al proiettore o, in alternativa, potrebbe essere necessario acquistare una porta di uscita esterna separata. Fare riferimento la documentazione del computer all'argomento "Collegamento a un monitor esterno" o a un argomento simile per ulteriori dettagli.

• Condizione 2: La risoluzione di visualizzazione e la frequenza del computer deve essere elencata in "Elenco dei monitor supportati". Vedere "Appendici: Elenco dei monitor supportati" ([p.92\)](#page-93-0) Alcuni computer consentono di modificare la risoluzione di uscita, pertanto, se necessario, modificare la risoluzione in modo che corrisponda a un'impostazione indicata in "Elenco delle risoluzioni monitor supportate", utilizzando come riferimento la documentazione fornita con il computer.

- *Potrebbe essere necessario acquistare un adattatore a parte, a seconda della forma della porta del computer. Per ulteriori dettagli, consultare la documentazione fornita col computer.*
- *Se la distanza tra il computer e il proiettore risulta eccessiva per la lunghezza del cavo computer accessorio, utilizzare il cavo PC VGA opzionale. Vedere "Appendici: Accessori opzionali" [\(p.86](#page-87-0))*

# <span id="page-18-1"></span><span id="page-18-0"></span>**Proiezione delle immagini da sorgente computer**

La forma e le specifiche della porta monitor del computer determinano il tipo di cavo da utilizzare. Seguire le istruzioni riportate di seguito per determinare il tipo di porta utilizzata dal computer.

## <span id="page-18-2"></span>**Se la porta monitor è una porta mini D-Sub a 15 pin**

Utilizzare il cavo computer accessorio per collegare la porta Computer/ Component Video sulla parte posteriore del proiettore alla porta monitor del computer.

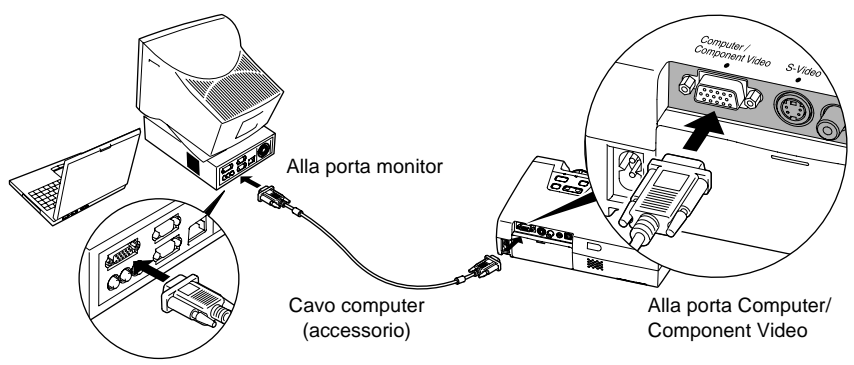

- *Modificare l'impostazione "Segnale ingresso" nel menu "Video" su "RGB" dopo aver eseguito il collegamento. [\(p.48](#page-49-0))*
- *Se al proiettore è collegato più di un apparecchio esterno, utilizzare il pulsante [Source] sul pannello di controllo del proiettore o il pulsante [Computer] del telecomando per selezionare la porta Computer come sorgente di ingresso. [\(p.30\)](#page-31-0)*
- *Non attorcigliare insieme il cavo di alimentazione e il cavo computer, in caso contrario possono verificarsi interferenze alle immagini o errori di funzionamento.*

### <span id="page-19-0"></span>**Se la porta monitor è una porta 5BNC**

Utilizzare il cavo PC VGA opzionale per collegare la porta Computer/ Component Video sulla parte posteriore del proiettore alla porta monitor del computer. Vedere "Appendici: Accessori opzionali" ([p.86](#page-87-0))

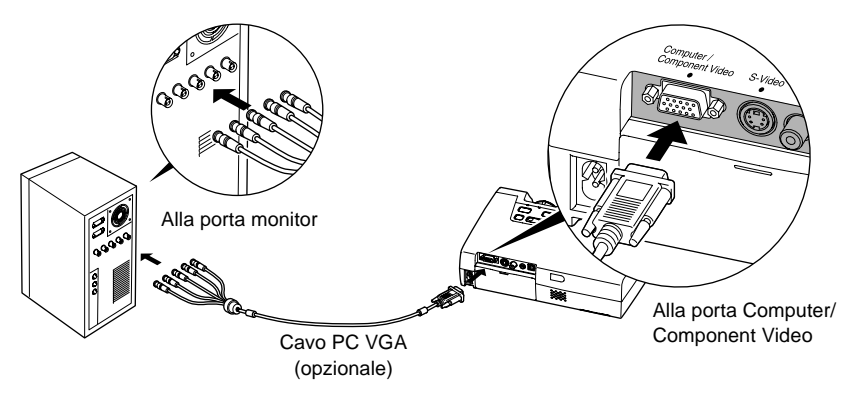

- *Modificare l'impostazione "Segnale ingresso" nel menu "Video" su "RGB" dopo aver eseguito il collegamento. [\(p.48](#page-49-0))*
- *Se al proiettore è collegato più di un apparecchio esterno, utilizzare il pulsante [Source] sul pannello di controllo del proiettore o il pulsante [Computer] del telecomando per selezionare la porta Computer come sorgente di ingresso. ([p.30\)](#page-31-0)*
- *Non attorcigliare insieme il cavo di alimentazione e il cavo computer, in caso contrario possono verificarsi interferenze alle immagini o errori di funzionamento.*

## <span id="page-20-0"></span>**Se la porta monitor è una porta 13w3**

Alcuni computer di tipo workstation dispongono di una porta monitor 13w3. Utilizzare un cavo adattatore  $13w3 \Leftrightarrow D-Sub$  a 15 pin disponibile in commercio per collegare la porta Computer/Component Video sulla parte posteriore del proiettore alla porta monitor del computer.

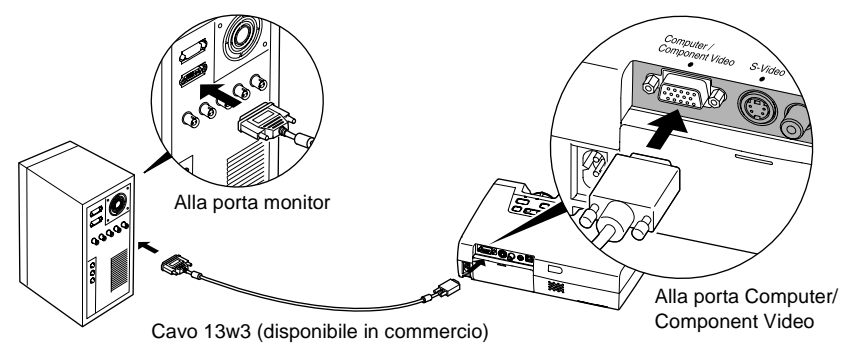

- *Modificare l'impostazione "Segnale ingresso" nel menu "Video" su "RGB" dopo aver eseguito il collegamento. [\(p.48](#page-49-0))*
- *Se al proiettore è collegato più di un apparecchio esterno, utilizzare il pulsante [Source] sul pannello di controllo del proiettore o il pulsante [Computer] del telecomando per selezionare la porta Computer come sorgente di ingresso. [\(p.30\)](#page-31-0)*
- *Non attorcigliare insieme il cavo di alimentazione e il cavo computer, in caso contrario possono verificarsi interferenze alle immagini o errori di funzionamento.*
- *Alcune workstation richiedono cavi speciali. Consultare il produttore della workstation per ulteriori dettagli.*

# <span id="page-21-1"></span><span id="page-21-0"></span>**Riproduzione audio da sorgente computer**

Il proiettore dispone di un singolo altoparlante incorporato con uscita massima di 1 W. Se il computer collegato al proiettore dispone di una porta di uscita audio, è possibile trasmettere il suono dal computer all'altoparlante del proiettore collegando la porta di uscita audio del computer alla porta Audio-In (mini jack stereo) sulla parte posteriore del proiettore utilizzando un cavo audio mini jack stereo (disponibile in commercio). Si consiglia di utilizzare un cavo audio con un connettore mini jack stereo del diametro di 3,5 mm.

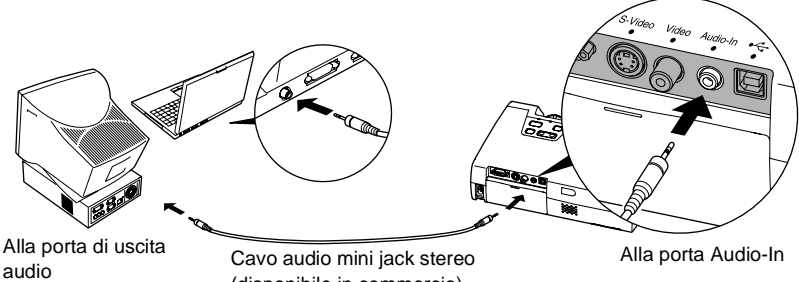

(disponibile in commercio)

Utilizzare le procedura seguente per regolare il volume dell'output sonoro.

### **Procedura**

### **1 Premere il pulsante [Menu] sul telecomando e quindi selezionare "Volume" dal menu "Audio".**

Per dettagli su questa operazione, fare riferimento a "Uso dei menu di configurazione". [\(p.58\)](#page-59-0)

#### - + Video **- Volume : 10 - The Figure** Audio Impostazioni Logo utente Avanzate Info : indietro  $\Rightarrow$ : Seleziona + > : Regolaz. Reset totale Volume Tono Reset  $\bigoplus \bullet$  Esegui 10

## **2** Utilizzo dei pulsanti [◄] e [►] **per la regolazione del volume.**

Il volume aumenta o diminuisce ogni volta che viene premuto uno dei due pulsanti.

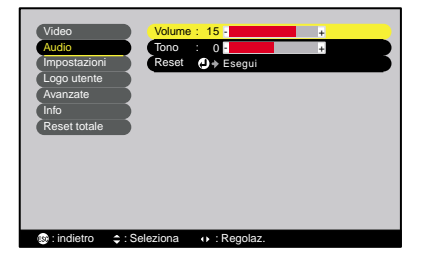

**3 Dopo aver eseguito le regolazioni, premere il pulsante [Menu] per chiudere il menu di configurazione.**

# <span id="page-22-1"></span><span id="page-22-0"></span>**Uso del telecomando per controllare il puntatore del mouse (Funzione di emulazione del mouse senza fili)**

Per controllare il puntatore del mouse sullo schermo del computer, è possibile utilizzare il telecomando come un mouse senza fili. Per utilizzare tale funzione, è necessario impiegare il cavo USB $^{\prime\prime}$  accessorio per collegare la porta USB del computer alla porta USB sulla parte posteriore del proiettore.

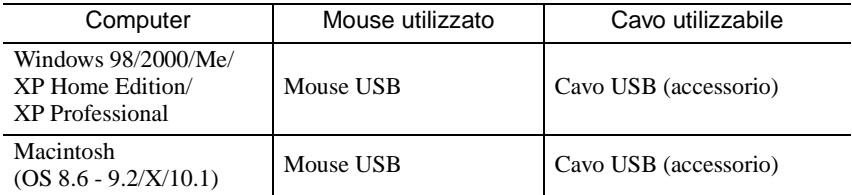

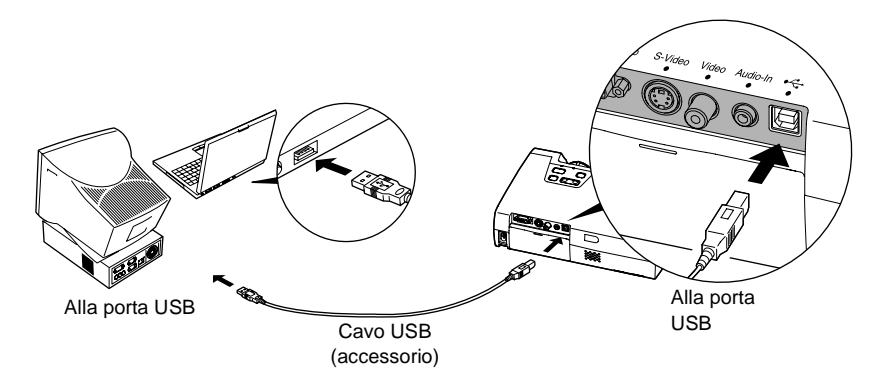

<span id="page-22-2"></span>\* Quando il telecomando viene utilizzato come mouse senza fili, premere i pulsanti [Page down] e [Page up] per scorrere in avanti e indietro le pagine durante la proiezione di presentazioni PowerPoint.

- *Il cavo USB può essere collegato solo a computer con interfaccia USB standard. Se si utilizza un computer che esegue Windows, è necessario che sia installata la versione completa di Windows 98/2000/Me/XP Home Edition/XP Professional. Non si assicura un corretto funzionamento se il computer esegue una versione di Windows 98/2000/ Me/XP Home Edition/XP Professional aggiornata da una versione precedente di Windows.*
- *L'opzione mouse potrebbe non funzionare correttamente con alcune versioni dei sistemi operativi Windows e Macintosh.*
- *Potrebbe essere necessario modificare alcune impostazioni del sistema per utilizzare l'opzione mouse. Per ulteriori informazioni, consultare il Manuale dell'utente del computer.*

Dopo aver effettuato il collegamento, è possibile controllare il puntatore del mouse nel modo illustrato di seguito.

<span id="page-23-2"></span><span id="page-23-1"></span><span id="page-23-0"></span>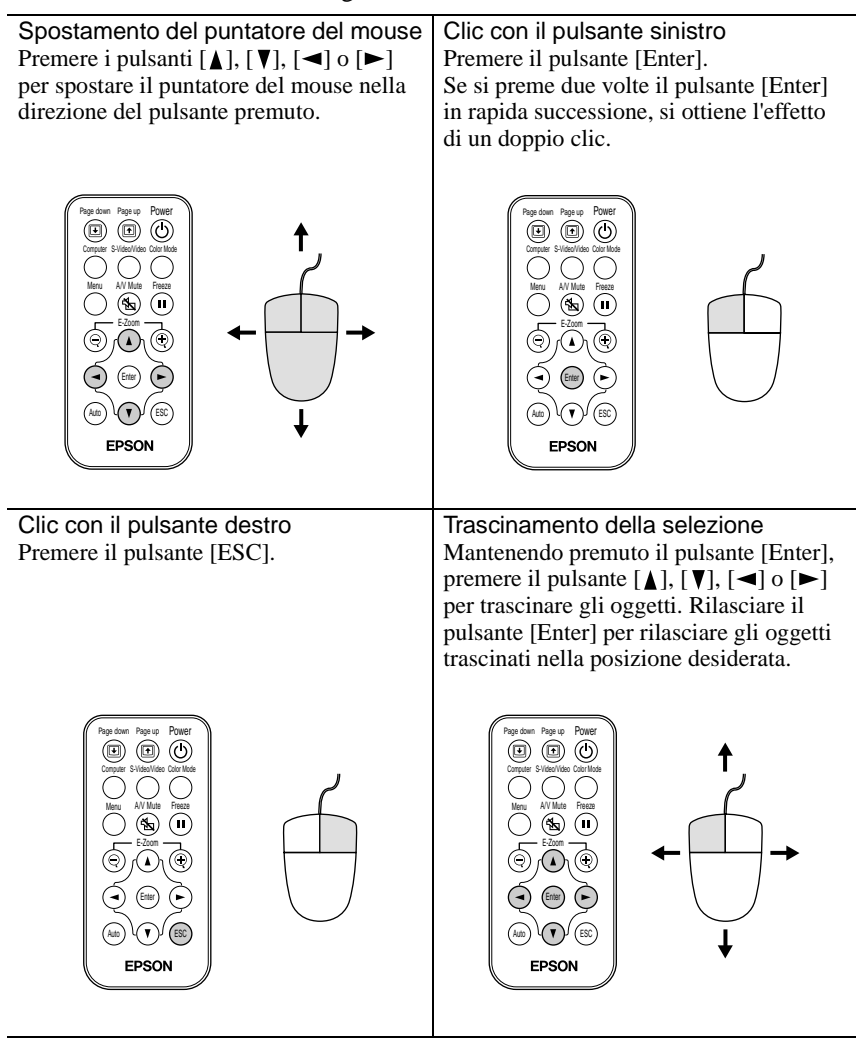

- *Se le impostazioni dei pulsanti del mouse sono state invertite sul computer, verrà invertito anche il funzionamento dei pulsanti del telecomando.*
- *Non è possibile utilizzare la funzione di emulazione del mouse senza fili mentre viene visualizzata un menu di configurazione o un menu della guida oppure mentre viene utilizzata la funzione E-Zoom.*

# <span id="page-24-2"></span><span id="page-24-0"></span>**Collegamento a una sorgente video**

### **Attenzione :**

*Quando si collega il proiettore ad altre sorgenti video, osservare le seguenti precauzioni.*

- *Prima di effettuare il collegamento, spegnere sia il proiettore, sia la sorgente video. Se uno dei due apparecchi è acceso quando viene eseguito il collegamento, possono verificarsi danni.*
- *Prima di eseguire i collegamenti, controllare la forma dei connettori dei cavi e delle porte degli apparecchi. Se si cerca di forzare un connettore ad adattarsi a una porta di un apparecchio di forma diversa o con un numero differente di terminali, possono verificarsi malfunzionamenti o danni al connettore o alla porta.*

# <span id="page-24-3"></span><span id="page-24-1"></span>**Proiezione di immagini video composito**

Per collegare la sorgente video alla porta Video situata sulla parte posteriore del proiettore, utilizzare il cavo accessorio RCA.

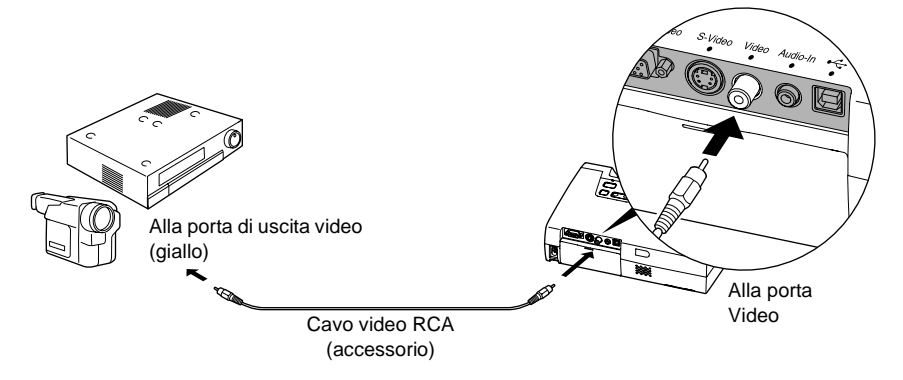

### **Suggerimento :**

*Se al proiettore è collegato più di un apparecchio esterno, utilizzare il pulsante [Source] sul pannello di controllo del proiettore o il pulsante [S-Video/Video] del telecomando per selezionare la porta Video come sorgente di ingresso. [\(p.30](#page-31-0))*

# <span id="page-25-2"></span><span id="page-25-0"></span>**Proiezione di immagini S-Video**

Per collegare la sorgente video alla porta S-Video situata sulla parte posteriore del proiettore, utilizzare un cavo S-Video (disponibile in commercio).

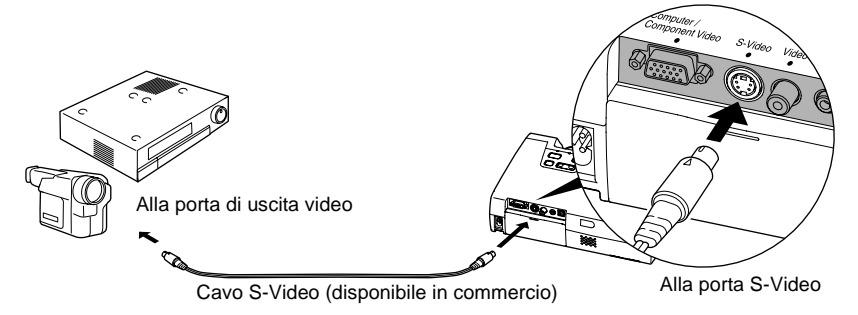

### **Suggerimento :**

*Se al proiettore è collegato più di un apparecchio esterno, utilizzare il pulsante [Source] sul pannello di controllo del proiettore o il pulsante [S-Video/Video] del telecomando per selezionare la porta S-Video come sorgente di ingresso. ([p.30\)](#page-31-0)*

# <span id="page-25-3"></span><span id="page-25-1"></span>**Proiezione di immagini video component**

Per collegare la sorgente video alla porta Computer/Component Video situata nella parte posteriore del proiettore, utilizzare il cavo video component opzionale. Vedere "Appendici: Accessori opzionali" [\(p.86\)](#page-87-0)

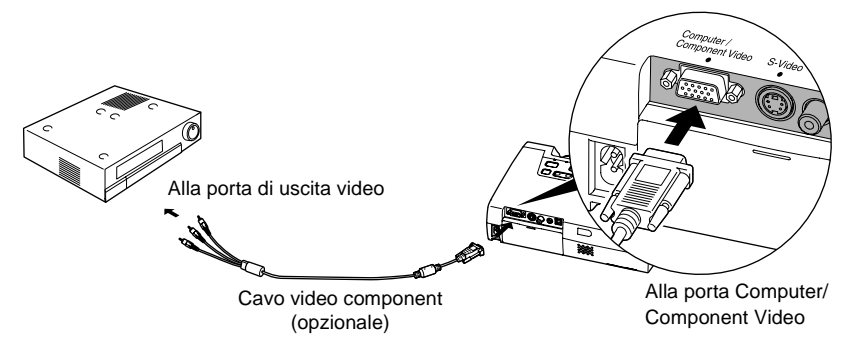

- *Modificare l'impostazione "Segnale ingresso" nel menu "Video" su "YCbCr " o "YPbPr " dopo aver eseguito il collegamento. [\(p.50\)](#page-51-0)*
- *Se al proiettore è collegato più di un apparecchio esterno, utilizzare il pulsante [Source] sul pannello di controllo del proiettore o il pulsante [Computer] del telecomando per impostare la sorgente di ingresso video su "YCbCr" o "YPbPr", a seconda del tipo di segnale in ingresso. [\(p.30](#page-31-0))*

# <span id="page-26-1"></span><span id="page-26-0"></span>**Proiezione di immagini video RGB**

Il video RGB si utilizza quando vengono trasmessi e proiettati segnali RGB con protezione dalla copia. Per collegare la sorgente video alla porta Computer/ Component Video situata sul lato sinistro del proiettore, è possibile utilizzare il cavo computer accessorio.

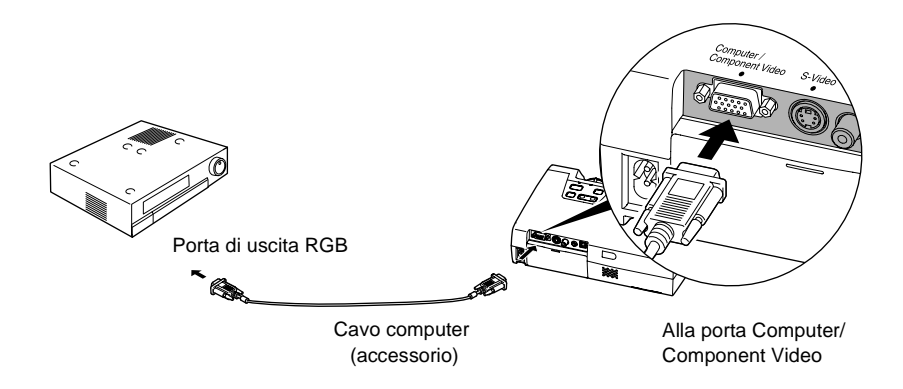

- *Modificare l'impostazione "Segnale ingresso" nel menu "Video" su "RGB" dopo aver eseguito il collegamento. [\(p.48](#page-49-0))*
- *Per un collegamento RGB, può essere necessario un cavo convertitore o un adattatore disponibile in commercio.*

# <span id="page-27-1"></span><span id="page-27-0"></span>**Riproduzione audio da apparecchiatura video**

Il proiettore dispone di un singolo altoparlante incorporato con uscita massima di 1 W. È possibile trasmettere il suono dall'apparecchio video all'altoparlante del proiettore collegando la porta di uscita audio dell'apparecchio video alla porta Audio-In (mini jack stereo) sulla parte posteriore del proiettore utilizzando un cavo audio mini jack stereo (disponibile in commercio). Si consiglia di utilizzare un cavo audio con un connettore mini jack stereo del diametro di 3,5 mm.

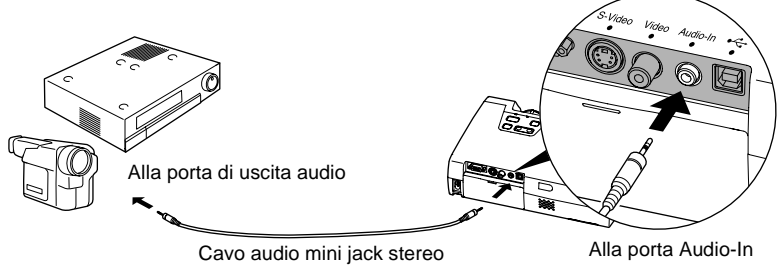

(disponibile in commercio)

Utilizzare le procedura seguente per regolare il volume dell'output sonoro.

### **Procedura**

**1 Premere il pulsante [Menu] sul telecomando e quindi selezionare "Volume" dal menu "Audio".**

Per dettagli su questa operazione, fare riferimento a "Uso dei menu di configurazione". [\(p.58\)](#page-59-0)

**2** Utilizzo dei pulsanti [◄] e [►] **per la regolazione del volume.**

> Il volume aumenta o diminuisce ogni volta che viene premuto uno dei due pulsanti.

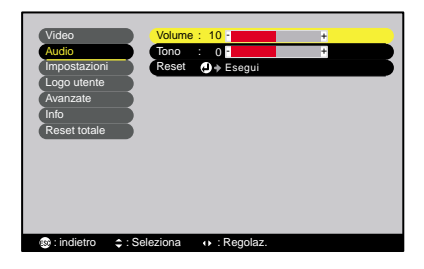

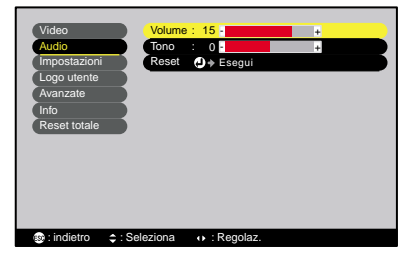

**3 Dopo aver eseguito le regolazioni, premere il pulsante [Menu] per chiudere il menu di configurazione.**

# <span id="page-28-0"></span>**Funzionamento di base**

Questo capitolo descrive le operazioni di base, come l'accensione e lo spegnimento del proiettore e la regolazione delle immagini proiettate.

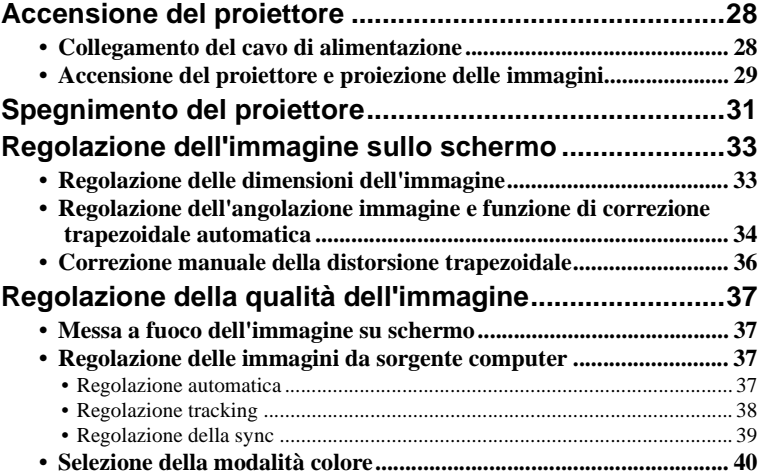

# <span id="page-29-2"></span><span id="page-29-0"></span>**Accensione del proiettore**

Attivare l'alimentazione per avviare la proiezione delle immagini.

### **Attenzione :**

*Leggere le Istruzioni sulla sicurezza/Clausole della garanzia internazionale fornite a parte prima di avviare la proiezione delle immagini.*

# <span id="page-29-3"></span><span id="page-29-1"></span>**Collegamento del cavo di alimentazione**

# **Procedura**

- **1 Verificare che il proiettore e tutti i componenti collegati siano spenti.**
- **2 Collegare il computer o l'altra sorgente video al proiettore. ([p.17,](#page-18-0) [23](#page-24-0))**

## **3 Rimuovere il copriobiettivo.**

Inserire un dito sotto la parte superiore del copriobiettivo e tirare per rimuovere il copriobiettivo.

## **4 Collegare il cavo di alimentazione accessorio al proiettore.**

Verificare che il connettore del cavo di alimentazione sia disposto correttamente rispetto all'ingresso dell'alimentazione del proiettore, quindi inserire saldamente il connettore del cavo di alimentazione nel proiettore.

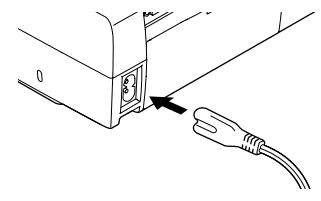

## **5 Collegare l'altro terminale del cavo di alimentazione a una presa elettrica con messa a terra.**

Attendere che la spia Power emetta luce arancione costantemente.

## **Suggerimento :**

*Non è possibile utilizzare i pulsanti sul telecomando e sul pannello di controllo del proiettore mentre la spia Power lampeggia in arancione.*

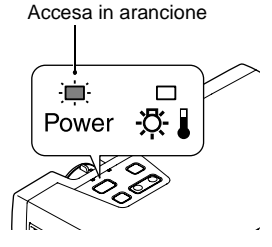

# <span id="page-30-1"></span><span id="page-30-0"></span>**Accensione del proiettore e proiezione delle immagini**

### **Procedura**

**1 Attendere che la spia Power smetta di lampeggiare ed emetta luce arancione costantemente.**

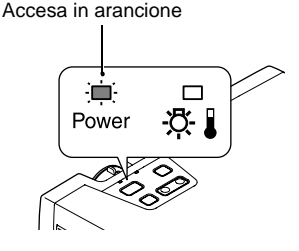

- **2 Accendere tutte le apparecchiature collegate al proiettore.** Per le sorgenti video, premere il pulsante [Play] dell'apparecchio per avviare la riproduzione, se necessario.
- **3 Premere il pulsante [Power] sul telecomando o sul pannello di controllo del proiettore per accendere il proiettore.**

La spia Power lampeggia in verde. Dopo alcuni istanti, smette di lampeggiare e rimane accesa costantemente, quindi, la proiezione viene avviata.

Attendere che la spia Power emetta luce verde costantemente. (generalmente, sono necessari circa 40 secondi).

Cambia da lampeggiante ad accesa costantemente in verde

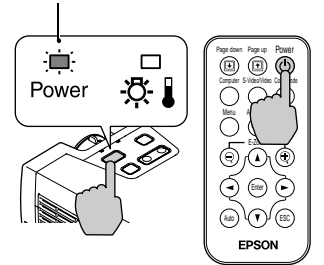

**Telecomando** 

### **Suggerimento :**

*Non è possibile utilizzare i pulsanti sul telecomando e sul pannello di controllo del proiettore mentre la spia Power lampeggia in verde.* 

*A seconda delle impostazioni, può essere visualizzato il messaggio "Segnale Assente.", che indica l'assenza di segnale video. Vedere "Impostazioni" - "Msg. No-Segnale" ([p.52](#page-53-0))* **4 Se è collegata più di una sorgente di segnale, utilizzare i pulsanti del pannello di controllo o del telecomando per selezionare la porta a cui è collegata la sorgente di segnale che si desidera utilizzare, facendo riferimento alla tabella seguente.**

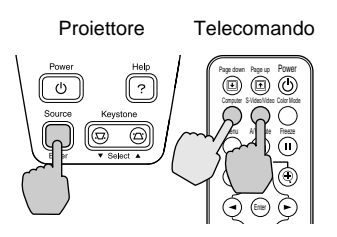

<span id="page-31-0"></span>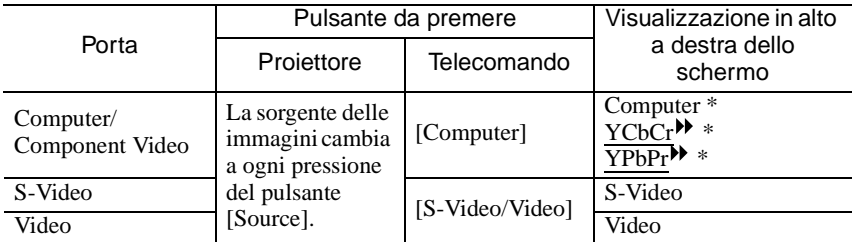

\* Vengono visualizzate le voci selezionate utilizzando il commando "Segnale ingresso" nel menu "Video".

### **Suggerimento :**

- *Se è stata collegata solo una sorgente di segnale, verranno proiettati i segnali trasmessi da tale sorgente senza dover premere nessuno dei pulsanti descritti nella tabella precedente.*
- *Se il messaggio "Segnale Assente." continua a essere visualizzato, verificare nuovamente i collegamenti.*
- *Se al proiettore è collegato un computer laptop o un computer con schermo LCD, le immagini potrebbero non essere proiettate immediatamente. Dopo aver eseguito i collegamenti, verificare che il computer sia stato impostato per la trasmissione dei segnali all'esterno.*

*La seguente tabella riporta degli esempi su come configurare le impostazioni di trasmissione. Per ulteriori dettagli, fare riferimento alla sezione della documentazione fornita col computer alla voce "Uscita video esterna", "Collegamento a un monitor esterno" o a un argomento simile.*

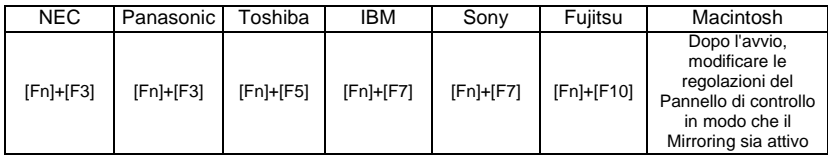

*• Se la stessa immagine statica rimane proiettata per un lungo periodo di tempo, l'immagine proiettata può rimanere impressa sullo schermo del computer. Si consiglia di evitare di lasciare la stessa immagine visualizzata per lunghi periodi di tempo.*

# <span id="page-32-1"></span><span id="page-32-0"></span>**Spegnimento del proiettore**

Seguire la procedura illustrata di seguito per spegnere il proiettore.

# **Procedura**

# **1 Spegnere le sorgenti di segnale collegate al proiettore.**

Verificare che tutti i componenti collegati siano spenti.

### **2 Premere il pulsante [Power] sul telecomando o sul pannello di controllo del proiettore.**

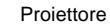

Proiettore Telecomando

Viene visualizzato il seguente messaggio di conferma.

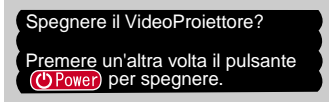

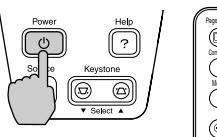

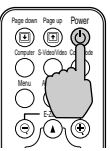

Se non si desidera spegnere il proiettore, premere qualsiasi pulsante diverso dal pulsante [Power].

Se non viene premuto alcun pulsante, automaticamente il messaggio non viene più visualizzato dopo alcuni secondi e il proiettore non viene spento.

## **3 Premere nuovamente il pulsante [Power].**

L'unità lampada si spegne. La spia Power lampeggia in arancione e il raffreddamento<sup>14</sup> ha inizio.

Il periodo di raffreddamento dura circa 45 secondi. Tale periodo può variare in base a fattori come la temperatura ambientale.

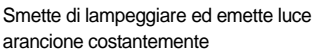

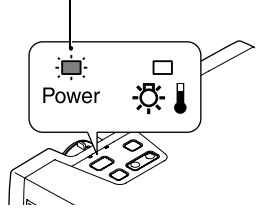

## **Suggerimento :**

*Non è possibile utilizzare i pulsanti sul telecomando e sul pannello di controllo del proiettore mentre la spia Power lampeggia in arancione. Attendere che la spia sia accesa costantemente.*

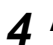

# **4 Attendere il completamento del periodo di raffreddamento.**

Quando il raffreddamento è completato, la spia Power emette luce arancione costantemente.

# **5 Scollegare il cavo di alimentazione dalla presa elettrica.**

### **Attenzione :**

*Non scollegare il cavo dell'alimentazione dalla presa elettrica mentre la spia Power lampeggia ancora in arancione, in caso contrario possono verificarsi errori di proiezione e la vita operativa del gruppo lampada può risultare compromessa.*

### **6 Retrarre i piedini anteriori regolabili, se estesi.**

Spingere delicatamente verso il basso il proiettore mentre contemporaneamente si mantengono premuti i due pulsanti di regolazione del piedini.

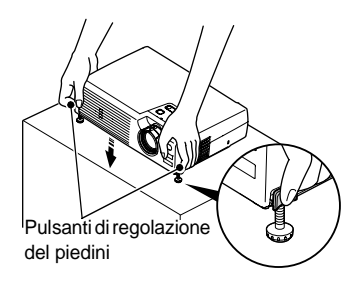

### **7 Riapplicare il copriobiettivo.**

Riapplicare il copriobiettivo alla lente quando il proiettore non viene utilizzato, per proteggerlo dalla polvere.

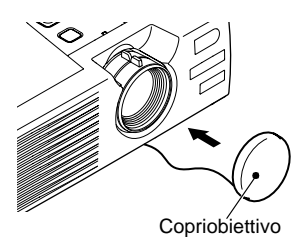

# <span id="page-34-2"></span><span id="page-34-0"></span>**Regolazione dell'immagine sullo schermo**

È possibile correggere e regolare l'immagine su schermo per ottenere i migliori risultati possibili.

# <span id="page-34-3"></span><span id="page-34-1"></span>**Regolazione delle dimensioni dell'immagine**

Le dimensioni dell'immagine proiettata sono fondamentalmente determinate dalla distanza che intercorre tra il proiettore e lo schermo. [\(p.15\)](#page-16-0) Le procedure seguenti illustrano come regolare l'immagine su schermo dopo aver installato il proiettore.

### **Suggerimento :**

*La funzione E-Zoom consente di ingrandire parti dell'immagine. ([p.45\)](#page-46-0)*

## **Procedura**

### **Ruotare l'anello di zoom del proiettore per regolare l'immagine.**

In questo modo è possibile allargare l'immagine di 1,16 volte rispetto alle dimensioni originali.

Se si desidera allargare ulteriormente l'immagine, allontanare il proiettore dallo schermo. [\(p.15\)](#page-16-0)

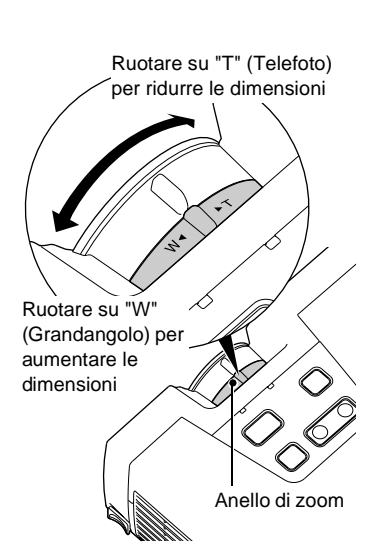

# <span id="page-35-1"></span><span id="page-35-0"></span>**Regolazione dell'angolazione immagine e funzione di correzione trapezoidale automatica**

Il proiettore dovrebbe essere disposto in modo che si trovi quanto più perpendicolare possibile rispetto allo schermo.

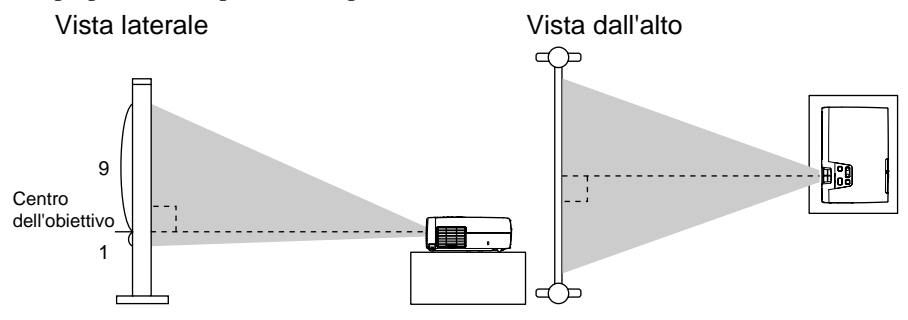

Se non è possibile posizionare il proiettore in modo che sia perfettamente perpendicolare allo schermo, è possibile disporlo con una leggera angolazione verticale. È possibile estendere o retrarre i piedini anteriori regolabili per regolare l'angolo di proiezione per un massimo di 11º.

Quando il proiettore viene inclinato, le immagini proiettate possono presentare distorsione trapezoidale. Il proiettore è dotato di una funzione di correzione trapezoidale automatica che può correggere automaticamente tale distorsione trapezoidale se l'angolo verticale di inclinazione è compreso in un intervallo di circa 15°\*. La correzione trapezoidale automatica viene eseguita circa un minuto dopo l'accensione e il posizionamento del proiettore.

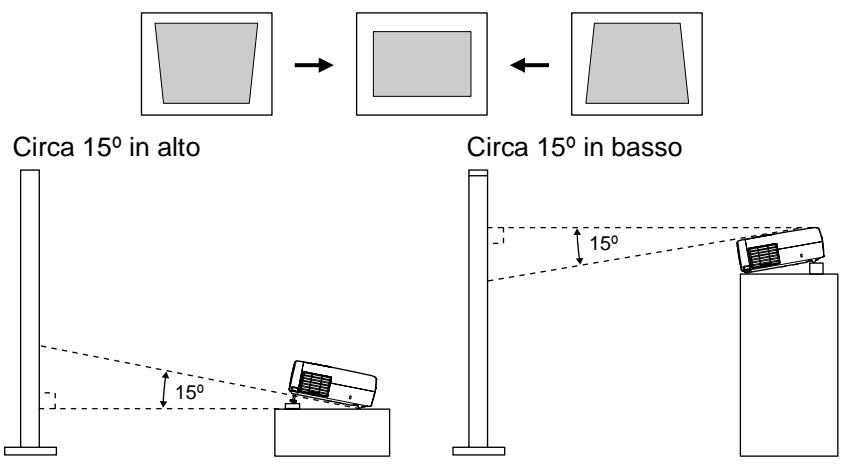
\* Questo valore è applicabile quando l'anello di zoom viene ruotato sull'impostazione "T" massima. Se l'anello di zoom viene ruotato sull'impostazione "W", l'angolo disponibile di inclinazione per la regolazione automatica risulta ridotto.

#### **Suggerimento :**

- *La correzione trapezoidale automatica non viene eseguita quando le opzioni "Retroproiez" o "Girare" nel menu "Avanzate" sono impostate su "ON".*
- *Se dopo aver eseguito la correzione trapezoidale automatica si desiderano eseguire ulteriori regolazioni, è possibile utilizzare il pulsante [Keystone] sul pannello di controllo del proiettore. [\(p.36](#page-37-0))*

### **Procedura**

### **Mantenendo premuti i pulsanti di regolazione del piedini, sollevare la parte anteriore del proiettore per estendere i piedini anteriori regolabili.**

Estendere i piedini anteriori regolabili fino a ottenere l'angolo desiderato, quindi rilasciare i pulsanti di regolazione dei piedini. Per retrarre i piedini anteriori, spingere delicatamente verso il basso il proiettore mentre si mantengono premuti i due pulsanti di regolazione dei piedini.

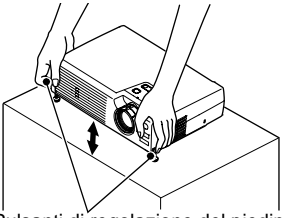

Pulsanti di regolazione del piedini (vista laterale)

#### **Suggerimento :**

*• Se il proiettore viene inclinato orizzontalmente, regolare la base dei piedini anteriori regolabili in modo da adattarsi all'angolazione.*

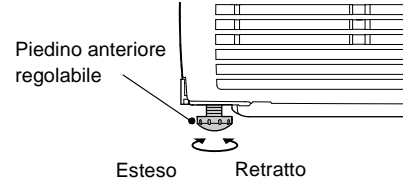

- *Quando viene eseguita la correzione trapezoidale, l'immagine proiettata subisce una riduzione dimensionale.*
- *Se dopo l'esecuzione della correzione trapezoidale, l'aspetto delle immagini presenta irregolarità, diminuire l'impostazione della nitidezza. ([p.47](#page-48-0), [49](#page-50-0))*
- *Se la correzione trapezoidale automatica non è necessaria, impostare "Keystone auto" nel menu "Impostazioni" su "OFF". ([p.51\)](#page-52-0)*

## <span id="page-37-0"></span>**Correzione manuale della distorsione trapezoidale**

Il proiettore è dotato di una "funzione di correzione trapezoidale automatica" che può essere utilizzata per ridurre la distorsione trapezoidale delle immagini proiettate. Se dopo aver eseguito la correzione trapezoidale automatica è necessaria un'ulteriore regolazione della correzione, utilizzare i pulsanti [Keystone] sul pannello di controllo del proiettore per eseguire la regolazione.

### **Procedura**

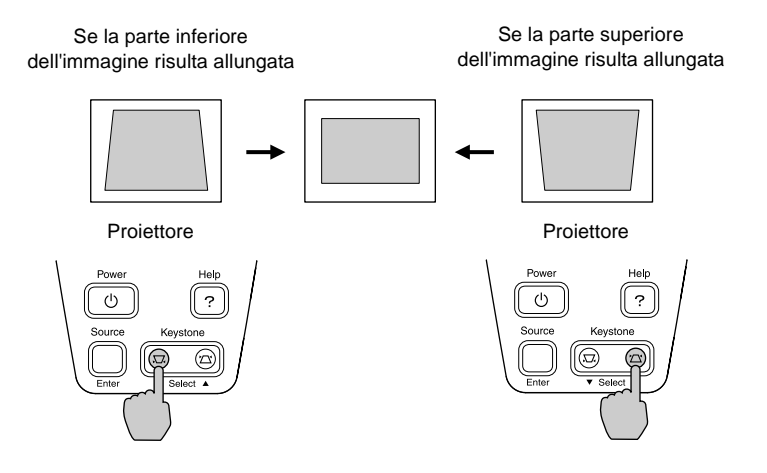

#### **Suggerimento :**

- *Quando viene eseguita la correzione trapezoidale, l'immagine proiettata subisce una riduzione dimensionale.*
- *Se dopo l'esecuzione della correzione trapezoidale, l'aspetto delle immagini presenta irregolarità, diminuire l'impostazione della nitidezza. ([p.47](#page-48-0), [49](#page-50-0))*
- *È inoltre possibile eseguire la correzione trapezoidale utilizzando il menu di configurazione. ([p.51\)](#page-52-0)*
- *Se il valore visualizzato nell'indicatore su schermo smette di variare quando viene eseguita la correzione trapezoidale, è stato superato il limite per la correzione trapezoidale. Verificare che il proiettore non sia installato con un'angolazione che superi il limite consentito.*

# **Regolazione della qualità dell'immagine**

È possibile regolare la qualità delle immagini su schermo procedendo come illustrato di seguito.

# <span id="page-38-0"></span>**Messa a fuoco dell'immagine su schermo**

### **Procedura**

### **Ruotare l'anello di messa a fuoco per regolare il fuoco dell'immagine.**

Ruotare l'anello di messa a fuoco del proiettore fino a ottenere la messa a fuoco ottimale delle immagini proiettate.

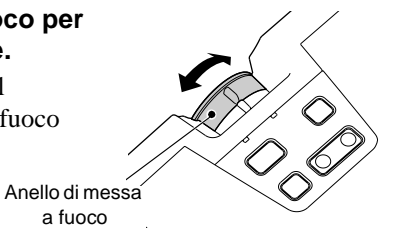

### **Suggerimento :**

- *Se la superficie dell'obiettivo è sporca o appannata in seguito a condensa, può non essere possibile regolare correttamente la messa a fuoco. In questo caso, pulire o disappannare l'obiettivo. ([p.70](#page-71-0), [76\)](#page-77-0)*
- *Se il proiettore è installato a una distanza dallo schermo non compresa nell'intervallo operativo normale di 1,0 - 11,7 m, potrebbe non essere possibile ottenere la messa a fuoco corretta. In caso di problemi nell'ottenere la messa a fuoco corretta, verificare la distanza di proiezione.*

# <span id="page-38-1"></span>**Regolazione delle immagini da sorgente computer**

### **Regolazione automatica**

La funzione di impostazione automatica rileva lo stato dei segnali provenienti dal computer collegato e quindi regola automaticamente tali segnali in modo da ottenere immagini di qualità ottimale. L'impostazione automatica implica la regolazione delle tre impostazioni seguenti: Tracking , Posiz. video e Sync.

### **Suggerimento :**

*• Se l'opzione "Setup Automatico" nel menu "Video" è impostata su "OFF" (l'impostazione predefinita per questa voce è "ON"), l'impostazione automatica non viene eseguita. Se, tuttavia, si preme il pulsante [Auto] del telecomando mentre vengono proiettati segnali provenienti da sorgente computer, viene eseguita la regolazione.*

> AURO II Y Y IV (ESC Enter **Telecomando**

- *Se si preme il pulsante [Auto] mentre vengono utilizzate le funzioni E-Zoom o Freeze o mentre viene visualizzato un menu di configurazione o un menu dell'Aiuto, la funzione viene annullata e viene quindi eseguita la regolazione.*
- *In alcuni casi, a seconda del tipo di segnale trasmesso dal computer, i segnali potrebbero non essere regolati correttamente. In questo caso, utilizzare le opzioni del menu di configurazione per regolare le opzioni sync e tracking manualmente. ([p.38,](#page-39-0) [39](#page-40-0))*

# <span id="page-39-0"></span>**Regolazione tracking**

Se l'immagine proiettata presenta strisce verticali e non è possibile correggere questo inconveniente utilizzando setup automatico, è necessario regolare manualmente l'opzione tracking  $\blacktriangleright$  seguendo la procedura seguente.

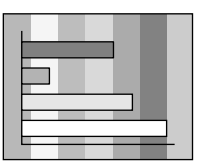

### **Procedura**

**1 Premere il pulsante [Menu] sul telecomando e quindi selezionare "Tracking" dal menu "Video".**

Per dettagli su questa operazione, fare riferimento a "Uso dei menu di configurazione". [\(p.58\)](#page-59-0)

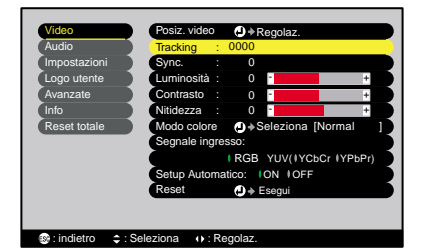

### **2** Premere i pulsanti [◀] e [►] **per impostare i valori tracking.**

Il valore tracking aumenterà o diminuirà a ogni pressione di uno dei due pulsanti.

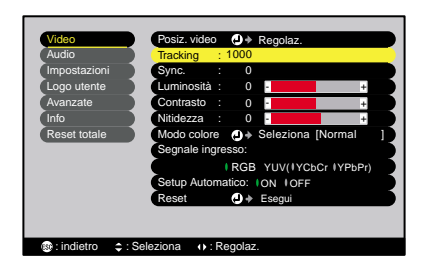

### **3 Dopo aver eseguito le regolazioni, premere il pulsante [Menu] per chiudere il menu di configurazione.**

#### **Suggerimento :**

*L'immagine lampeggia quando viene eseguita la regolazione continua tracking, ma questo non indica un'anomalia.*

### <span id="page-40-0"></span>**Regolazione della sync**

Se le immagini provenienti da computer presentano tremolio, sfocature o interferenze e non è possibile correggere questi inconvenienti utilizzando setup automatico, è necessario regolare manualmente la sync<sup>\*\*</sup> seguendo la procedura seguente.

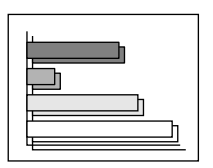

### **Procedura**

**1 Premere il pulsante [Menu] sul telecomando e quindi selezionare "Sync." dal menu "Video".**

Per dettagli su questa operazione, fare riferimento a "Uso dei menu di configurazione". [\(p.58\)](#page-59-0)

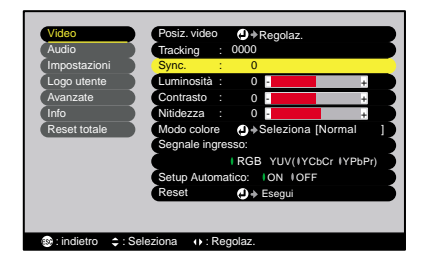

### **2** Premere i pulsanti  $\left[ \triangleleft \right]$  e  $\left[ \triangleright \right]$ **per impostare i valori della sync.**

Il valore della sync aumenterà o diminuirà a ogni pressione di uno dei due pulsanti.

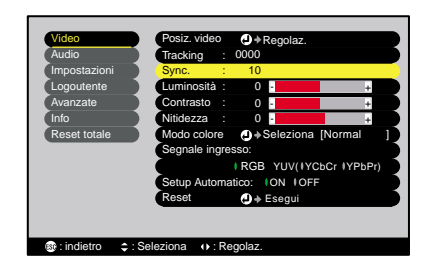

### **3 Dopo aver eseguito le regolazioni, premere il pulsante [Menu] per chiudere il menu di configurazione.**

#### **Suggerimento :**

- *Se non si regola tracking prima della sync, non sarà possibile ottenere i migliori valori di regolazione. La regolazione tracking non corretta potrebbe non essere evidente con particolari tipi di immagine. Tuttavia, immagini con diverse linee e ombreggiature tendono a evidenziare più chiaramente una regolazione di tracking non corretta, pertanto, accertasi di verificare prima la regolazione tracking.*
- *È inoltre possibile correggere il tremolio e le sfocature regolando le impostazioni di luminosità, contrasto , nitidezza e correzione trapezoidale.*

# **Selezione della modalità colore**

A seconda delle caratteristiche delle immagini da proiettare, è possibile utilizzare una delle sei seguenti modalità colore preimpostate. È possibile ottenere la qualità ottimale delle immagini, semplicemente selezionando la modalità colore che corrisponde alle immagini proiettate. La luminosità delle immagini proiettate varia in base alla modalità colore selezionata.

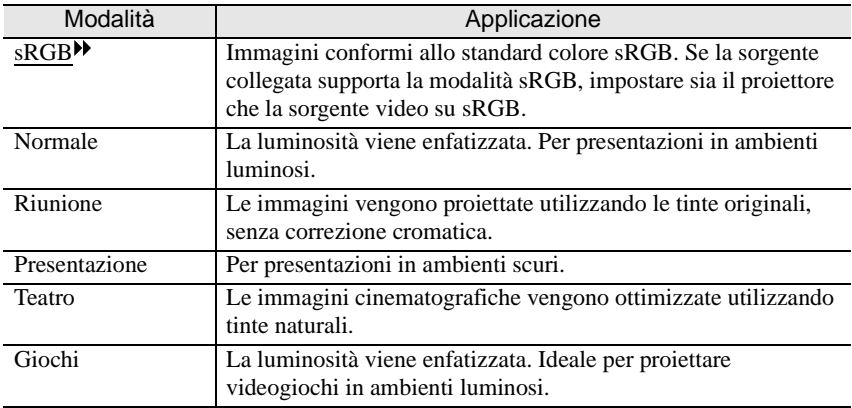

### **Procedura**

### **La modalità colore viene modificata nel modo seguente ogni volta che si preme il pulsante [Color Mode].**

Normale  $\rightarrow$  Riunione  $\rightarrow$  Presentazione  $\rightarrow$  $Tearro \rightarrow Giochi \rightarrow sRGB$ ...

L'impostazione corrente viene visualizzata nell'angolo superiore destro dello schermo ogni volta che viene modificata la modalità colore. La modalità colore predefinita è "Normale" quando le immagini in ingresso provengono da sorgente computer e "Teatro" quando vengono ricevuti segnali video component<sup>\*\*</sup>, video composito e S-Video.

Telecomando

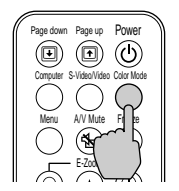

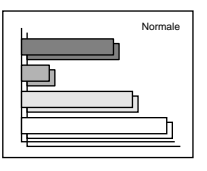

#### **Suggerimento :**

*È possibile impostare la modalità colore anche utilizzando la voce "Modo colore" del menu "Video". [\(p.47,](#page-48-1) [49](#page-50-1))*

# **Funzionamento avanzato**

Questo capitolo illustra le opzioni per l'ottimizzazione della proiezione delle immagini e come utilizzare i menu di configurazione.

C  $\Box$ 

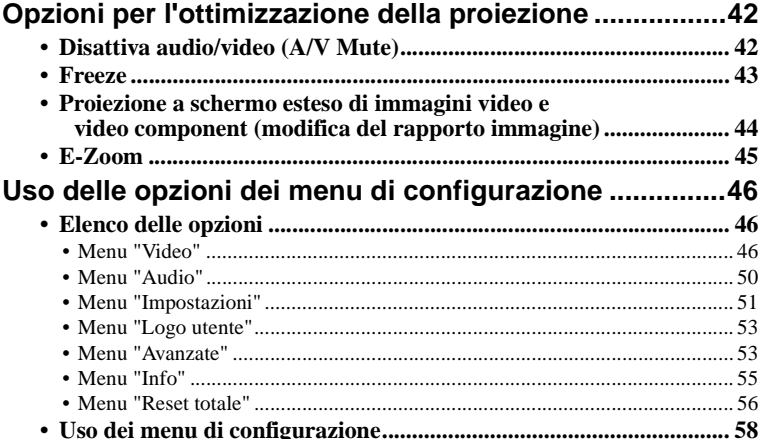

# <span id="page-43-0"></span>**Opzioni per l'ottimizzazione della proiezione**

Questa sezione descrive le diverse opzioni utili per l'ottimizzazione delle presentazioni.

# <span id="page-43-2"></span><span id="page-43-1"></span>**Disattiva audio/video (A/V Mute)**

Questa funzione interrompe momentaneamente l'immagine e l'audio. È possibile utilizzarla quando, ad esempio, non si desidera che gli spettatori assistano a operazioni come la selezione dei file durante la proiezione di immagini trasmesse da sorgente computer.

Tuttavia, se questa opzione viene utilizzata durante la proiezione di immagini in movimento, la riproduzione delle immagini e dell'audio continua sulla sorgente e non è possibile ritornare al punto in cui è stata attivata la funzione di pausa.

### **Procedura**

### **Premere il pulsante [A/V Mute] del telecomando.**

L'immagine e il suono vengono messi in pausa.

Premere il pulsante [A/V Mute] del telecomando per riprendere la proiezione normale.

Telecomando

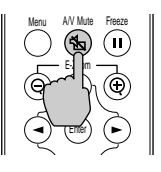

È possibile utilizzare l'opzione "A/V Mute" nel menu "Impostazioni" per impostare l'aspetto dello schermo quando l'immagine e il suono vengono messi in pausa su una delle tre impostazioni seguenti. ([p.52](#page-53-0))

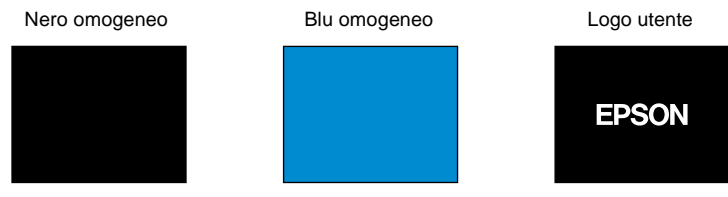

Impostazione predefinita

### **Suggerimento :**

*Il logo utente predefinito è il logo EPSON. È possibile modificare il logo utente registrando e impostando un logo personalizzato. [\(p.84\)](#page-85-0)*

# <span id="page-44-0"></span>**Freeze**

Questa opzione mette in pausa solo le immagini proiettate. La riproduzione audio continua durante la pausa.

La sorgente del segnale immagine continuerà a riprodurre le immagini anche quando la proiezione viene messa in pausa, pertanto, non sarà possibile riprendere la proiezione dal punto in cui era stata messa in pausa.

### **Procedura**

### **Premere il pulsante [Freeze] del telecomando.**

Le immagini vengono messe in pausa.

Per continuare la proiezione delle immagini, premere nuovamente il pulsante [Freeze] oppure premere il pulsante [ESC].

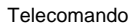

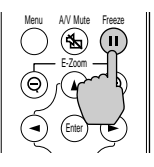

#### **Suggerimento :**

- *Premendo il pulsante [Freeze] vengono cancellate anche le visualizzazioni dei menu di configurazione e della guida.*
- *La funzione Freeze continua a funzionare mentre la funzione E-Zoom è attiva. Tuttavia, in questo caso è possibile annullare la funzione Freeze solo premendo il pulsante [Freeze].*

## <span id="page-45-0"></span>**Proiezione a schermo esteso di immagini video e video component (modifica del rapporto immagine)**

Questa opzione modifica il rapporto immagine  $\rightarrow$  video da 4:3 a 16:9 quando vengono proiettate immagini video component (YCbCr e YPbPr) o video (S-Video e video composito). Le immagini registrate su video digitale o DVD possono essere proiettate in formato a schermo esteso 16:9.

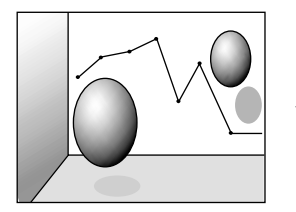

Quando le immagini in modalità squeeze vengono proiettate con un rapporto immagine di 4:3

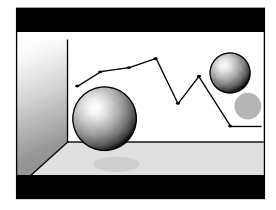

Quando le immagini in modalità squeeze vengono proiettate con un rapporto immagine di 16:9

### **Procedura**

**1 Premere il pulsante [Menu] sul telecomando e quindi selezionare "Rapporto aspetto" dal menu "Video".**

Per dettagli su questa operazione, fare riferimento a "Uso dei menu di configurazione". [\(p.58\)](#page-59-1)

2 Premere i pulsanti [<] e [>] **per impostare il rapporto immagine su "4:3" o "16:9", quindi premere il pulsante [Enter]**

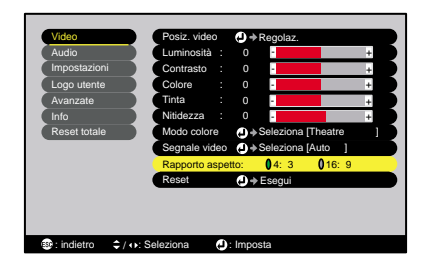

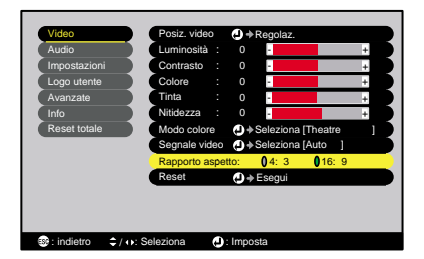

**3 Dopo aver eseguito le regolazioni, premere il pulsante [Menu] per chiudere il menu di configurazione.**

# <span id="page-46-0"></span>**E-Zoom**

Questa opzione consente di ingrandire e ridurre una parte delle immagini proiettate, ad esempio, un grafico o una tabella.

### **Procedura**

**1** Premere il pulsante [E-Zoom  $\oplus$ ] del **telecomando.**

Sullo schermo viene visualizzato un cursore (a forma di croce) che indica il punto centrale dell'area da ingrandire.

### **2 Spostare la croce sull'area dell'immagine da ingrandire o ridurre.**

Premere i pulsanti  $[\triangle]$ ,  $[\blacktriangledown]$ ,  $[\blacktriangle]$  e  $[\blacktriangleright]$  sul telecomando per spostare il cursore.

**Telecomando** 

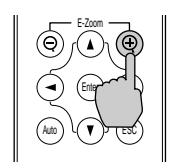

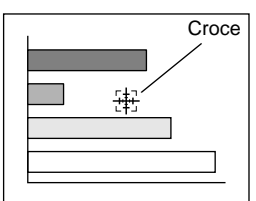

**3** Quando il pulsante [ $\oplus$ ], l'immagine con la croce al centro viene **allargata. Quando il pulsante [ ], l'immagine allargata viene ridotta.**

La proporzione di ingrandimento viene visualizzata nella parte inferiore destra dello schermo.

È possibile selezionare aree diverse dell'immagine premendo i pulsanti  $[$   $\blacktriangle$ ],  $[V], [\blacktriangleleft] \in [\blacktriangleright]$ .

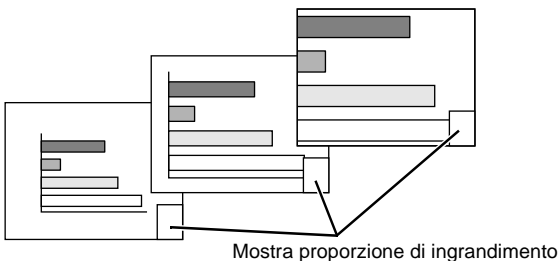

Per annullare la funzione E-Zoom, premere il pulsante [ESC].

### **Suggerimento :**

*L'area selezionata può essere ingrandita da 1 a 4 volte, in 25 passaggi di zoom di valore x 0,125.*

# <span id="page-47-1"></span>**Uso delle opzioni dei menu di configurazione**

È possibile utilizzare i menu di configurazione per eseguire diverse impostazioni e regolazioni.

I menu sono organizzati secondo una struttura gerarchica, con un menu principale suddiviso in menu secondari, che sono ulteriormente divisi in altri sottomenu.

Utilizzare il telecomando per attivare i menu. Per dettagli sull'utilizzo dei menu, fare riferimento a "Uso dei menu di configurazione" ([p.58](#page-59-1)).

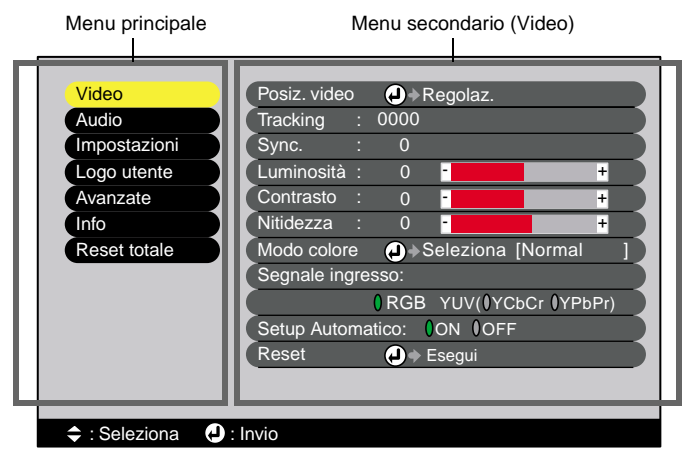

# <span id="page-47-0"></span>**Elenco delle opzioni**

### <span id="page-47-2"></span>**Menu "Video"**

- Le opzioni del menu "Video" diverse da "Segnale ingresso", "Setup Automatico" e "Segnale video" non possono essere regolate in assenza di segnale video in ingresso.
- Le opzioni visualizzate nel menu "Video" variano in funzione del tipo di sorgente di ingresso utilizzata per il segnale video. Non è possibile regolare le opzioni che non sono disponibili nel menu "Video" per una particolare sorgente di ingresso.

## Computer (Analog-RGB)/Video RGB

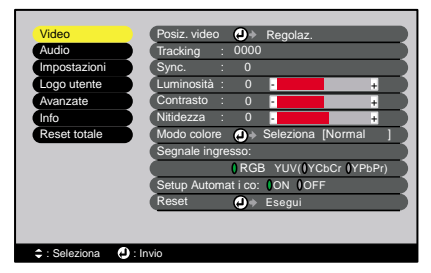

### Menu "Video"

<span id="page-48-2"></span><span id="page-48-1"></span><span id="page-48-0"></span>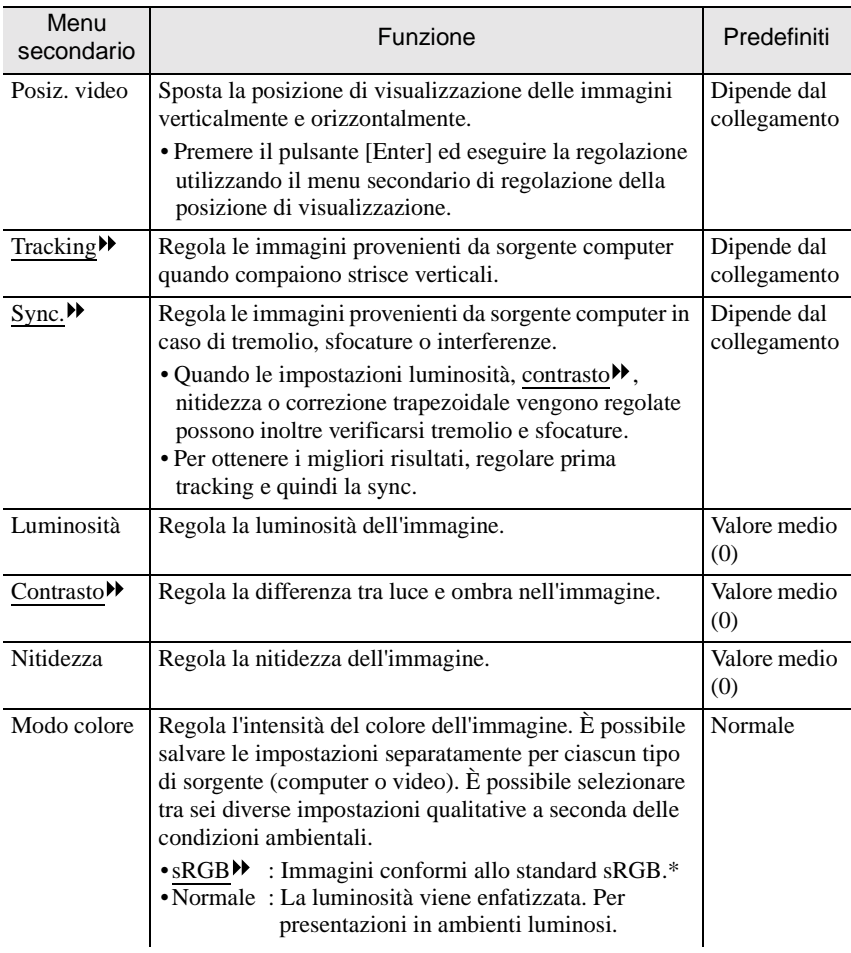

<span id="page-49-1"></span><span id="page-49-0"></span>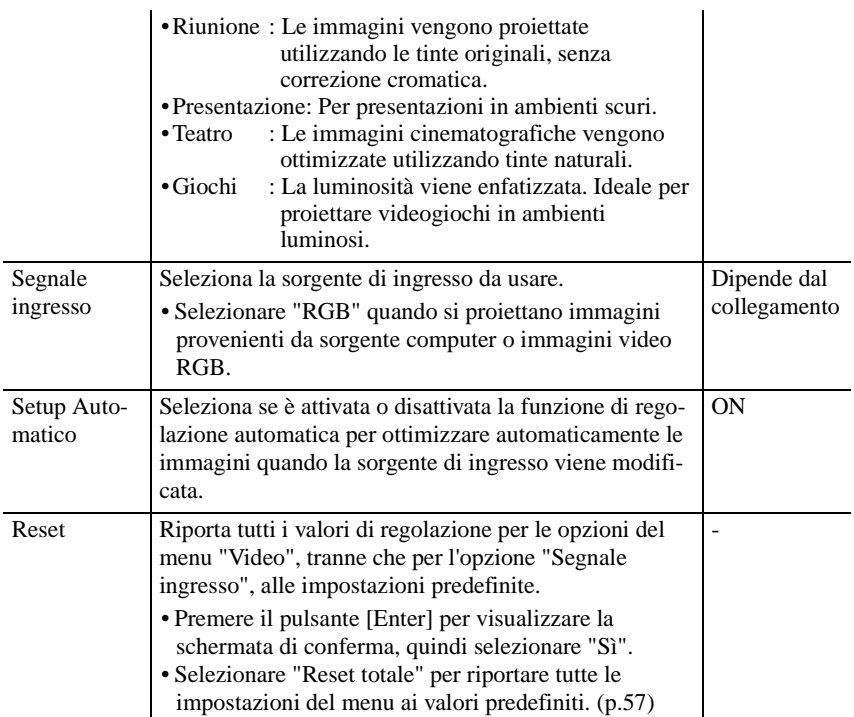

\* Con l'impostazione sRGB, la temperatura cromatica per il comando "Regolaz. colore" del menu "Avanzate" viene impostata su 6500K.

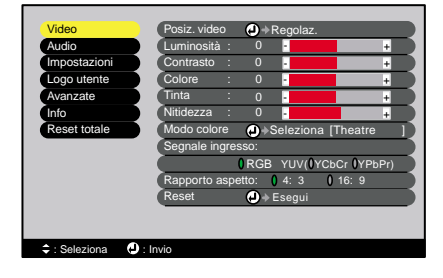

Component (YCbCr<sup>\*\*</sup>, YPbPr<sup>\*\*</sup>) Video (S-Video, Video composito)

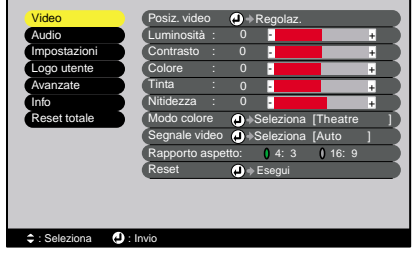

Menu "Video"

<span id="page-50-2"></span><span id="page-50-1"></span><span id="page-50-0"></span>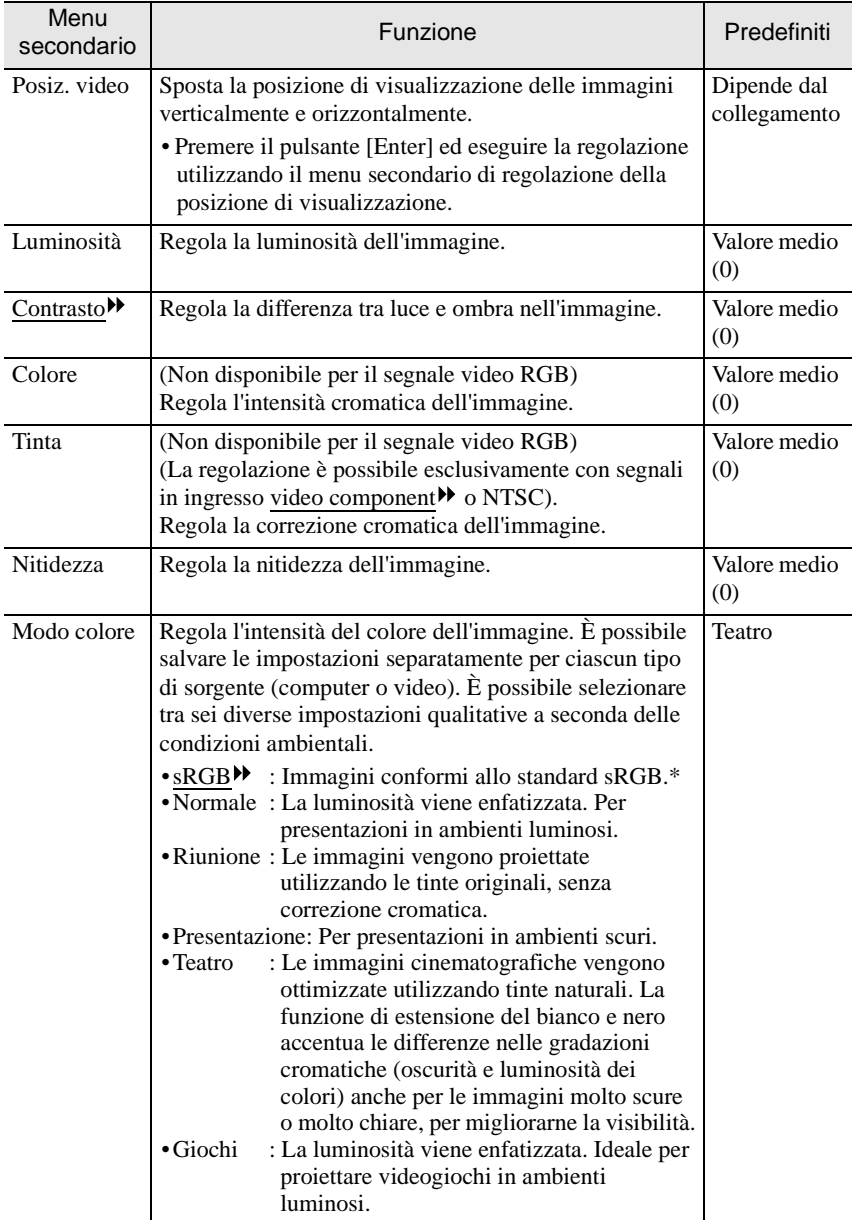

<span id="page-51-2"></span><span id="page-51-1"></span>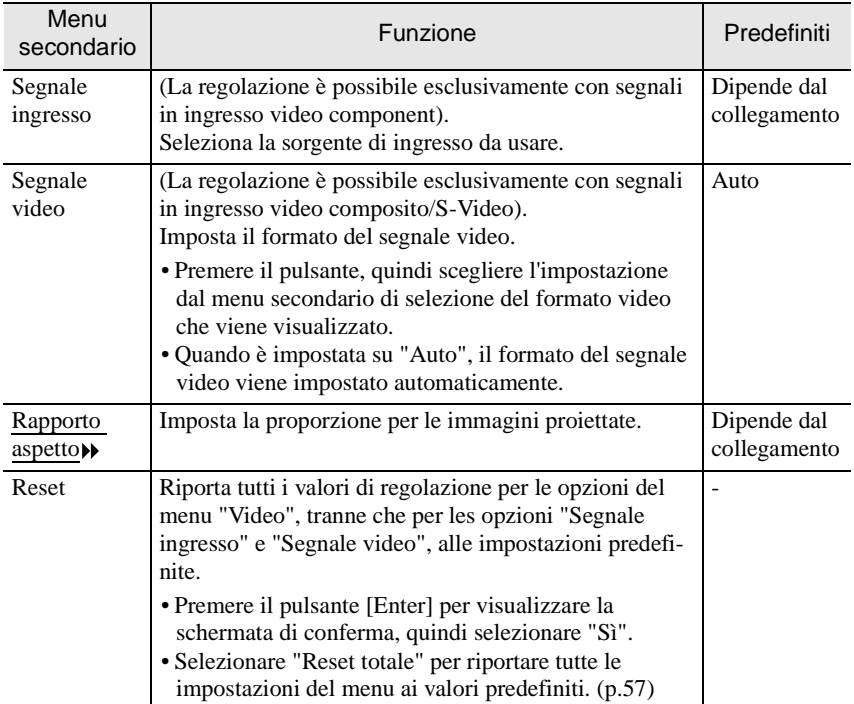

\* Con l'impostazione sRGB, la temperatura cromatica per il comando "Regolaz. colore"del menu "Avanzate" viene impostata su 6500K.

# <span id="page-51-0"></span>**Menu "Audio"**

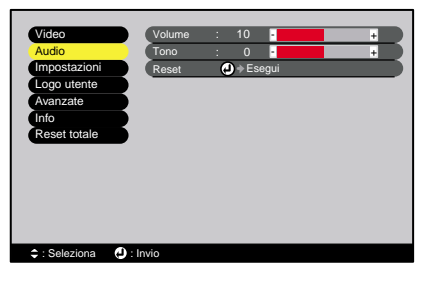

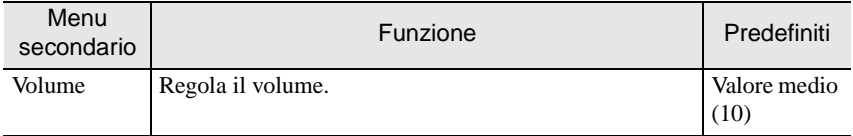

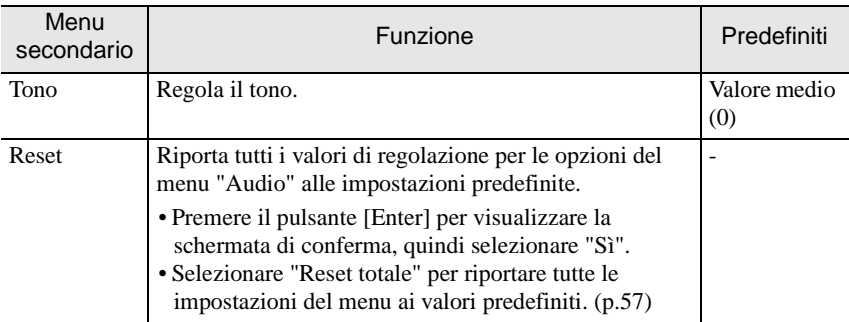

### **Suggerimento :**

*Le impostazioni del menu "Audio" vengono memorizzate separatamente per ciascuna sorgente di segnale in ingresso.*

### <span id="page-52-1"></span>**Menu "Impostazioni"**

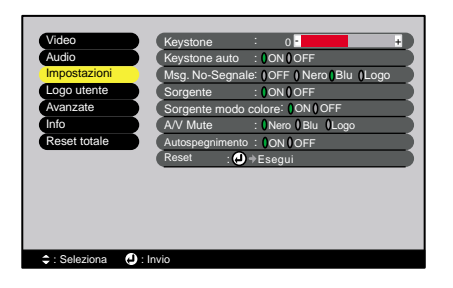

<span id="page-52-0"></span>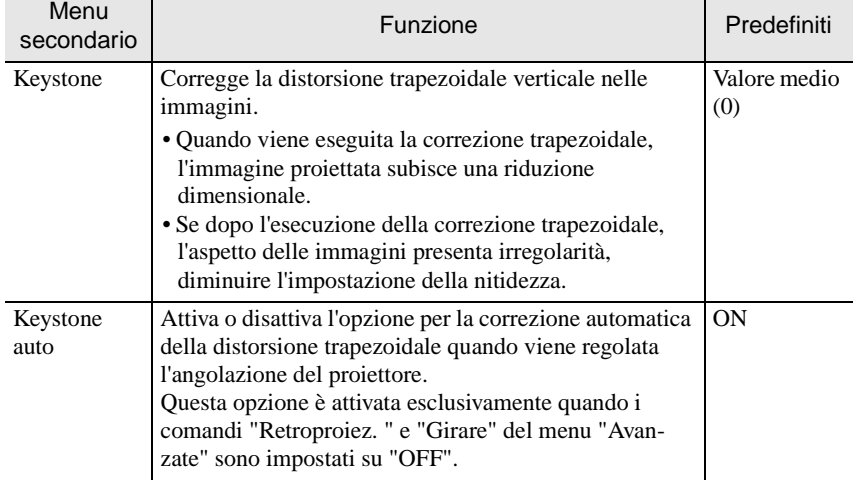

<span id="page-53-2"></span><span id="page-53-1"></span><span id="page-53-0"></span>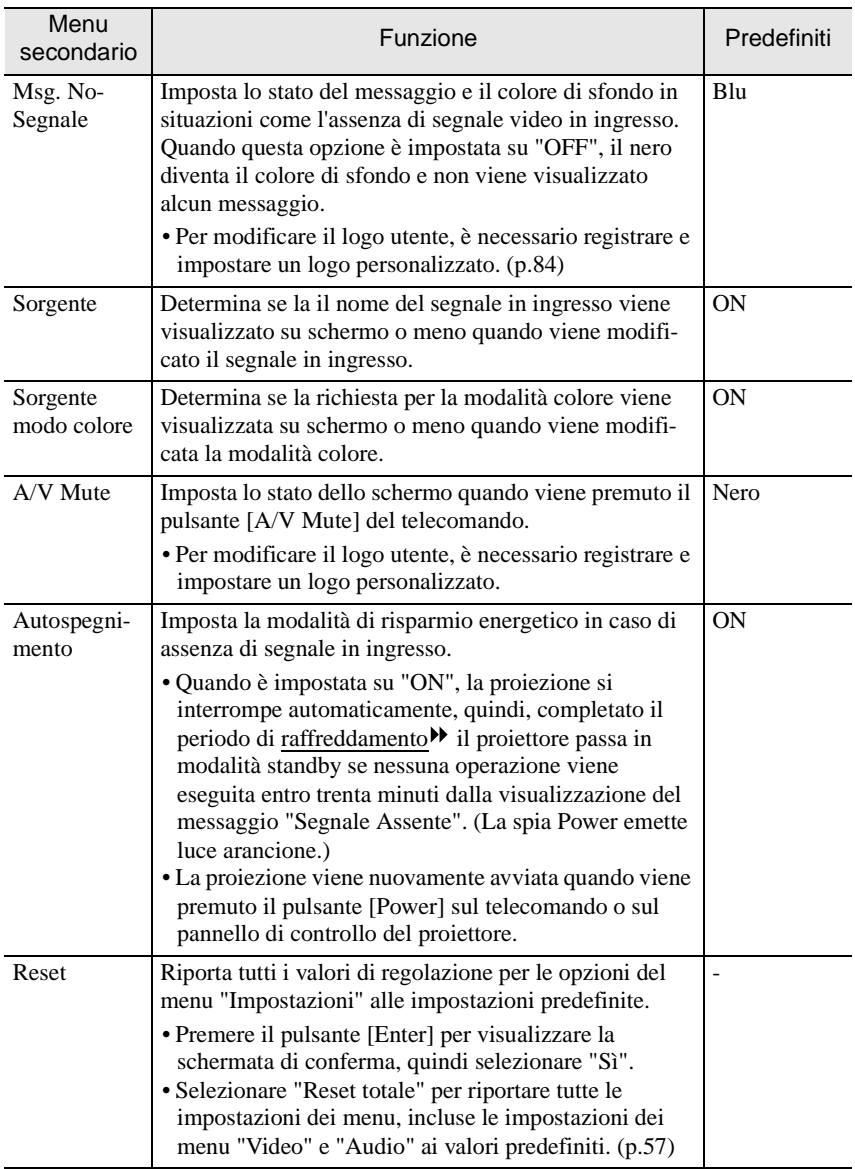

# <span id="page-54-1"></span>**Menu "Logo utente"**

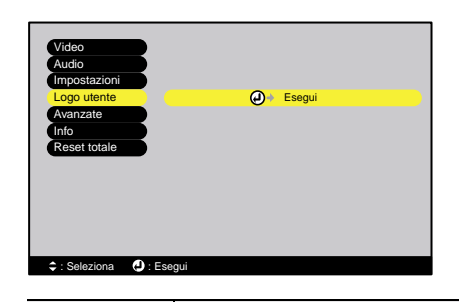

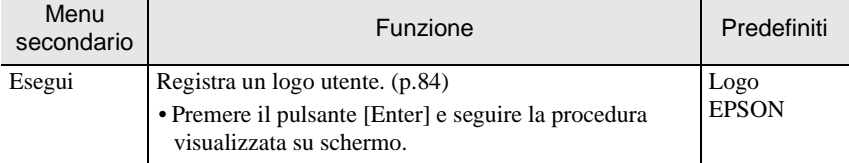

# <span id="page-54-0"></span>**Menu "Avanzate"**

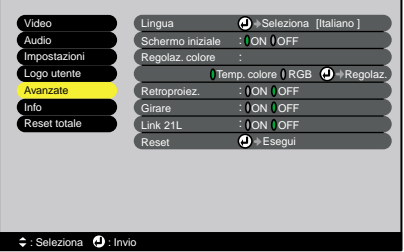

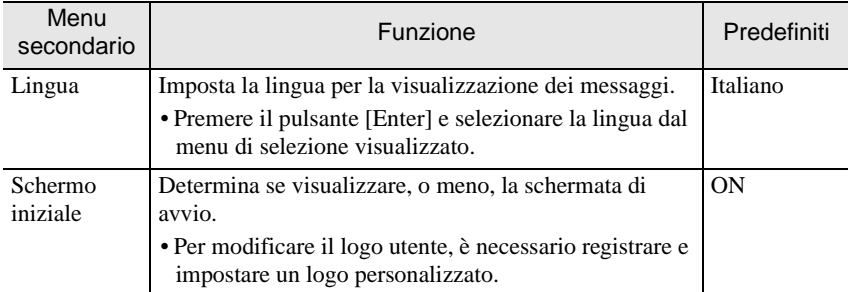

### **Uso delle opzioni dei menu di configurazione**

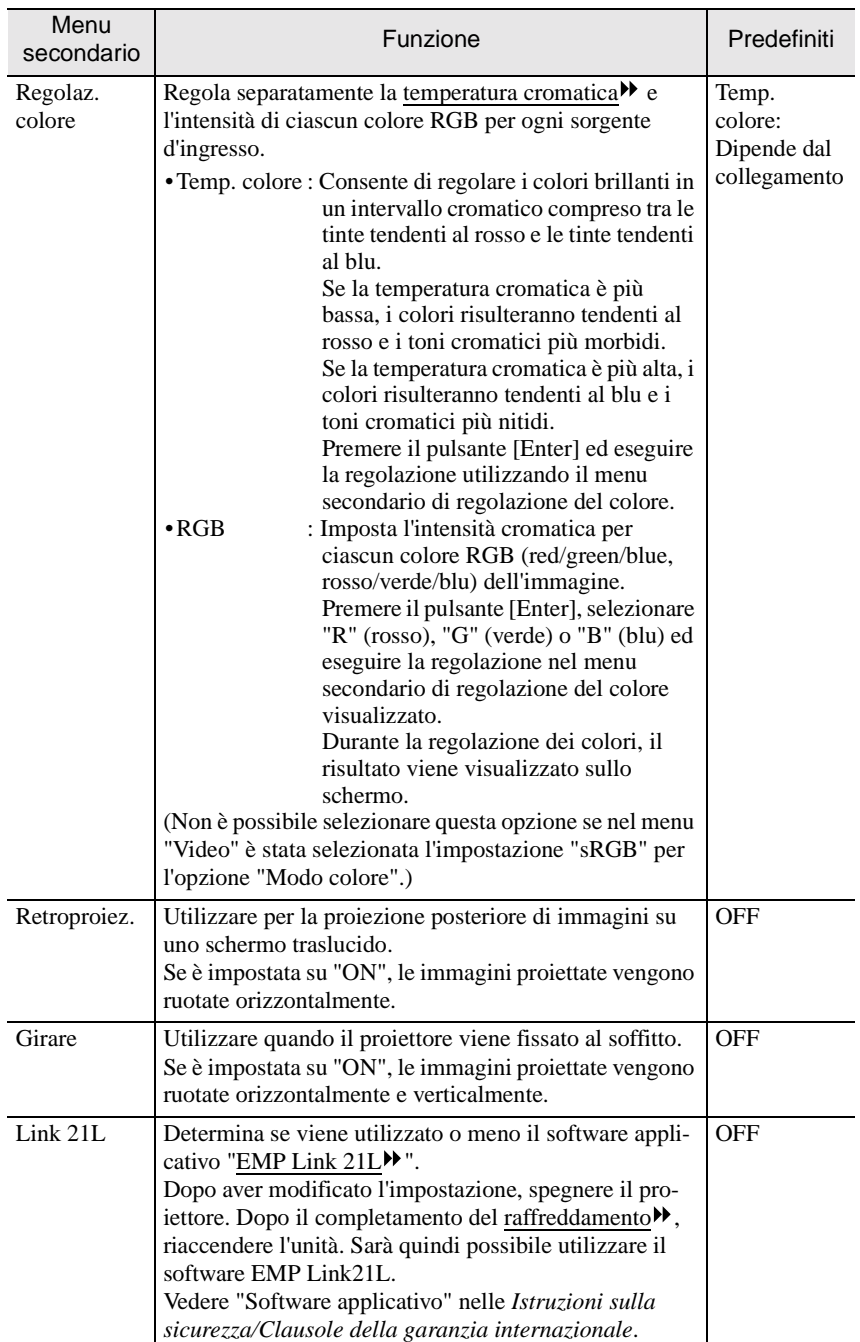

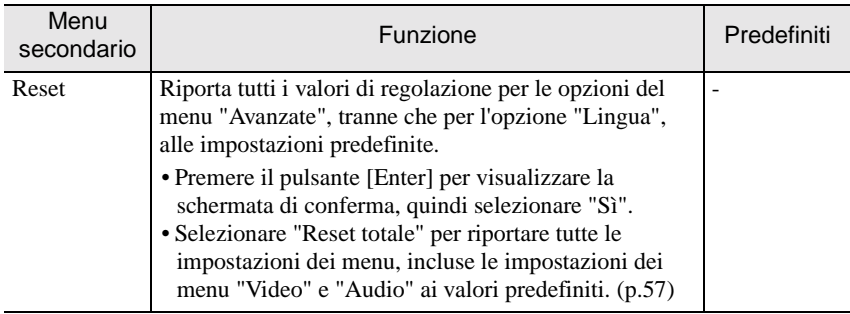

## <span id="page-56-0"></span>**Menu "Info"**

- Il menu "Info" visualizza i dettagli delle impostazioni per la sorgente video corrente.
- L'impostazione "Ore lampada" viene visualizzata come 0H per il primo intervallo di 0 - 10 ore, trascorso il quale, viene visualizzata in unità di 1 ora.

Computer/Video RGB/Video component (Analog-RGB, YCbCr<sup>\*</sup>, YPbPr<sup>\*</sup>)

Video (S-Video, Video composito)

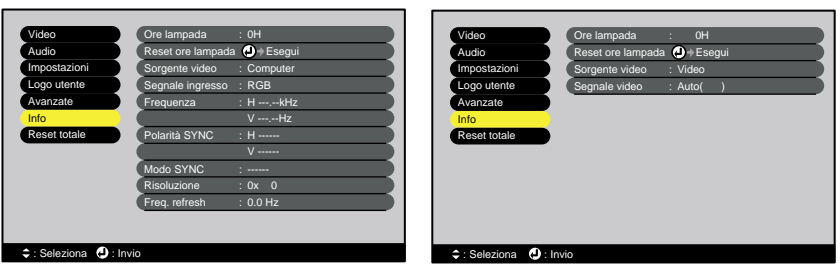

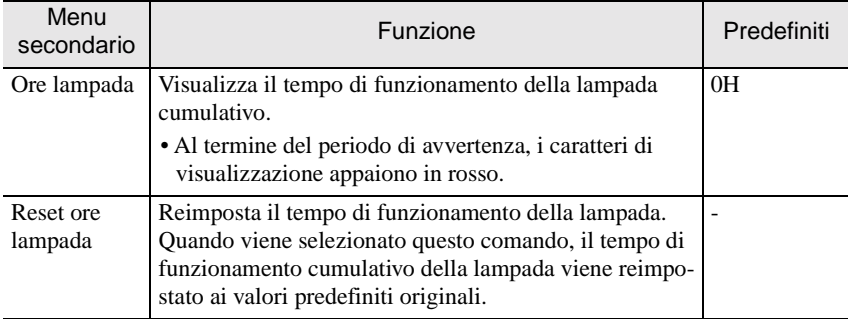

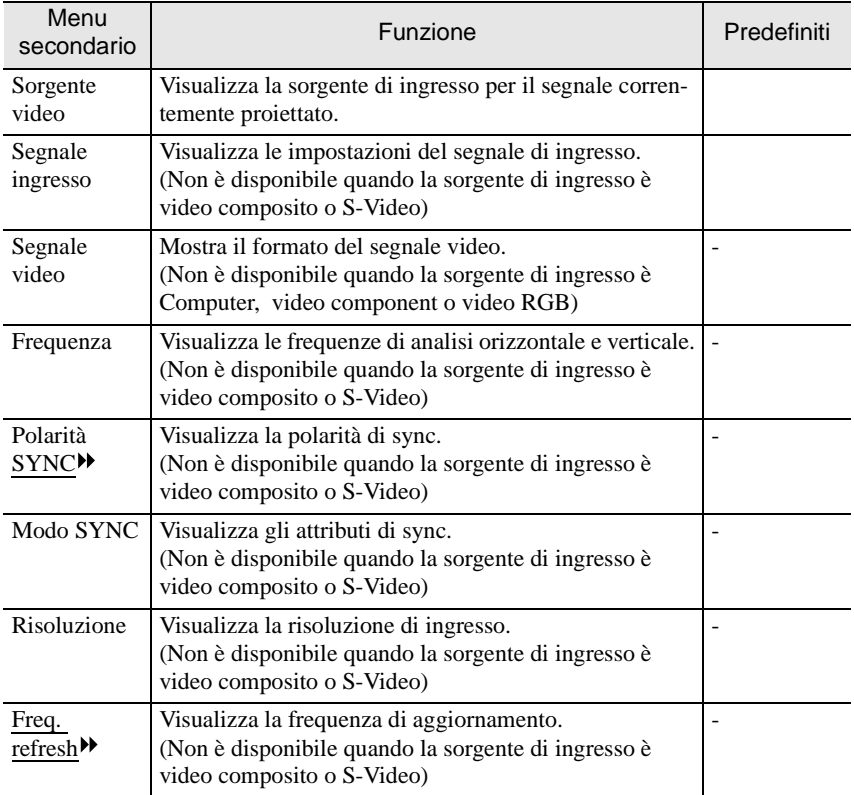

# <span id="page-57-0"></span>**Menu "Reset totale"**

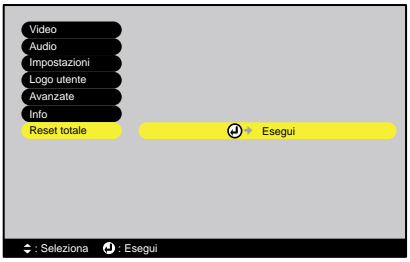

<span id="page-58-1"></span><span id="page-58-0"></span>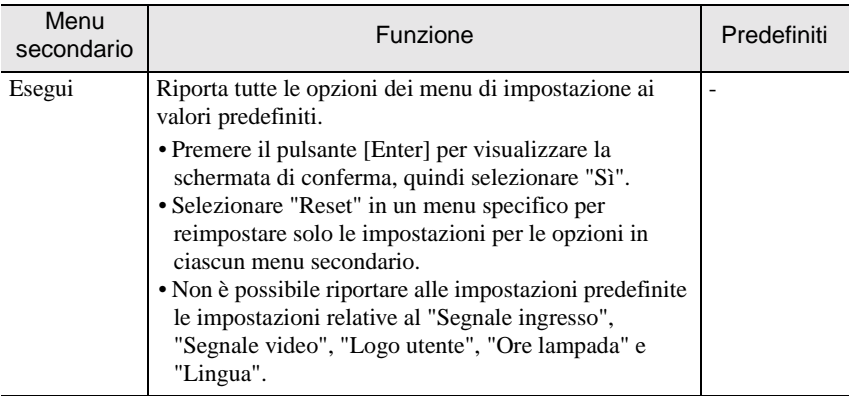

# <span id="page-59-1"></span><span id="page-59-0"></span>**Uso dei menu di configurazione**

I menu di configurazione possono essere attivati tramite il telecomando.

### **Procedura**

**1 Premere il pulsante [Menu] del telecomando.**

Viene visualizzato il menu principale.

### **2 Selezionare un'opzione del menu.** Premere il pulsante  $[\triangle]$  o  $[\triangledown]$  per selezionare la voce desiderata.

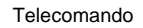

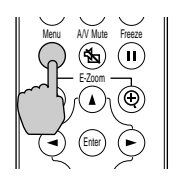

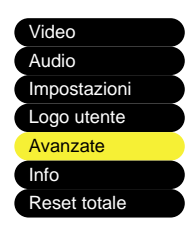

### **3 Confermare la selezione.**

Premere il pulsante [Enter] per confermare la selezione di un'opzione del menu. Viene quindi visualizzato il menu secondario selezionato.

### **4 Selezionare un'opzione del menu secondario.**

Premere il pulsante  $[\triangle]$  o  $[\triangledown]$  per selezionare la voce desiderata.

Le opzioni disponibili nel menu "Video" e nel menu "Info" variano a seconda del tipo di sorgente di ingresso utilizzata per la proiezione.

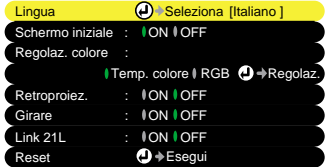

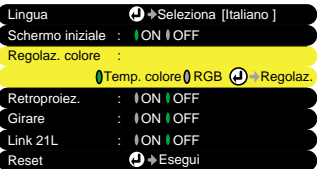

### **5 Selezionare un valore per l'impostazione.**

Premere i pulsanti  $\left[ \blacktriangleleft \right]$  e  $\left[ \blacktriangleright \right]$  per modificare i valori di impostazione. Per i comandi che presentano le impostazioni ON/OFF, utilizzare i pulsanti  $[\blacktriangleleft]$  e  $[\blacktriangleright]$  per selezionare l'impostazione desiderata, quindi premere il pulsante [Enter].

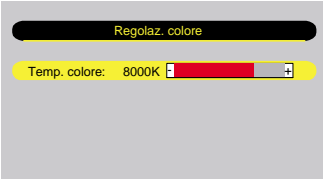

### **Suggerimento :**

- *Le opzioni dei menu secondari che visualizzano ulteriori sottomenu presentano il segno accanto. Se vengono selezionate tali opzioni menu e viene quindi premuto il pulsante [Enter], è possibile modificare le impostazioni nel successivo sottomenu visualizzato.*
- *Fare riferimento a "Elenco delle opzioni" per dettagli sulle opzioni di ciascuna voce di menu. ([p.46\)](#page-47-0)*

### **6 Procedere in modo analogo per selezionare le altre opzioni menu.**

Ripetere i passaggi da 2 a 5 per modificare le impostazioni per le altre opzioni menu. Per ritornare a un menu precedente, premere il pulsante [ESC].

### **7 Chiudere il menu.**

Premere il pulsante [Menu].

# **Risoluzione dei problemi**

Questa sezione descrive come identificare i problemi e come procedere in caso venga rilevato un problema.

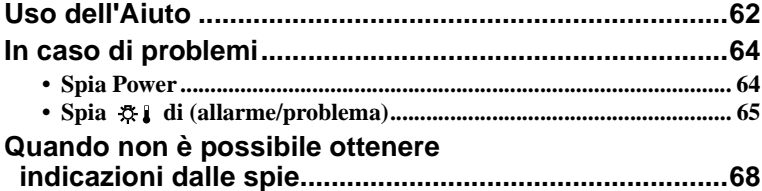

# <span id="page-63-0"></span>**Uso dell'Aiuto**

Se si verifica un problema relativo al proiettore, l'Aiuto utilizza messaggi su schermo per agevolare la risoluzione del problema. L'Aiuto utilizza una serie di menu in formato di domanda e risposta.

### **Procedura**

Sposta giù.

un'opzione.

### **1 Premere il pulsante [Help] sul pannello di controllo del proiettore.**

Viene visualizzato il menu Aiuto.

**2 Selezionare un'opzione del menu.** Se si utilizza il pannello di controllo del proiettore, i pulsanti  $\lceil \cdot \cdot \cdot \rceil$ funzionano come i pulsanti Sposta su e

Se si utilizza il telecomando, premere i pulsanti  $[\triangle]$  e  $[\triangledown]$  per selezionare

**Projettore** 

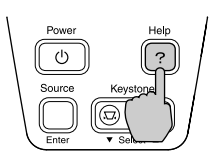

# E-Zoom Auto ESC Enter Proiettore Telecomando Menu Aiuto

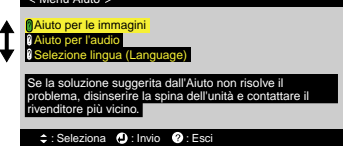

### **3 Confermare la selezione.**

Premere il pulsante [Enter] per confermare la selezione di un'opzione del menu.

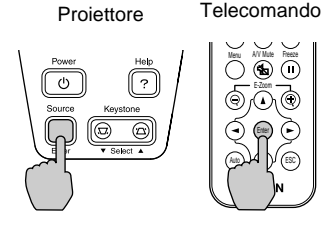

### **4 Ripetere le operazioni dei passaggi 2 e 3 per scorrere il menu fino alle opzioni più dettagliate.**

È possibile chiudere il menu Aiuto in qualsiasi momento premendo il pulsante [Help].

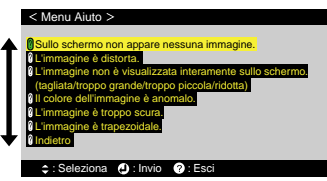

### **Suggerimento :**

*In caso non sia possibile risolvere un problema utilizzando l'Aiuto, fare riferimento a "In caso di problemi" [\(p.64](#page-65-1)) o "Quando non è possibile ottenere indicazioni dalle spie" [\(p.68\)](#page-69-0).*

# <span id="page-65-1"></span>**In caso di problemi**

In caso di problemi relativi al proiettore, controllare per prima cosa le spie del proiettore.

Il proiettore presenta le due seguenti spie. Queste spie segnalano eventuali problemi di funzionamento del proiettore.

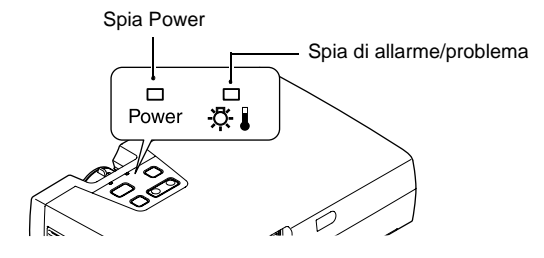

La tabella seguente illustra il significato delle spie e come risolvere i relativi problemi segnalati.

# <span id="page-65-0"></span>**Spia Power**

 $\blacksquare$ : accesa  $\blacksquare$ : lampeggia

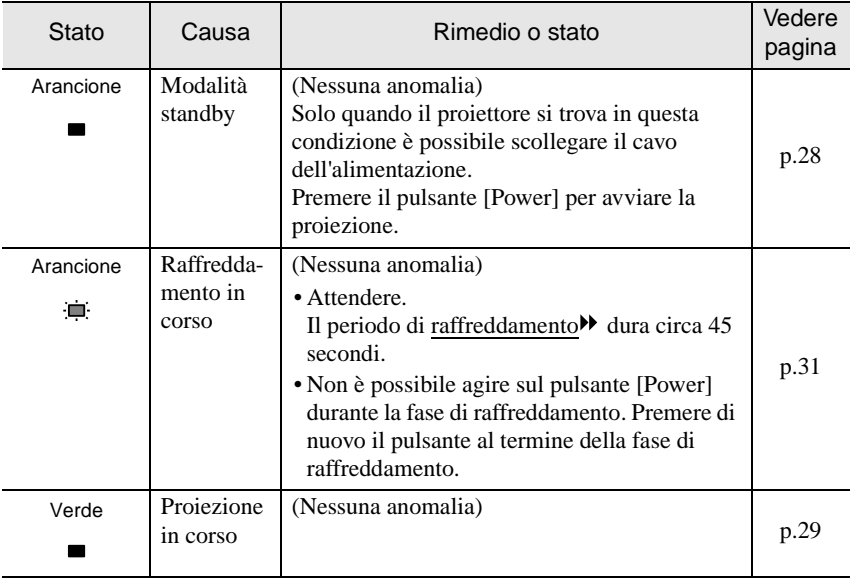

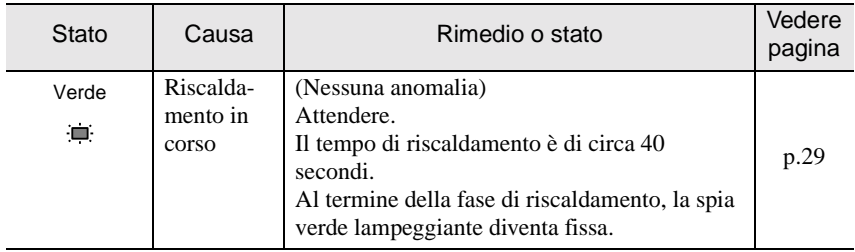

# <span id="page-66-0"></span>**Spia ※1 di (allarme/problema)**

### $\blacksquare$ : accesa  $\blacksquare$ : lampeggia

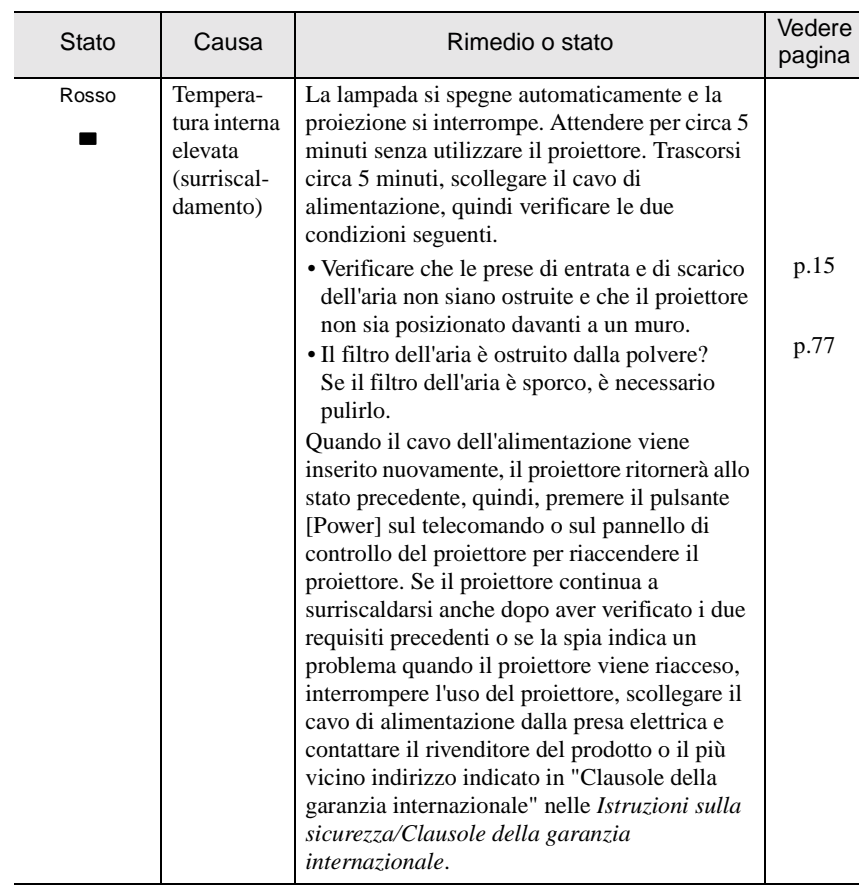

# **In caso di problemi**

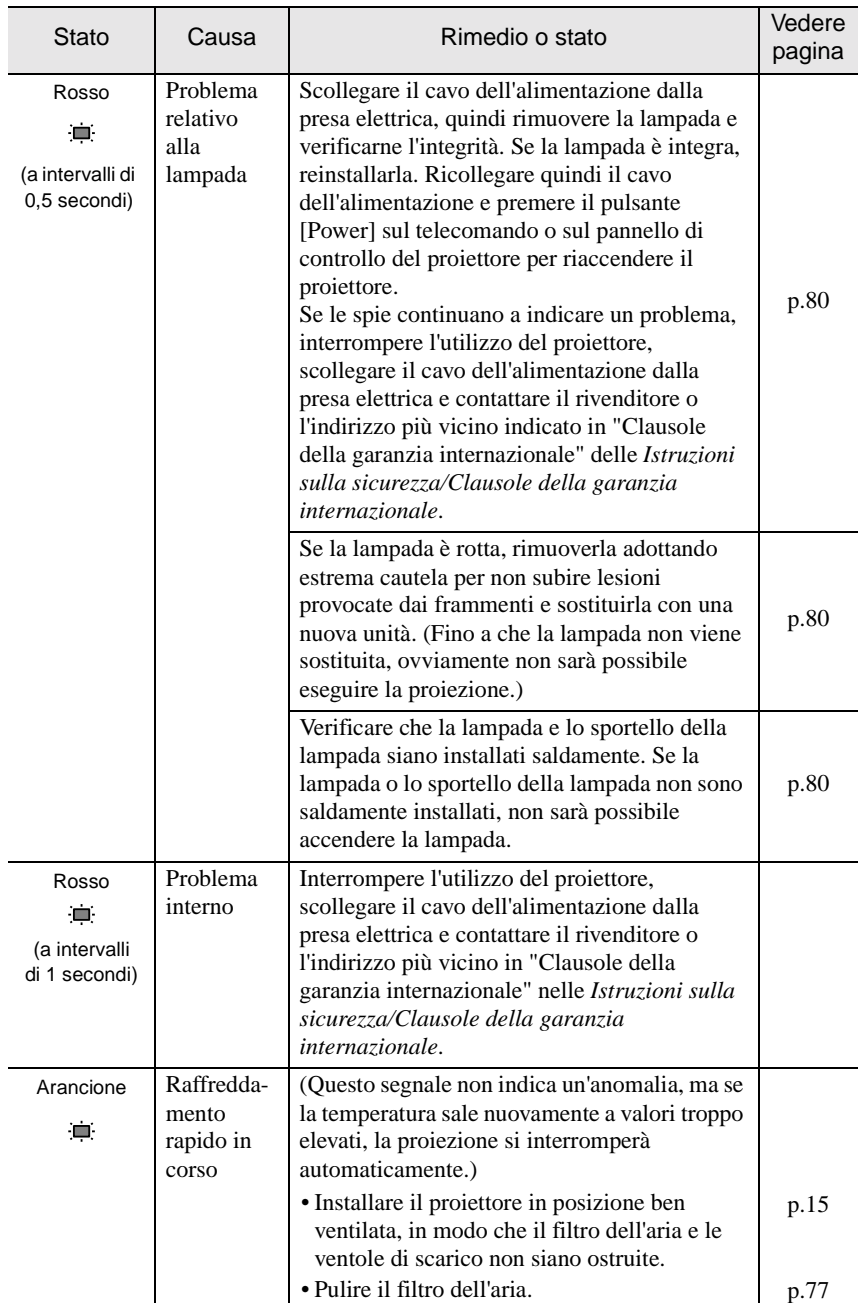

### **Suggerimento :**

- *Se il proiettore non funziona correttamente anche quando tutte le spie indicano condizioni normali, fare riferimento a "Quando non è possibile ottenere indicazioni dalle spie" alla pagine seguente.*
- *Se una spia presenta uno stato non indicato nelle tabelle precedenti, contattare il rivenditore o l'indirizzo più vicino indicato in "Clausole della garanzia internazionale" nelle Istruzioni sulla sicurezza/Clausole della garanzia internazionale.*

# <span id="page-69-0"></span>**Quando non è possibile ottenere indicazioni dalle spie**

Se si verifica uno dei problemi seguenti e le spie non forniscono indicazioni per la soluzione, fare riferimento alle pagine indicate per ciascun problema.

• Nessuna immagine proiettata  $(p.68, 69)$  $(p.68, 69)$  $(p.68, 69)$  • Le immagini risultano scure [\(p.73](#page-74-0)) • Qualità delle immagini scadente (immagini fuori fuoco o distorte) [\(p.70](#page-71-1), [71\)](#page-72-1) • Le immagini risultano tendenti al verde [\(p.73](#page-74-1)) • Viene proiettata solo parte dell'immagine (grande/piccola) [\(p.71](#page-72-0)) • Non si sente alcun suono [\(p.74](#page-75-2)) • Il telecomando non funziona [\(p.74](#page-75-0)) • I colori dell'immagine non risultano corretti [\(p.72](#page-73-0)) • Il proiettore non si spegne [\(p.74](#page-75-1))

<span id="page-69-1"></span>Nessuna immagine proiettata (assenza totale della proiezione)

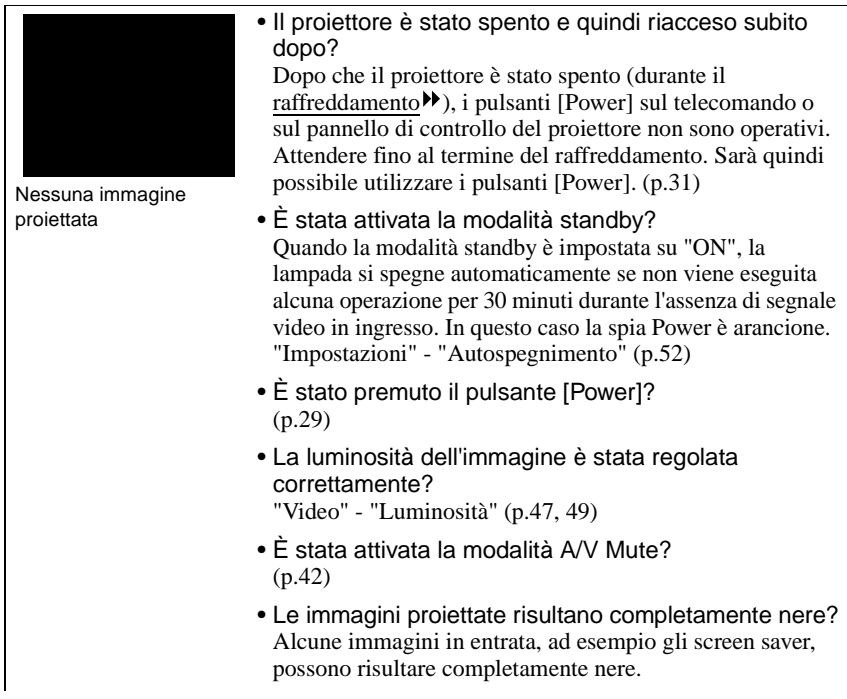

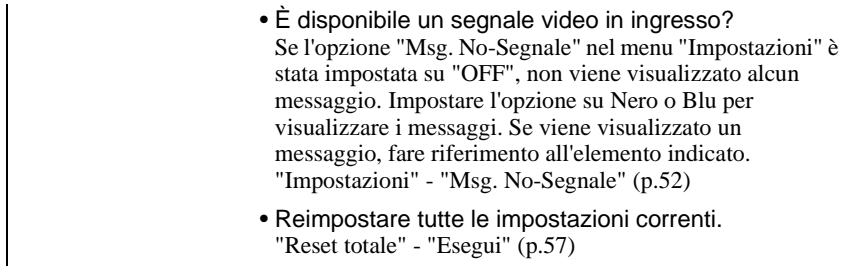

<span id="page-70-0"></span>Nessuna immagine proiettata (i messaggi vengono proiettati)

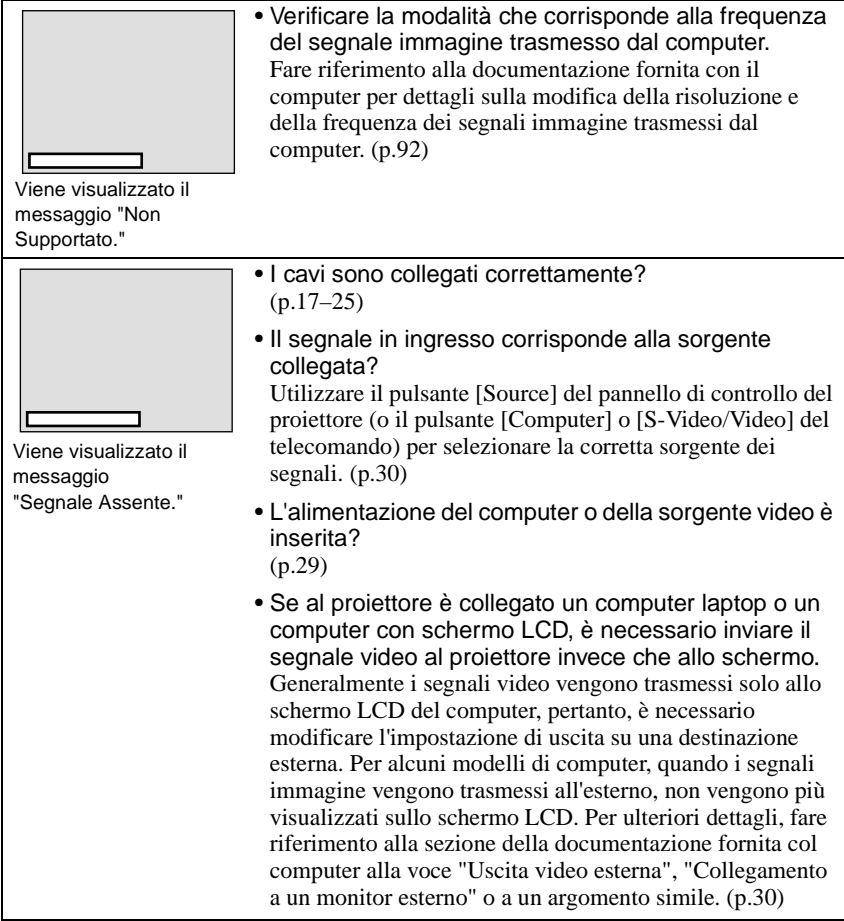

<span id="page-71-1"></span><span id="page-71-0"></span>• La messa a fuoco dell'immagine è stata regolata correttamente? ([p.37](#page-38-0)) • Il copriobiettivo è ancora applicato? • Il piedino anteriore regolabile è stato registrato in modo che l'angolazione dell'immagine risulta troppo ampia? Se l'angolazione dell'immagine risulta troppo ampia, l'immagine risulterà sfocata verticalmente. ([p.34](#page-35-0)) • Il proiettore è installato alla distanza corretta? La distanza consigliata dal proiettore allo schermo è compresa tra 1,0 e 11,7 m. Disporre il proiettore in modo che la distanza di proiezione sia compresa in questo intervallo. [\(p.15](#page-16-1)) • Il fascio di proiezione è perpendicolare allo schermo? ([p.34](#page-35-0)) • L'obiettivo è sporco? ([p.76](#page-77-0)) • Si è formata della condensa sull'obiettivo? Se il proiettore viene bruscamente trasportato da un ambiente freddo a un ambiente caldo, può formarsi della condensa sulla superficie dell'obiettivo e le immagini risulteranno irregolari. Si consiglia di trasportare il proiettore nella sala destinata alla proiezione almeno un'ora circa prima dell'utilizzo. Se si forma della condensa sull'obiettivo, spegnere il proiettore e attendere la scomparsa della condensa. • La "Sync.<sup>\*\*</sup>", "Tracking<sup>\*\*</sup>" e "Posiz. video" sono state regolate correttamente? Se l'opzione "Setup Automatico" del menu "Video" è impostata su "OFF", premere il pulsante [Auto] sul telecomando per configurare tali impostazioni. Se le immagini non risultano correttamente regolate dopo avere utilizzato la funzione di impostazione automatica o dopo aver premuto il pulsante [Auto], regolare manualmente le impostazioni utilizzando i relativi menu. [\(p.37,](#page-38-1) [48](#page-49-0)) • Le impostazioni per il formato del segnale immagine sono corrette? Se al proiettore è collegato un computer, una sorgente video component $\blacktriangleright$  o un video RGB utilizzare l'opzione "Segnale ingresso" nel menu "Video" per selezionare il formato del segnale video. [\(p.48,](#page-49-1) [50](#page-51-1)) Se al proiettore è collegata una sorgente video composito $\mathbf{\Theta}$ o S-Video<sup>\*\*</sup>, utilizzare l'opzione "Segnale video" nel menu "Video" per selezionare il formato del segnale video. [\(p.50\)](#page-51-2) • L'immagine è indistinta •Parte dell'immagine risulta sfocata • L'intera immagine risulta sfocata
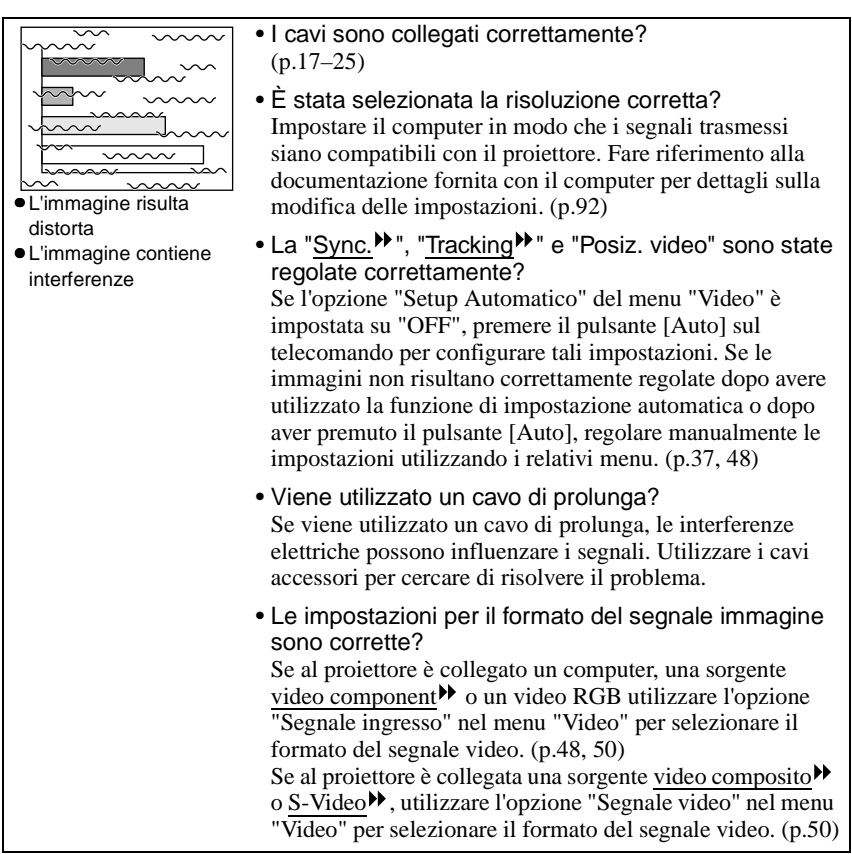

### Viene proiettata solo parte dell'immagine (grande/piccola)

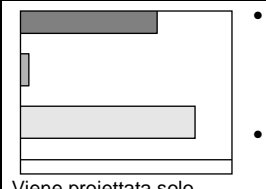

Viene proiettata solo parte dell'immagine

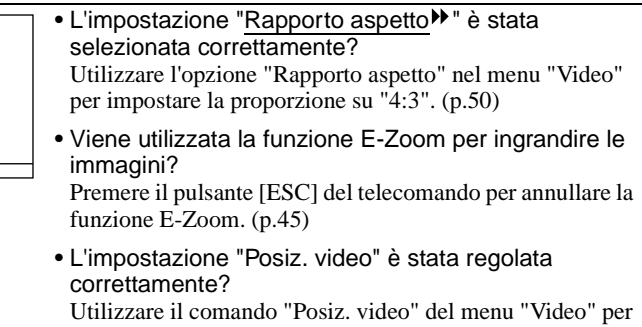

eseguire la regolazione. ([p.47](#page-48-0), [49\)](#page-50-0)

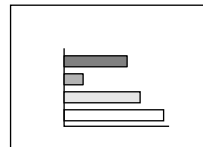

Piccola

- È stata selezionata la risoluzione corretta? Impostare il computer in modo che i segnali trasmessi siano compatibili con il proiettore. Fare riferimento alla documentazione fornita con il computer per dettagli sulla modifica delle impostazioni. [\(p.92](#page-93-0))
- Modificare la risoluzione per il computer laptop o per il computer con schermo LCD. Modificare la risoluzione in modo che l'immagine venga visualizzata sull'intera area di proiezione oppure impostare il segnale video solo sull'uscita esterna. [\(p.30\)](#page-31-0)
	- Il computer è stato impostato per la visualizzazione doppia?

Se nelle Proprietà dello Schermo del Pannello di controllo del computer collegato è stata attivata la visualizzazione doppia, il proiettore proietterà solo metà dell'immagine visualizzata sullo schermo del computer. Per visualizzare l'intera immagine sullo schermo del computer, disattivare l'impostazione di visualizzazione doppia. Fare riferimento al manuale del driver video per ulteriori dettagli.

#### I colori dell'immagine non risultano corretti

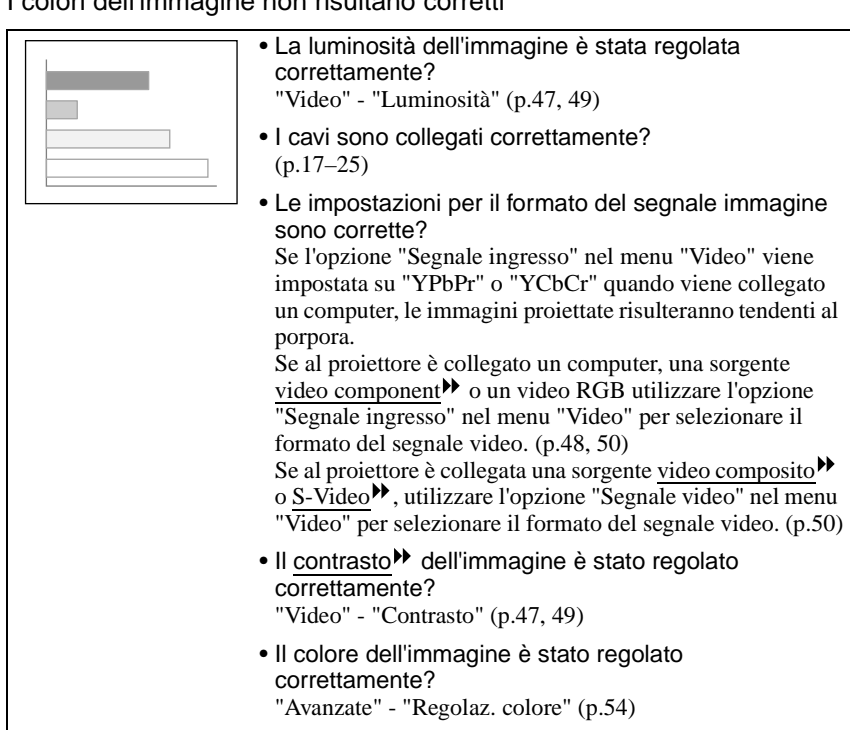

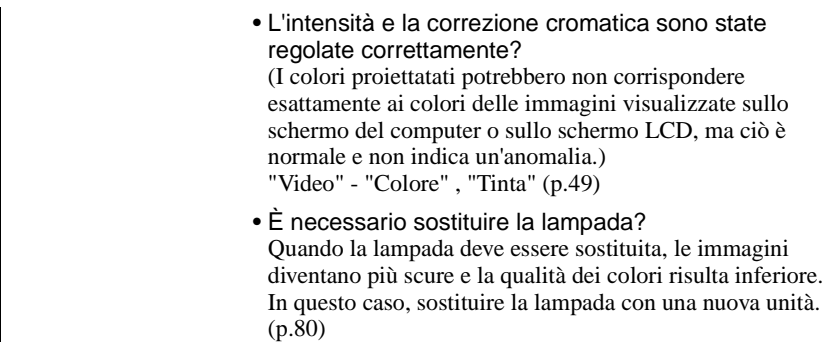

### Le immagini risultano scure

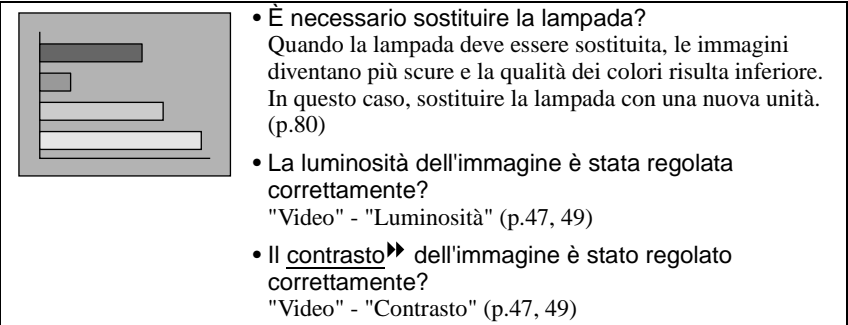

Le immagini risultano tendenti al verde

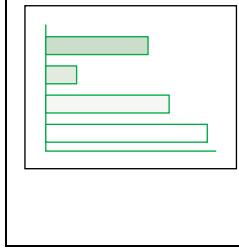

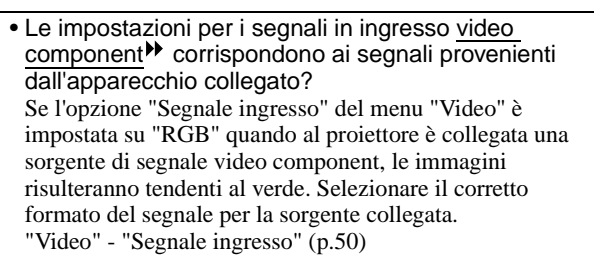

#### Non si sente alcun suono.

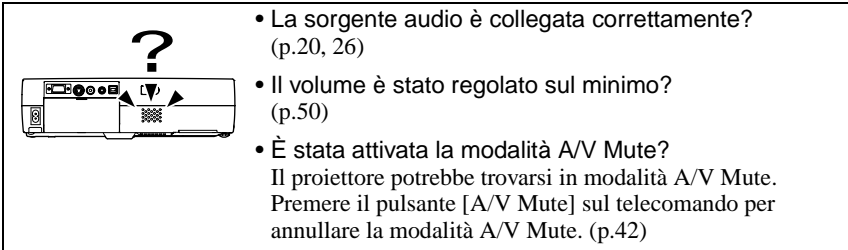

#### Il telecomando non funziona

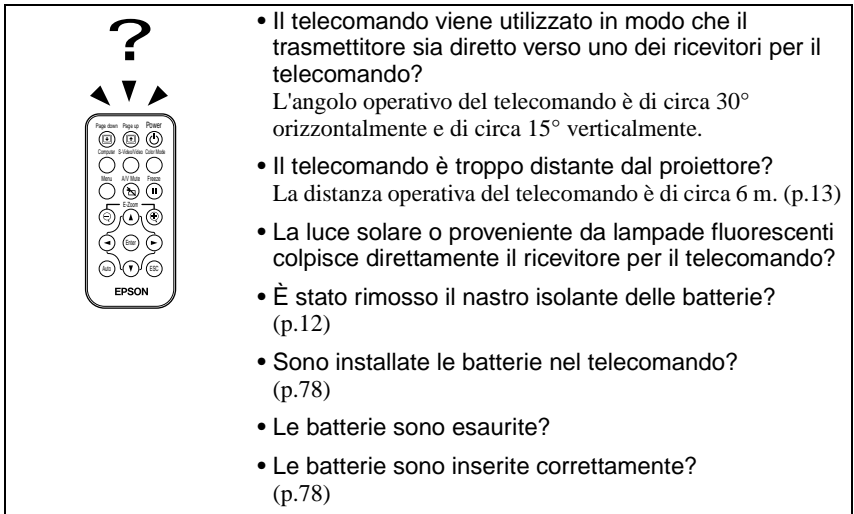

Il proiettore non si spegne (dopo che è stato premuto il pulsante [Power])

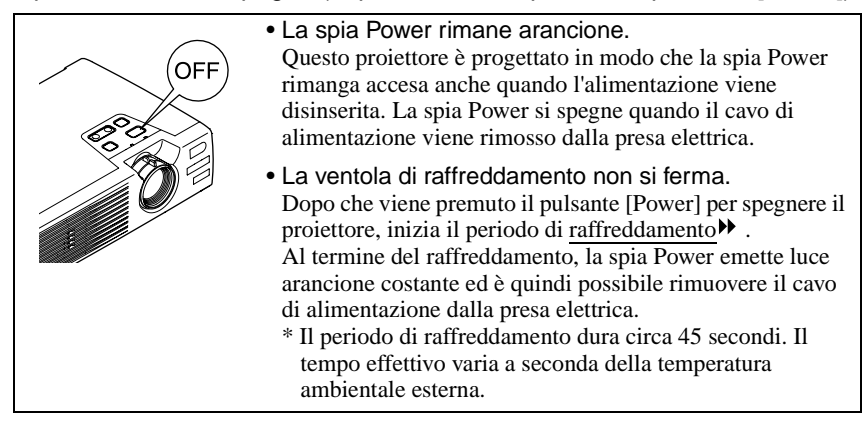

# **Appendici**

Questo capitolo fornisce informazioni sulle procedure di manutenzione atte a garantire al proiettore un livello di prestazioni ottimale per un lungo periodo di tempo.

 $\bullet$  $\qquad \qquad \bullet$ 

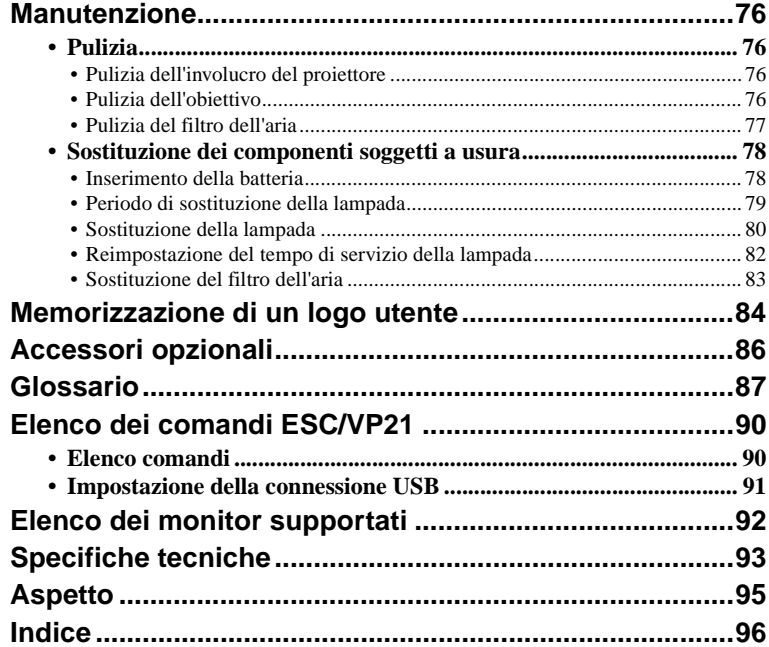

### <span id="page-77-0"></span>**Manutenzione**

Questa sezione descrive le operazioni come la pulizia del proiettore e la sostituzione dei componenti soggetti a usura.

### <span id="page-77-1"></span>**Pulizia**

Si consiglia di pulire il proiettore se diventa sporco o la qualità delle immagini proiettate comincia a deteriorarsi.

#### **Attenzione :**

*Leggere le Istruzioni sulla sicurezza/Clausole della garanzia internazionale fornite a parte prima di procedere alla pulizia.*

### <span id="page-77-3"></span>**Pulizia dell'involucro del proiettore**

Pulire delicatamente l'involucro del proiettore utilizzando un panno morbido. Se il proiettore è particolarmente sporco, inumidire il panno con acqua contenente una piccola percentuale di detergente neutro e strizzare vigorosamente il panno prima di utilizzarlo per pulire l'involucro del proiettore. Quindi, asciugare l'involucro con un panno morbido e asciutto.

#### **Attenzione :**

*Non utilizzare sostanze volatili come cera, alcool o diluenti per pulire l'involucro del proiettore. Tali sostanze possono deformare l'involucro e scrostare lo strato di rivestimento.*

### <span id="page-77-2"></span>**Pulizia dell'obiettivo**

Utilizzare un soffiante ad aria disponibile in commercio o carta per la pulizia degli obiettivi per pulire delicatamente l'obiettivo.

#### **Attenzione :**

*Non strofinare l'obiettivo con materiali duri o sottoporlo a urti, in quanto può danneggiarsi facilmente.*

### <span id="page-78-0"></span>**Pulizia del filtro dell'aria**

Se la polvere ostruisce il filtro dell'aria, possono verificarsi surriscaldamenti e danni al proiettore.

Mantenendo il proiettore orizzontale, utilizzare un aspirapolvere per rimuovere la polvere dal filtro dell'aria.

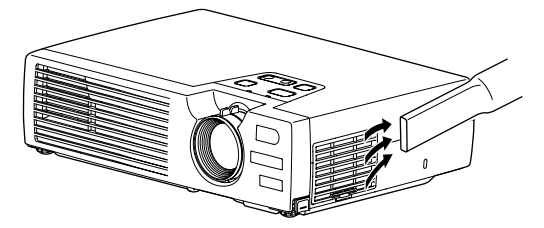

#### **Suggerimento :**

- *Se risulta difficile pulire il filtro dell'aria o in caso di danni, procedere alla sostituzione. Contattare il fornitore del prodotto per il filtro dell'aria di ricambio.*
- *Le lampade sostitutive vengono fornite con un filtro dell'aria di ricambio. Quando si sostituisce la lampada, è opportuno procedere anche alla sostituzione del filtro dell'aria.*

### <span id="page-79-2"></span>**Sostituzione dei componenti soggetti a usura**

Questa sezione descrive come sostituire la batteria del telecomando, la lampada e il filtro dell'aria.

#### <span id="page-79-1"></span><span id="page-79-0"></span>**Inserimento della batteria**

Utilizzare come ricambio il seguente tipo di batteria. 1 batteria a litio CR2025

#### **Attenzione :**

*Leggere le Istruzioni sulla sicurezza/Clausole della garanzia internazionale prima di inserire le batterie.*

#### **Procedura**

#### **1 Rimuovere il supporto della batteria.**

Spingendo verso l'interno la linguetta del supporto, estrarre il supporto della batteria.

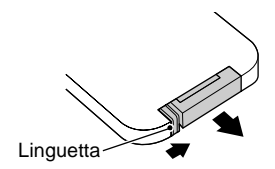

### **2 Rimuovere la vecchia batteria e inserire la nuova.**

Verificare che la posizione del segno (+) all'interno del supporto in modo da inserire la batteria correttamente.

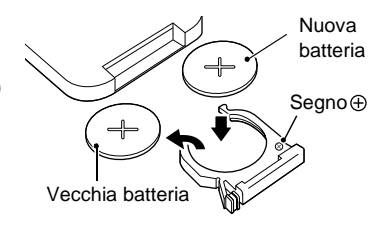

### **3 Inserire il supporto della batteria nel telecomando.**

Spingere il supporto della batterie fino allo scatto di chiusura.

#### **Suggerimento :**

*Smaltire le batterie esaurite in osservanza della normativa locale sullo smaltimento dei rifiuti.*

### <span id="page-80-0"></span>**Periodo di sostituzione della lampada**

Procedere alla sostituzione della lampada quando:

• All'avvio della proiezione viene visualizzato per 30 secondi sullo schermo il messaggio "Sostituire la lampada.".

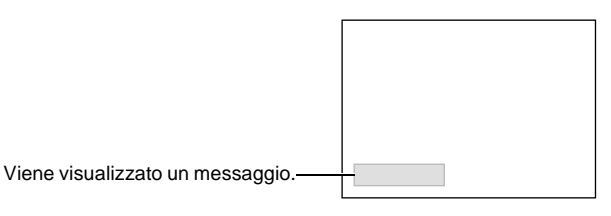

• Quando la spia  $\ddot{x}$  i di (allarme/problema) lampeggia in rosso a intervalli di 0,5 secondo

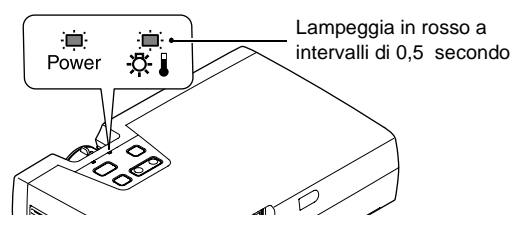

• Le immagini proiettate diventano più scure o iniziano a deteriorarsi.

#### **Suggerimento :**

- *Il messaggio di avvertenza per la sostituzione è impostato per essere visualizzato dopo circa 1400 ore di utilizzo della lampada per ottenere immagini proiettate sempre luminose e di elevata qualità. Se la lampada viene utilizzata dopo questo periodo, le possibilità che si rompa aumentano. Quando viene visualizzato il messaggio di sostituzione, sostituire la lampada con una nuova unità prima possibile, anche se essa funziona ancora.*
- *Il messaggio di avvertenza viene visualizzato dopo circa 1400 ore di utilizzo, ma la vita operativa effettiva di ogni singola lampada varia a seconda delle caratteristiche della lampada e alle modalità di utilizzo. Alcune lampade potrebbero funzionare non correttamente prima delle 1400 ore di utilizzo, pertanto, si consiglia di avere sempre pronta una lampada per ogni eventualità.*
- *Contattare il rivenditore del proiettore per una lampada.*

#### <span id="page-81-1"></span><span id="page-81-0"></span>**Sostituzione della lampada**

#### **Attenzione :**

*• Se la lampada smette di funzionare ed è necessario sostituirla, sussiste il pericolo di rottura della lampada quando viene maneggiata.*

*Se si sostituisce la lampada di un proiettore installato al soffitto, procedere sempre ipotizzando la rottura della lampada, adottando estrema cautela durante la rimozione dello sportello della lampada.*

*• Attendere che la lampada si sia raffreddata sufficientemente, prima di rimuovere lo sportello della lampada. Dopo il completamento del periodo di raffreddamento , è necessario un ulteriore periodo di un'ora perché la lampada sia raffreddata sufficientemente.*

#### **Procedura**

**1 Spegnere il proiettore, attendere la conclusione del periodo di raffreddamento, quindi scollegare il cavo di alimentazione.**

Il periodo di raffreddamento dura circa 45 secondi. Il tempo effettivo varia a seconda della temperatura ambientale esterna.

**2 Attendere il completamento del raffreddamento della lampada, quindi rimuovere lo sportello della lampada.**

È necessaria circa un'ora perché la lampada si raffreddi completamente dopo il periodo di raffreddamento.

Premendo i due ganci, estrarre lo sportello della lampada verso l'alto per rimuoverlo.

#### **3 Allentare le due viti di fissaggio della lampada.**

Utilizzare il cacciavite fornito con la lampada o un cacciavite Phillips per allentare le due viti di fissaggio che assicurano la lampada al proiettore.

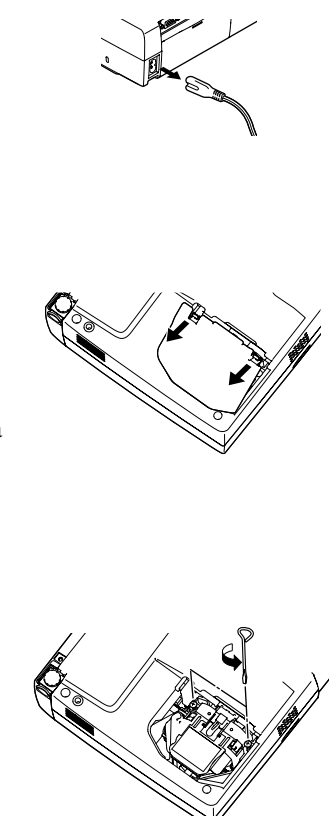

### **4 Estrarre la lampada.**

Afferrare la lampada per le due rientranze laterali per sollevarla ed estrarla dal proiettore.

#### **5 Installare la nuova lampada.**

Mantenere la lampada in modo che sia disposta correttamente per adattarsi al proiettore, quindi inserire la lampada fino allo scatto di chiusura e assicurarla con le due viti di fissaggio.

### **6 Installare lo sportello della lampada.**

Inserire le due linguette dello sportello nel proiettore, quindi premere l'altro lato dello sportello della lampada fino allo scatto di chiusura.

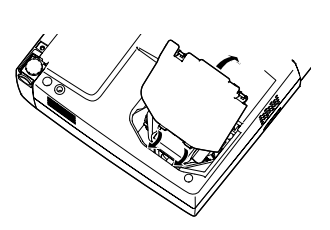

#### **Suggerimento :**

- *Installare la lampada saldamente. Se lo sportello della lampada viene rimosso, la lampada si spegne automaticamente per precauzione. Inoltre, la lampada non si accende se la lampada o lo sportello della lampada non sono installati correttamente.*
- *Le lampada sostitutive vengono fornite con un filtro dell'aria di ricambio. Quando si sostituisce la lampada, è opportuno procedere anche alla sostituzione del filtro dell'aria. ([p.83\)](#page-84-0)*
- *Smaltire le lampade usate in osservanza della normativa locale.*

#### <span id="page-83-0"></span>**Reimpostazione del tempo di servizio della lampada**

Il proiettore dispone di un contatore incorporato che tiene traccia del tempo di servizio della lampada. Quando il tempo di servizio cumulativo raggiunge una soglia determinata, viene visualizzato il messaggio di avvertenza. Pertanto, è necessario reimpostare il contatore dopo la sostituzione della lampada con una nuova unità. È possibile eseguire questa operazione utilizzando il menu del proiettore.

#### **Suggerimento :**

*Non reimpostare il tempo di funzionamento della lampada tranne dopo la sostituzione della lampada, in caso contrario, il periodo di sostituzione della lampada non verrà indicato correttamente.*

#### **Procedura**

**1 Collegare il cavo dell'alimentazione, accendere il proiettore e quindi premere il pulsante [Menu] sul telecomando.**

Viene visualizzato il menu principale.

**2 Selezionare "Reset ore lampada" dal menu "Info" e quindi premere il pulsante [Enter].**

Telecomando

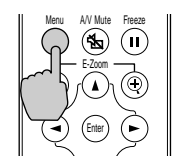

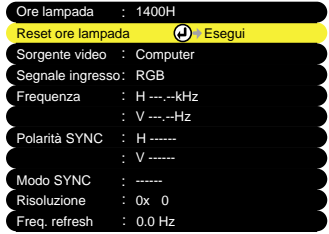

### **3 Selezionare "Sì" e quindi premere il pulsante [Enter].**

Il tempo di servizio della lampada viene reimpostato.

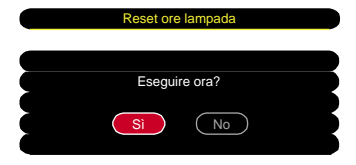

### <span id="page-84-0"></span>**Sostituzione del filtro dell'aria**

### **Procedura**

**1 Spegnere il proiettore, attendere la conclusione del periodo di raffreddamento , quindi scollegare il cavo di alimentazione.**

Il periodo di raffreddamento dura circa 45 secondi. Il tempo effettivo varia a seconda della temperatura ambientale esterna.

**2 Introdurre il dito nella rientranza del gancio del filtro dell'aria e sollevare il filtro dell'aria per rimuoverlo.**

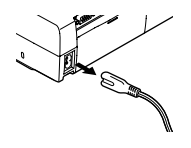

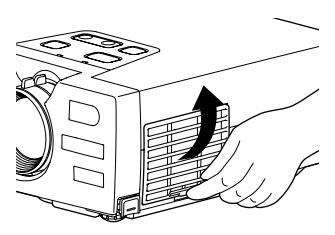

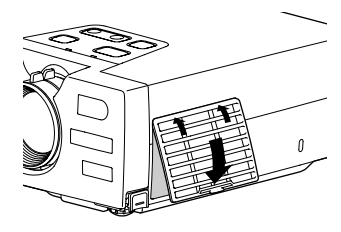

**3 Installare il nuovo filtro dell'aria.**

Inserire prima le linguette, e quindi premere il lato opposto fino allo scatto di chiusura.

#### **Suggerimento :**

*Smaltire i filtri dell'aria usati in osservanza della normativa locale.*

# <span id="page-85-0"></span>**Memorizzazione di un logo utente**

È possibile registrare l'immagine correntemente proiettata come logo utente.

#### **Suggerimento :**

*Quando viene registrato un logo utente, il precedente logo viene cancellato.*

### **Procedura**

- **1 Proiettare l'immagine che si desidera utilizzare come logo utente, quindi premere il pulsante [Menu] sul telecomando.**
- **2 Selezionare il menu "Logo utente" e quindi premere il pulsante [Enter].**

#### **Suggerimento :**

*Se è stata eseguita la correzione trapezoidale o la funzione E-Zoom, la regolazione viene annullata quando viene selezionato il menu "Logo utente".*

**3 Selezionare "Sì" nel menu secondario e quindi premere il pulsante.**

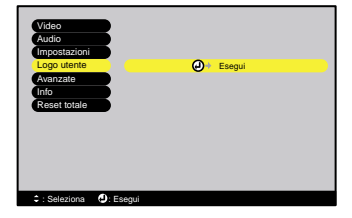

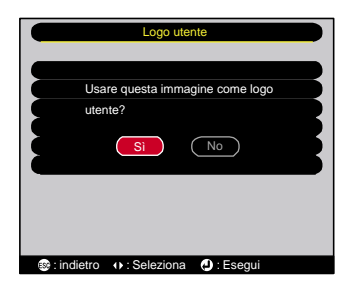

**4 Viene visualizzata l'immagine da registrare e una casella di selezione scorrevole. Spostare la casella scorrevole per selezionare l'area dell'immagine da utilizzare.**

Premere i pulsanti  $[\triangle]$ ,  $[\blacktriangledown]$ ,  $[\blacktriangle]$  e  $[\blacktriangleright]$  sul telecomando per selezionare l'area dell'immagine da utilizzare come logo utente, quindi premere il pulsante [Enter].

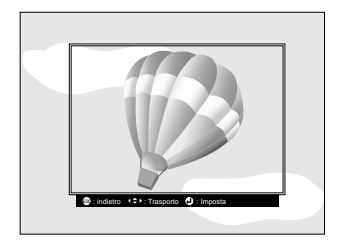

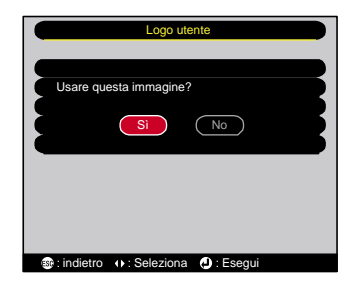

**6 Selezionare il rapporto di zoom nella schermata di impostazione del rapporto di zoom e quindi premere il pulsante [Enter].**

**5 Selezionare "Sì" nella schermata di conferma e quindi premere il** 

**pulsante [Enter].**

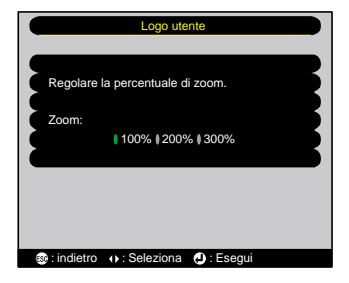

#### **7 Selezionare "Sì" nella schermata di conferma e quindi premere il pulsante [Enter].**

L'immagine viene messa in pausa. Dopo che l'immagine è stata salvata, viene visualizzato il messaggio "La memorizzazione del logo è stata completata.".

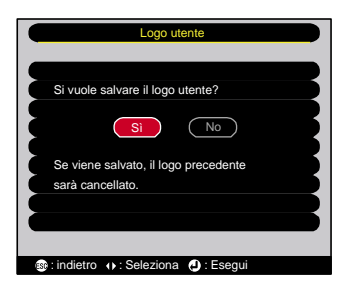

#### **Suggerimento :**

- *Il salvataggio del logo utente richiede alcuni istanti (circa 15 secondi). Non utilizzare il proiettore o qualsiasi altra sorgente collegata al proiettore durante la memorizzazione del logo utente, altrimenti potrebbero verificarsi errori di funzionamento del proiettore.*
- *I logo utente possono essere archiviati fino alle dimensioni di 480 x 360 punti.*
- Se la risoluzione delle immagini non è XGA**»** o se viene proiettata un immagine video, *le dimensioni di visualizzazione saranno modificate.*
- *Dopo l'archiviazione di un logo utente, non è possibile riportare l'impostazione del logo all'impostazione predefinita dal produttore.*

# <span id="page-87-0"></span>**Accessori opzionali**

I seguenti accessori opzionali sono disponibili in commercio per rispondere a ogni tipo di esigenza. L'elenco degli accessori opzionali è aggiornata ad aprile 2002. Le specifiche degli accessori sono soggette a modifiche senza preavviso.

Borsa morbida ELPKS16 Utilizzare questo astuccio se è necessario trasportare il proiettore a mano.

Lampada ELPLP18

Per la sostituzione delle lampade esaurite.

Schermo portatile da 50", self-stand ELPSC06

Schermo compatto di agevole trasporto.

Schermo portatile da 60", self-stand ELPSC07 Schermo portatile da 80", self-stand ELPSC08 Schermo riavvolgibile portatile.

Cavo PC VGA ELPKC02

(lunghezza 1,8 m - connettori mini D-Sub a 15 pin/mini D-Sub a 15 pin) Da utilizzare per collegare il proiettore a un computer.

Cavo PC VGA ELPKC09

(lunghezza 3 m - connettori mini D-Sub a 15 pin/mini D-Sub a 15 pin) Cavo PC VGA ELPKC10

(lunghezza 20 m - connettori mini D-Sub a 15 pin/mini D-Sub a 15 pin)

Il cavo di prolunga può essere utilizzato nel caso il cavo computer accessorio risulti troppo corto.

Cavo PC VGA ELPKC11

(lunghezza 1,8 m - connettori mini D-Sub a 15 pin/5BNC).

Per il collegamento del proiettore a computer con una porta 5BNC.

Cavo video component ELPKC19 (lunghezza 3 m - connettori mini D-Sub a 15 pin/RCA x 3) Per il collegamento a sorgenti video component».

Telecomando ELPST06

Si tratta di un telecomando analogo a quello accessorio del proiettore.

Supporto per montaggio a soffitto \* ELPMB10

Da utilizzare quando il proiettore viene fissato al soffitto.

Piastra da montare a soffitto per aggancio prolunghe ELPFP04, ELPFP05, ELPFP06 \* ELPFC03

Prolunga 370mm da agganciare alla piastra ELPFC03 \* ELPFP04 Prolunga 570mm da agganciare alla piastra ELPFC03 \* ELPFP05 Prolunga 770mm da agganciare alla piastra ELPFC03 \* ELPFP06 Da utilizzare per il fissaggio del proiettore a soffitti elevati o a soffitti con pannelli impiallacciati.

\* Per fissare il proiettore al soffitto è necessario un metodo speciale di installazione. Contattare il fornitore del prodotto se si desidera utilizzare questo metodo di installazione.

# <span id="page-88-0"></span>**Glossario**

Di seguito viene riportata la spiegazione di alcuni termini utilizzati in questa guida, non illustrati in altre sezione o che potrebbero risultare di non agevole comprensione. Ulteriori informazioni sono reperibili su altre pubblicazioni disponibili in commercio.

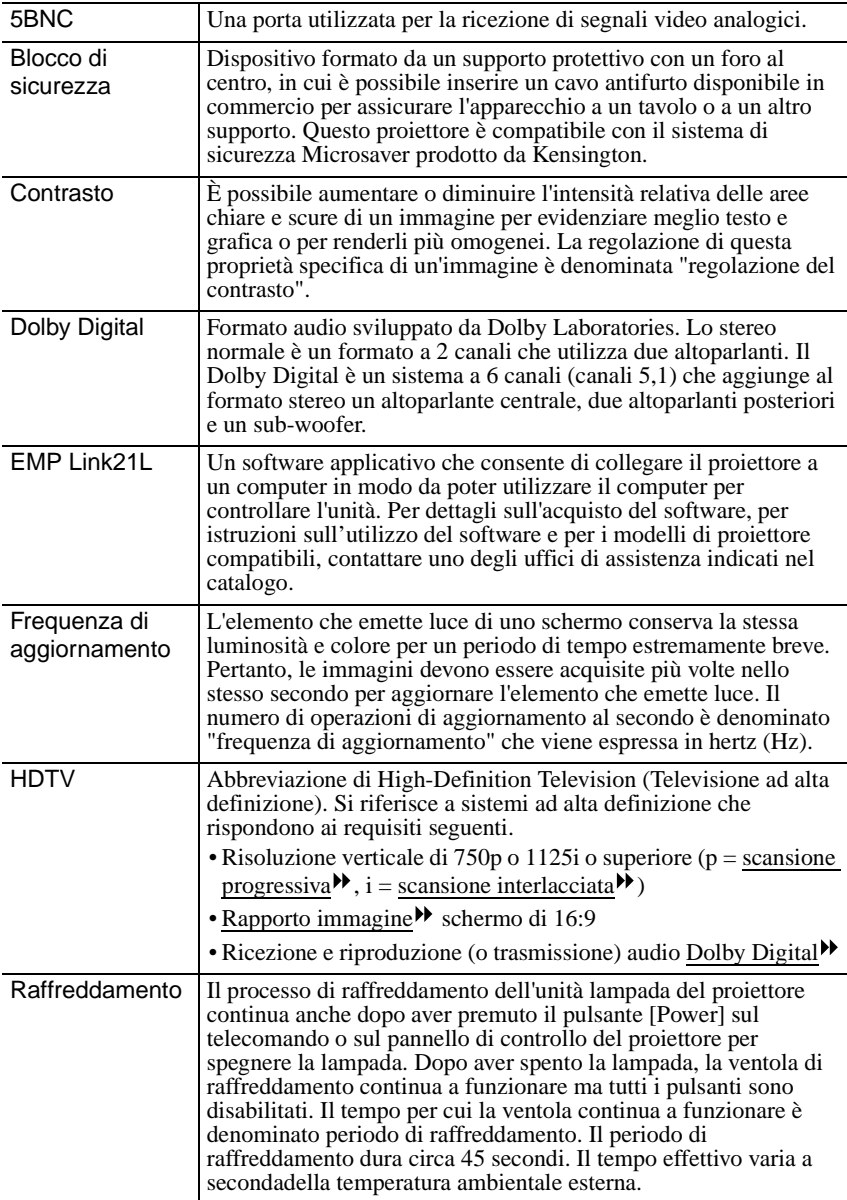

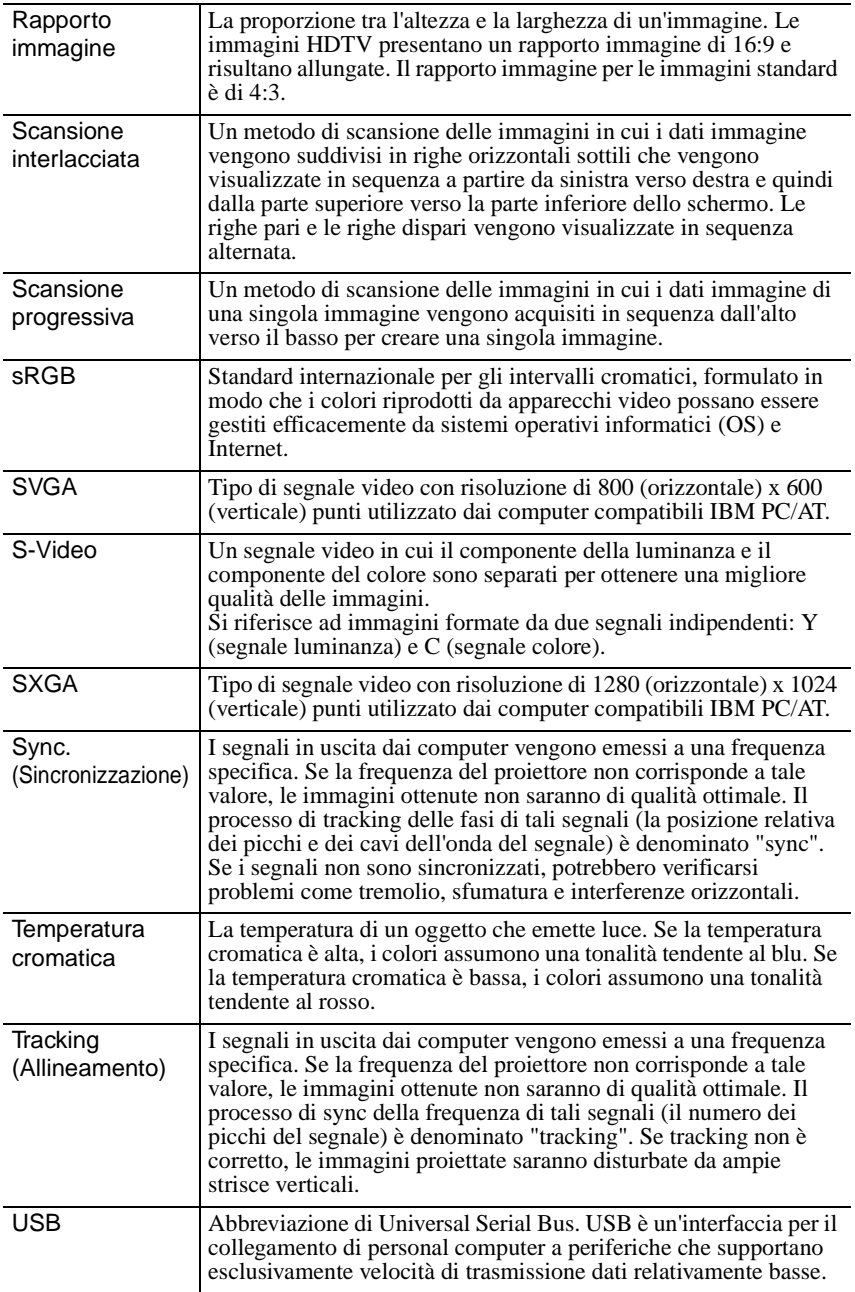

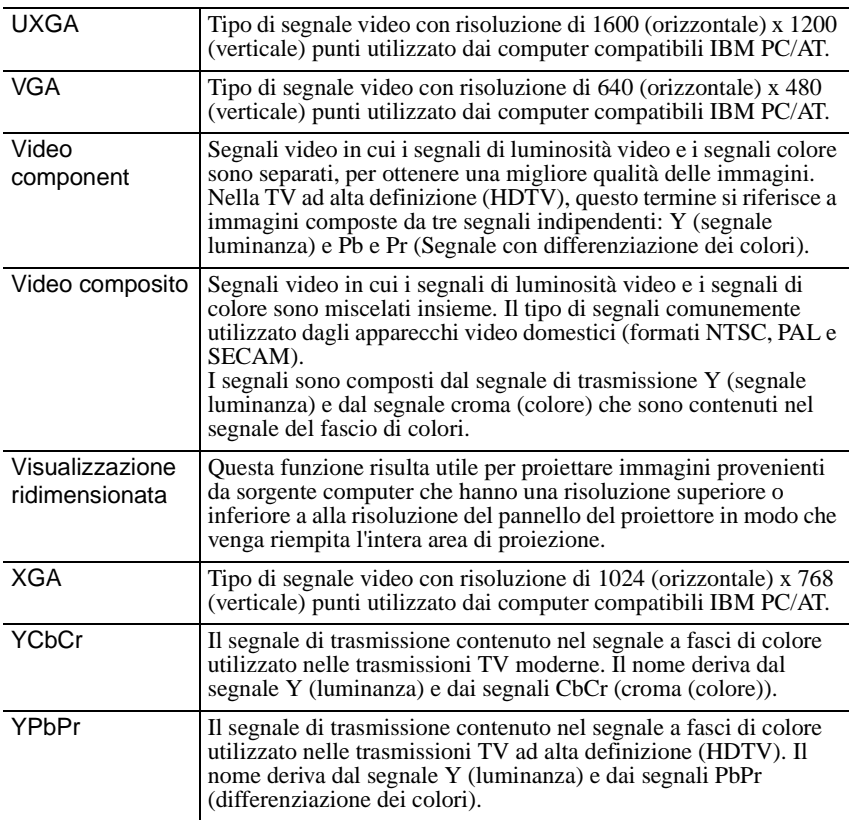

### <span id="page-91-1"></span><span id="page-91-0"></span>**Elenco comandi**

Quando al proiettore viene inviato un comando alimentazione ON, l'alimentazione del proiettore viene attivata. Quando lo stato del proiettore è pronto alla ricezione dei comandi, il proiettore restituisce il codice "3Ah" (:). Inoltre, dopo aver completato l'elaborazione del comando, il proiettore restituisce anche in questo caso un codice ":" .

Lo stato codice ":" può essere utilizzato per determinare se il proiettore è pronto o occupato. Se l'elaborazione del comando termina con un errore, viene emesso un messaggio di errore e quindi viene inviato il codice ":".

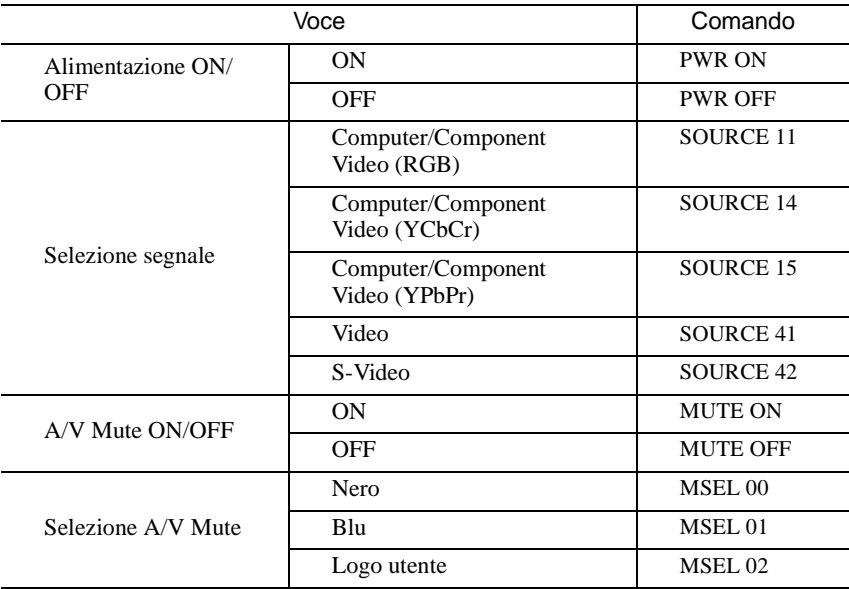

### <span id="page-92-0"></span>**Impostazione della connessione USB**

Per controllare il proiettore utilizzando i comandi ESC/VP21, il proiettore deve essere collegato a un computer tramite un cavo USB. Prima di poter stabilire la comunicazione USB, è necessario eseguire la seguente procedura preliminare.

### **Procedura**

**1 Scaricare il software applicativo "EMP Link21L " dal sito Web EPSON.**

Per dettagli su come ottenere il software, contattare uno degli uffici di assistenza elencati nel catalogo.

**2 Il driver USB (Driver USB-Com) verrà scaricato insieme al software applicativo, pertanto, installare il driver USB nel computer da utilizzare.**

Fare riferimento la Guida Utente EMP Link21L scaricato insieme al software applicativo per le istruzioni sull'installazione del driver USB.

- **3 Modificare l'impostazione "Link 21L" nel menu "Avanzate" su "ON".**
- **4 Spegnere il proiettore.**
- **5 Dopo il completamento del periodo di raffreddamento , riaccendere il proiettore.**

Dopo aver riacceso nuovamente il proiettore, la comunicazione sarà possibile tramite connessione USB.

# <span id="page-93-1"></span><span id="page-93-0"></span>**Elenco dei monitor supportati**

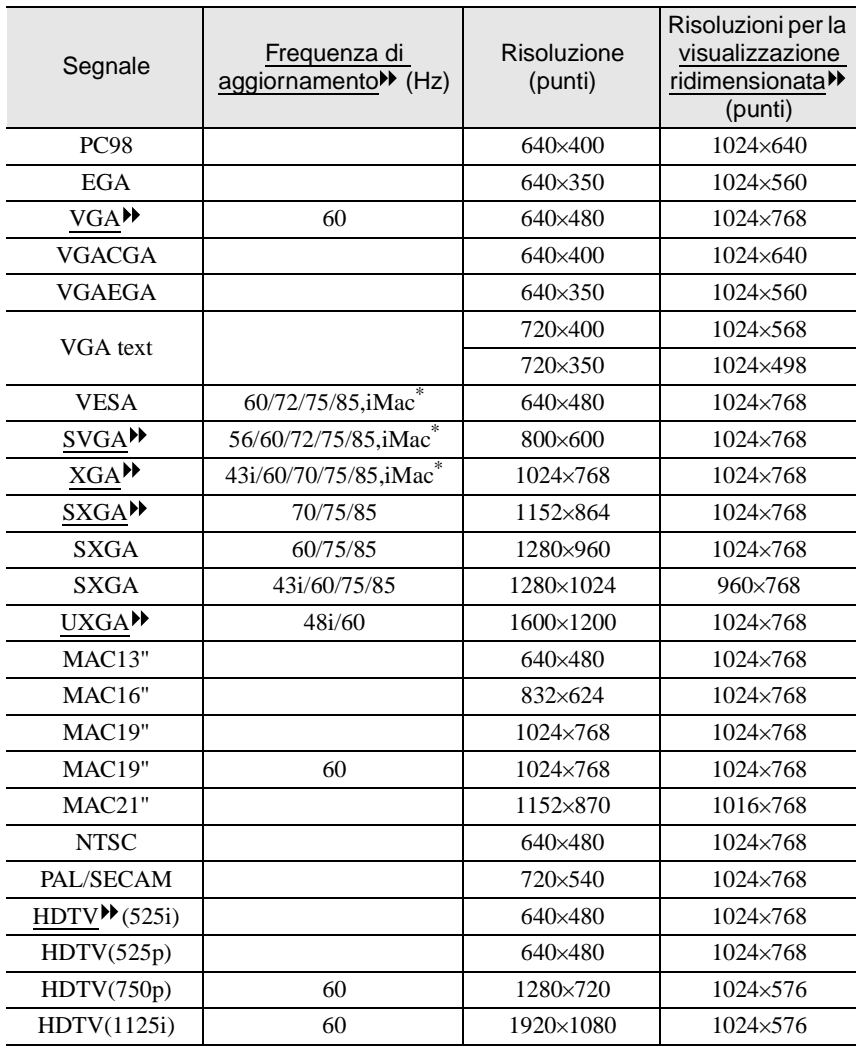

\* Il collegamento non è possibile se l'apparecchio non dispone di una porta di uscita VGA.

Potrebbe essere possibile proiettare segnali non elencati nella tabella precedente. Tuttavia, con tali segnali non tutte le funzioni possono risultare supportabili.

# <span id="page-94-0"></span>**Specifiche tecniche**

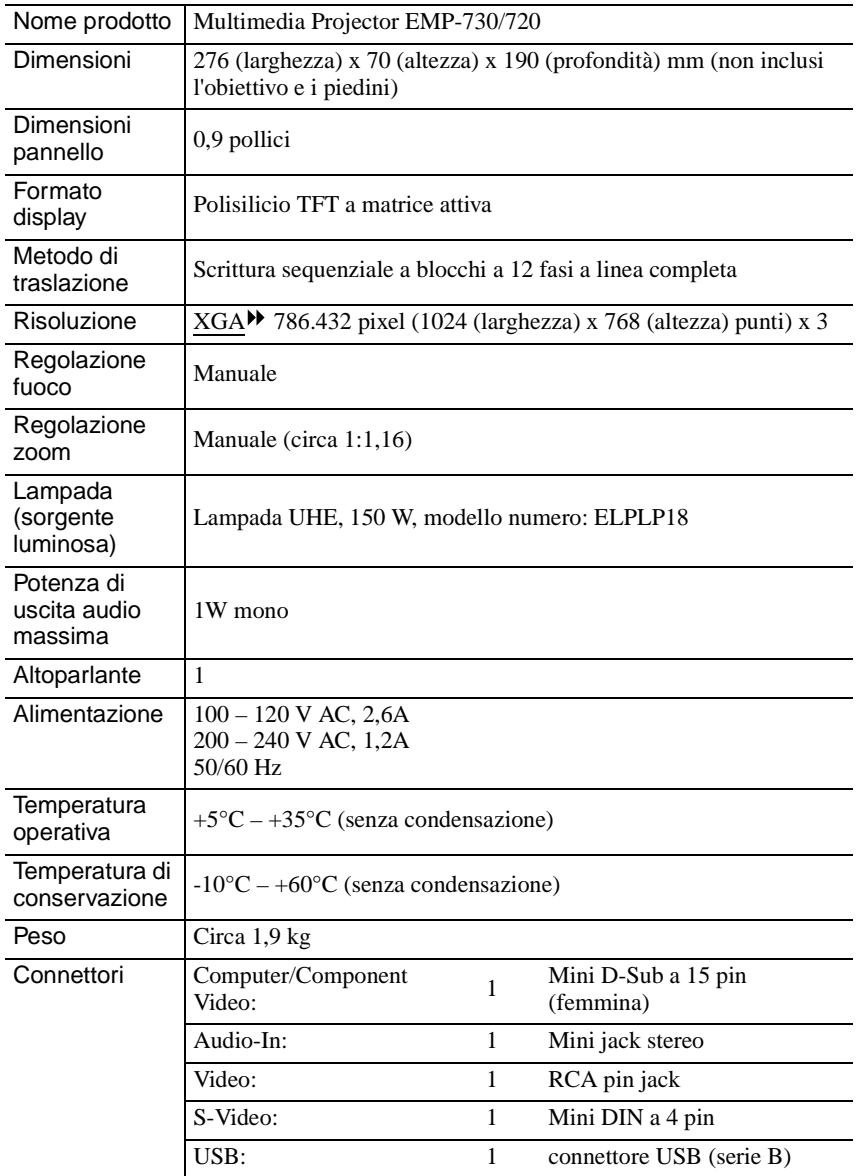

\* Il connettore USB potrebbe non funzionare correttamente con alcuni apparecchi compatibili USB.

#### **Safety**

USA UL1950 3rd Edition Canada CSA C22.2 No.950-95 (cUL) European Community The Low Voltage Directive (73/23/EEC) IEC60950  $2^{nd}$  Edition,  $+Amd.1$ ,  $+Amd.2$ ,  $+Amd.3$ ,  $+Amd.4$ 

#### EMC

USA FCC 47CFR Part15B Class B (DoC) Canada ICES-003 Class B

European Community The EMC Directive (89/336/EEC) EN55022, 1998 Class B EN55024, 1998 IEC61000-4-2, IEC61000-4-3, IEC61000-4-4, IEC61000-4-5, IEC61000-4-6, IEC61000-4-8, IEC61000-4-11, IEC61000-3-2, IEC61000-3-3

Australia/New Zealand AS/NZS 3548:1995, A1:1997, A2:1997 Class B CISPR Pub.22:1993, A1:1995, A2:1996, Class B

# <span id="page-96-0"></span>**Aspetto**

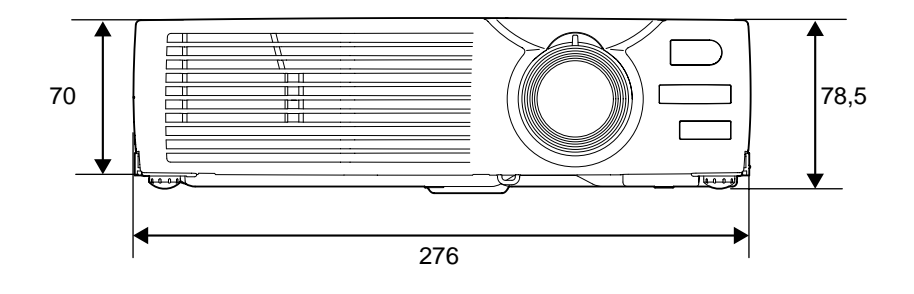

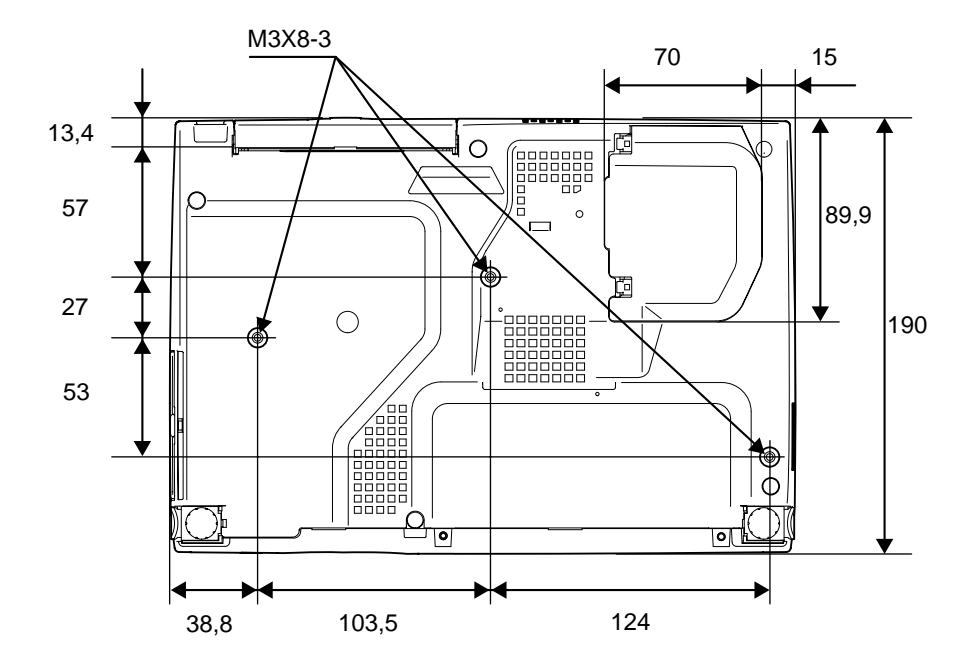

Unità: mm

# <span id="page-97-0"></span>**Indice**

### **Termini generali**

# **A**

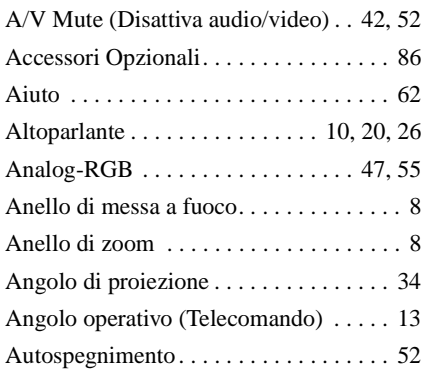

# **B**

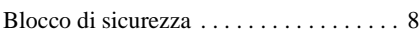

# **C**

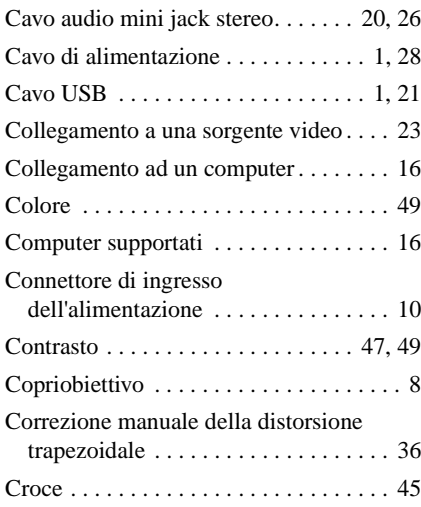

# **D**

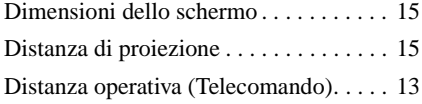

# **E**

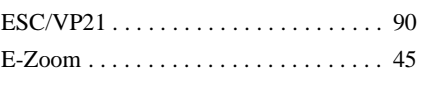

### **F**

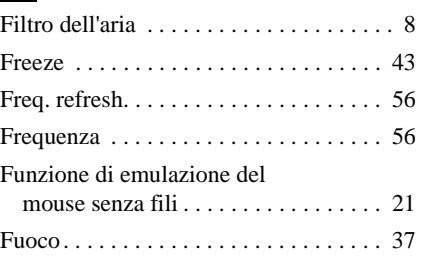

### **G**

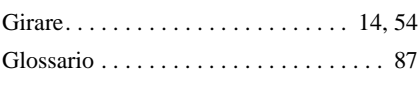

# **H**

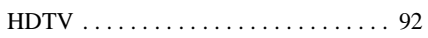

### **I**

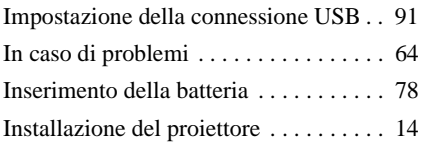

# **K**

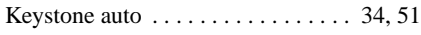

# **L**

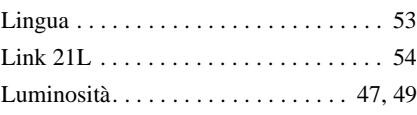

### **M**

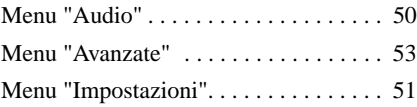

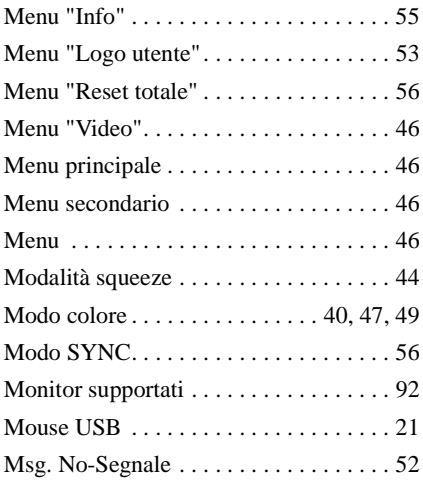

# **N**

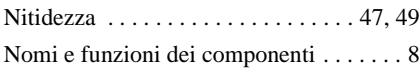

# **O**

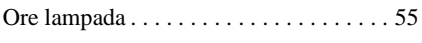

# **P**

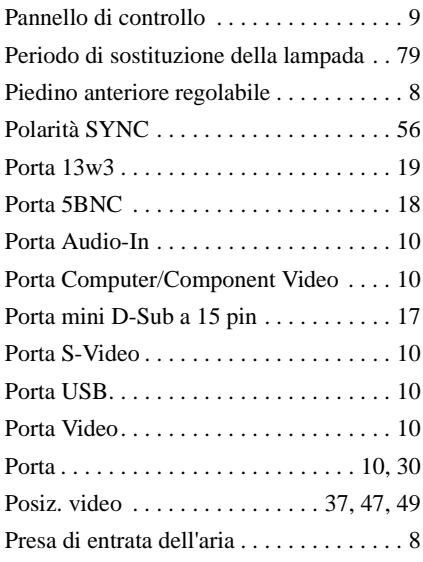

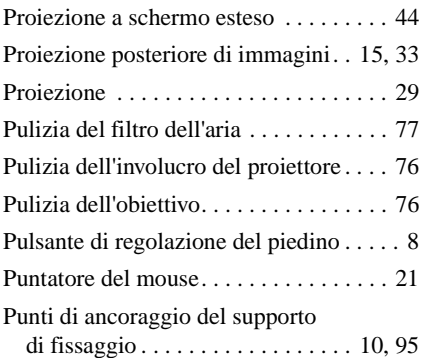

# **R**

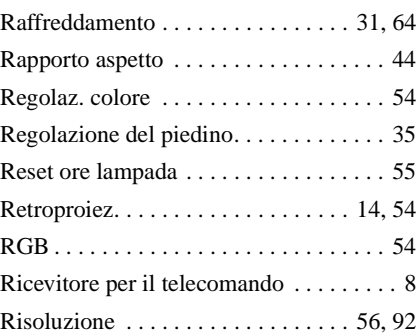

# **S**

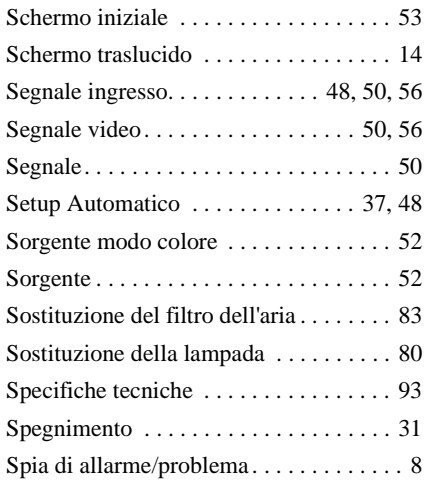

### **Indice**

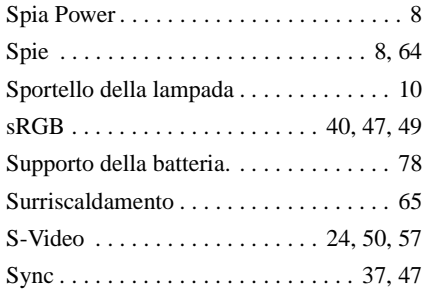

# **T**

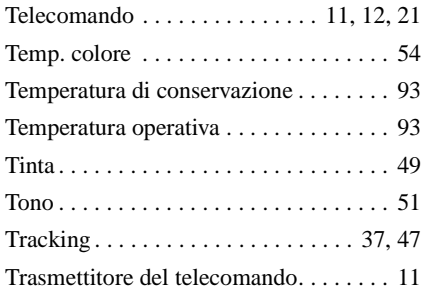

# **U**

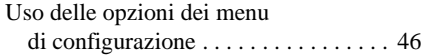

# **V**

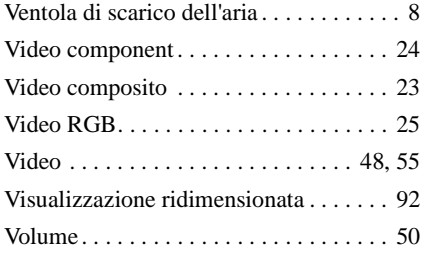

# **W**

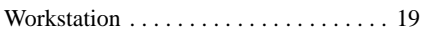

# **Y**

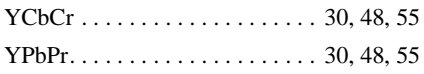

### **DECLARATION of CONFORMITY**

According to 47CFR, Part 2 and 15 Class B Personal Computers and Peripherals; and/or CPU Boards and Power Supplies used with Class B Personal Computers

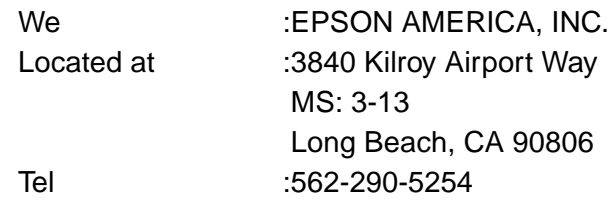

Declare under sole responsibility that the product identified herein, complies with 47CFR Part 2 and 15 of the FCC rules as a Class B digital device. Each product marketed, is identical to the representative unit tested and found to be compliant with the standards. Records maintained continue to reflect the equipment being produced can be expected to be within the variation accepted, due to quantity production and testing on a statistical basis as required by 47CFR 2.909. Operation is subject to the following two conditions : (1) this device may not cause harmful interference, and (2) this device must accept any interference received, including interference that may cause undesired operation.

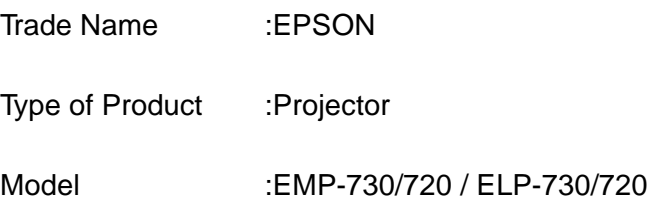

### **FCC Compliance Statement For United States Users**

This equipment has been tested and found to comply with the limits for a Class B digital device, pursuant to Part 15 of the FCC Rules. These limits are designed to provide reasonable protection against harmful interference in a residential installation. This equipment generates, uses, and can radiate radio frequency energy and, if not installed and used in accordance with the instructions, may cause harmful interference to radio or television reception. However, there is no guarantee that interference will not occur in a particular installation. If this equipment does cause interference to radio and television reception, which can be determined by turning the equipment off and on, the user is encouraged to try to correct the interference by one or more of the following measures.

- Reorient or relocate the receiving antenna.
- Increase the separation between the equipment and receiver.
- Connect the equipment into an outlet on a circuit different from that to which the receiver is connected.
- Consult the dealer or an experienced radio/TV technician for help.

### **WARNING**

The connection of a non-shielded equipment interface cable to this equipment will invalidate the FCC Certification or Declaration of this device and may cause interference levels which exceed the limits established by the FCC for this equipment. It is the responsibility of the user to obtain and use a shielded equipment interface cable with this device. If this equipment has more than one interface connector, do not leave cables connected to unused interfaces. Changes or modifications not expressly approved by the manufacturer could void the user's authority to operate the equipment.

Tutti i diritti sono riservati. Nessuna parte della presente pubblicazione può essere riprodotta, memorizzata in sistemi di ricerca o trasmessa in qualsiasi forma o con qualunque mezzo, elettronico, meccanico, fotocopia, registrazione o altri, senza la previa autorizzazione scritta della SEIKO EPSON CORPORATION. Non si assumono responsabilità né relativamente all'uso delle informazioni ivi contenute né per eventuali danni derivanti dall'uso delle suddette informazioni.

Né la SEIKO EPSON CORPORATION né le sue società affiliate potranno essere ritenute responsabili nei confronti dell'acquirente di questo prodotto o di terze parti per eventuali danni, perdite, oneri o spese sostenute dall'acquirente o da terze parti a seguito di incidenti, uso errato od uso improprio del presente prodotto o di modifiche, interventi di riparazione o alterazioni non autorizzate, oppure (con esclusione degli Stati Uniti) dalla mancata osservanza delle istruzioni di funzionamento e di manutenzione fornite dalla SEIKO EPSON CORPORATION.

La SEIKO EPSON CORPORATION non potrà essere ritenuta responsabile per eventuali danni od inconvenienti che potrebbero insorgere dall'uso di accessori opzionali o materiali di consumo diversi da quelli indicati dalla SEIKO EPSON CORPORATION come Prodotti originali EPSON o Prodotti approvati EPSON.

EPSON è un marchio registrato e PowerLite è un marchio della SEIKO EPSON CORPORATION.

**Avviso generale:** I seguenti marchi di fabbrica e marchi registrati sono di proprietà delle rispettive case produttrici e sono citati in questa pubblicazione esclusivamente a scopo di identificazione.

- EPSON/Seiko Epson Corp.
- Macintosh, PowerBook/Apple Computer Corp.
- IBM/International Business Machines, Inc.
- Windows/Microsoft Corp.

Gli altri nomi di prodotti sono utilizzati nel presente manuale esclusivamente a scopo di identificazione e potrebbero essere marchi di proprietà delle rispettive case produttrici. La EPSON rinuncia espressamente a tutti i diritti su questi marchi.

# **EPSON®**

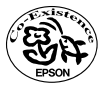

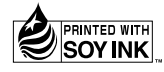

402530402 02.10-.8A(C05) Printed in Japan

Stampato su carta riciclata al 100%.